# **GARMIN.**

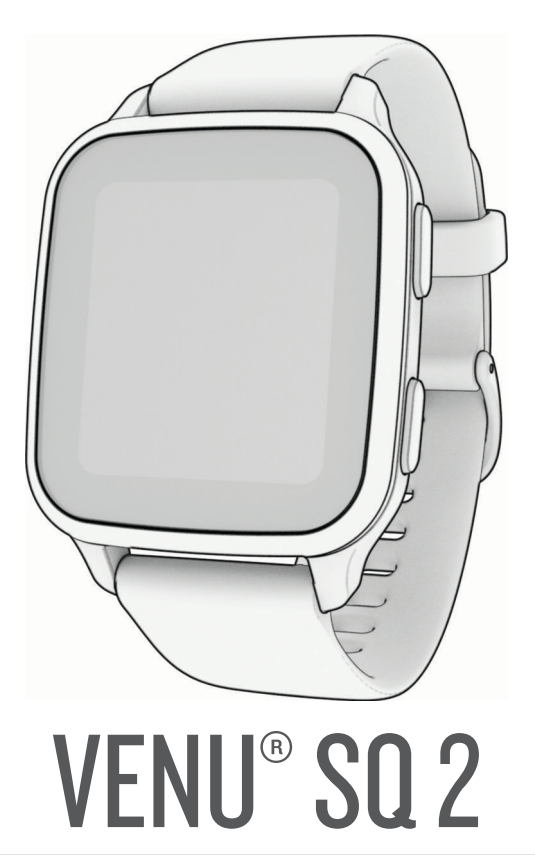

# Gebruikershandleiding

#### © 2022 Garmin Ltd. of haar dochtermaatschappijen

Alle rechten voorbehouden. Volgens copyrightwetgeving mag deze handleiding niet in zijn geheel of gedeeltelijk worden gekopieerd zonder schriftelijke toestemming van Garmin. Garmin behoudt zich het recht voor om haar producten te wijzigen of verbeteren en om wijzigingen aan te brengen in de inhoud van deze handleiding zonder de verplichting te dragen personen of organisaties over dergelijke wijzigingen of verbeteringen te informeren. Ga naar [www.garmin.com](http://www.garmin.com) voor de nieuwste updates en aanvullende informatie over het gebruik van dit product.

Garmin®, het Garmin logo, ANT+®, Approach®, Auto Lap®, Auto Pause®, Edge® en Venu® zijn handelsmerken van Garmin Ltd. of haar dochtermaatschappijen, geregistreerd in de Verenigde Staten en andere landen. Body Battery™, Connect IQ™, Firstbeat Analytics™, Garmin AutoShot™, Garmin Connect™, Garmin Express™, Garmin GameOn™, Garmin Golf™, Garmin Index™, Garmin Move IQ™, Garmin Pay™, Health Snapshot™, HRM-Dual™, HRM-Pro™, tempe™ en Varia™ zijn handelsmerken van Garmin Ltd. of haar dochtermaatschappijen. Deze handelsmerken mogen niet worden gebruikt zonder uitdrukkelijke toestemming van Garmin.

Android™ is een handelsmerk van Google LLC. Apple®, iPhone® en iTunes® zijn handelsmerken van Apple Inc., geregistreerd in de Verenigde Staten en andere landen. Het woordmerk en de logo's van BLUETOOTH® zijn eigendom van Bluetooth SIG, Inc. en voor het gebruik van deze merknaam door Garmin is een licentie verkregen. The Cooper Institute®, en alle gerelateerde handelsmerken, zijn het eigendom van The Cooper Institute. iOS® is een geregistreerd handelsmerk van Cisco Systems, Inc. dat onder licentie door Apple Inc. wordt gebruikt Overwolf™ is een handelsmerk van Overwolf Ltd. Wi-Fi® is een geregistreerd handelsmerk van Wi-Fi Alliance Corporation. Windows® is een geregistreerd handelsmerk van Microsoft Corporation in de Verenigde Staten en andere landen. Overige handelsmerken en merknamen zijn het eigendom van hun respectieve eigenaars.

Dit product is ANT+® gecertificeerd. Ga naar [www.thisisant.com/directory](http://www.thisisant.com/directory) voor een lijst met compatibele producten en apps.

M/N: AA4390, A04390

# Inhoudsopgave

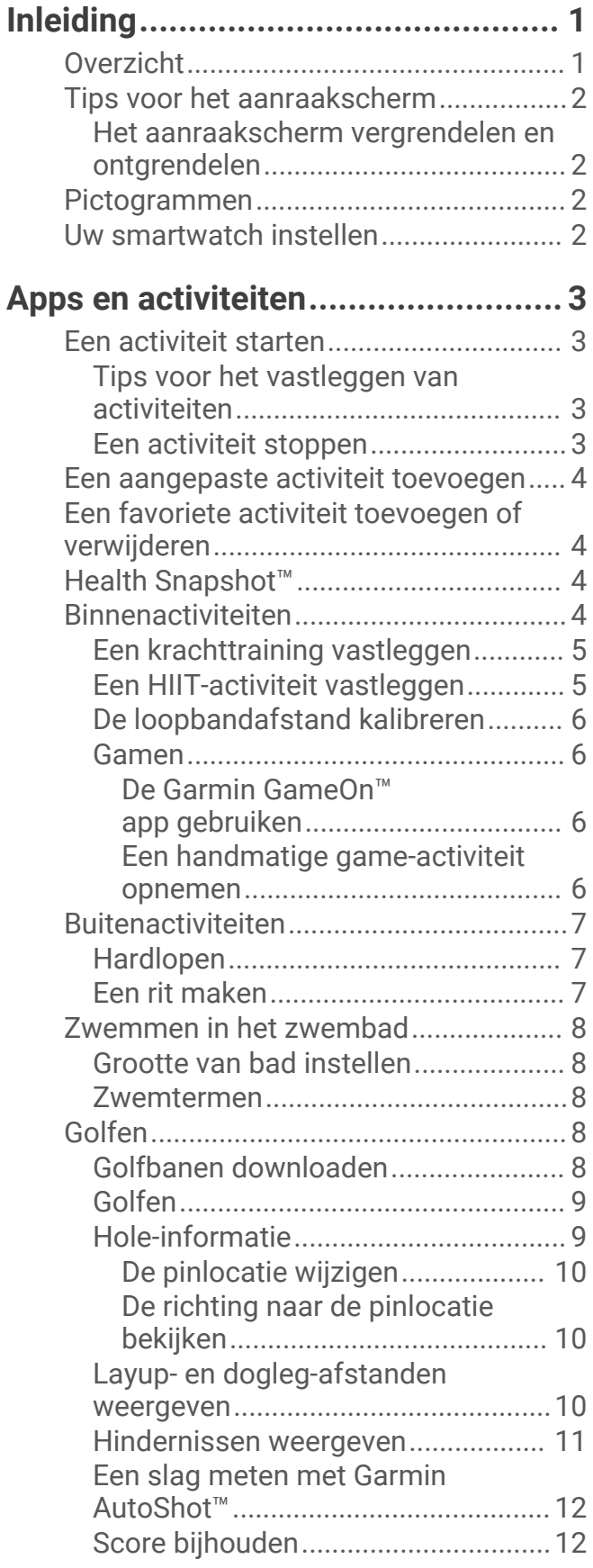

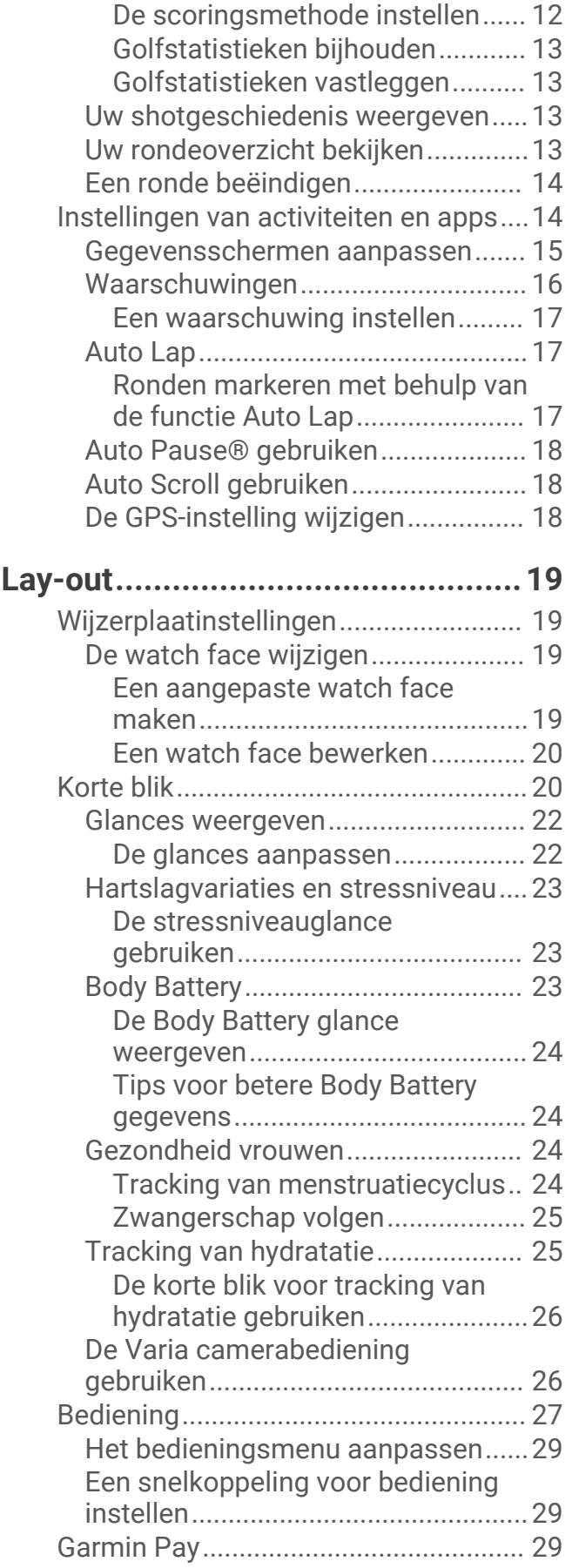

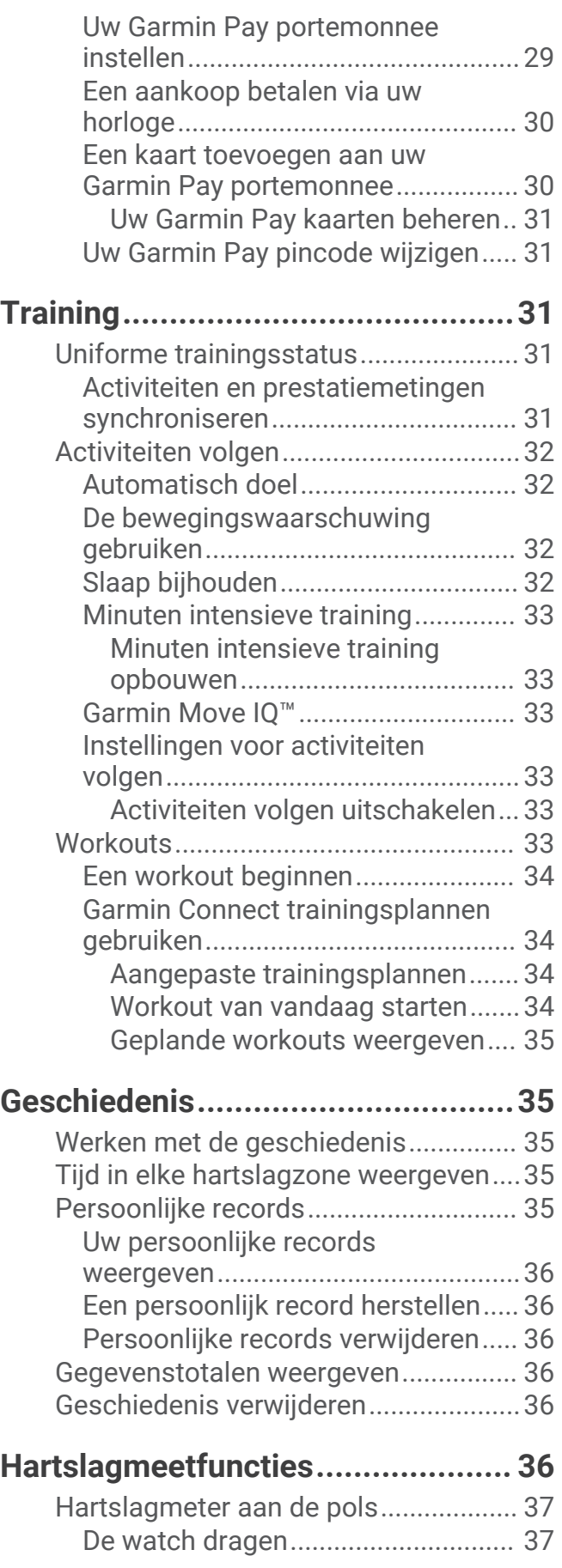

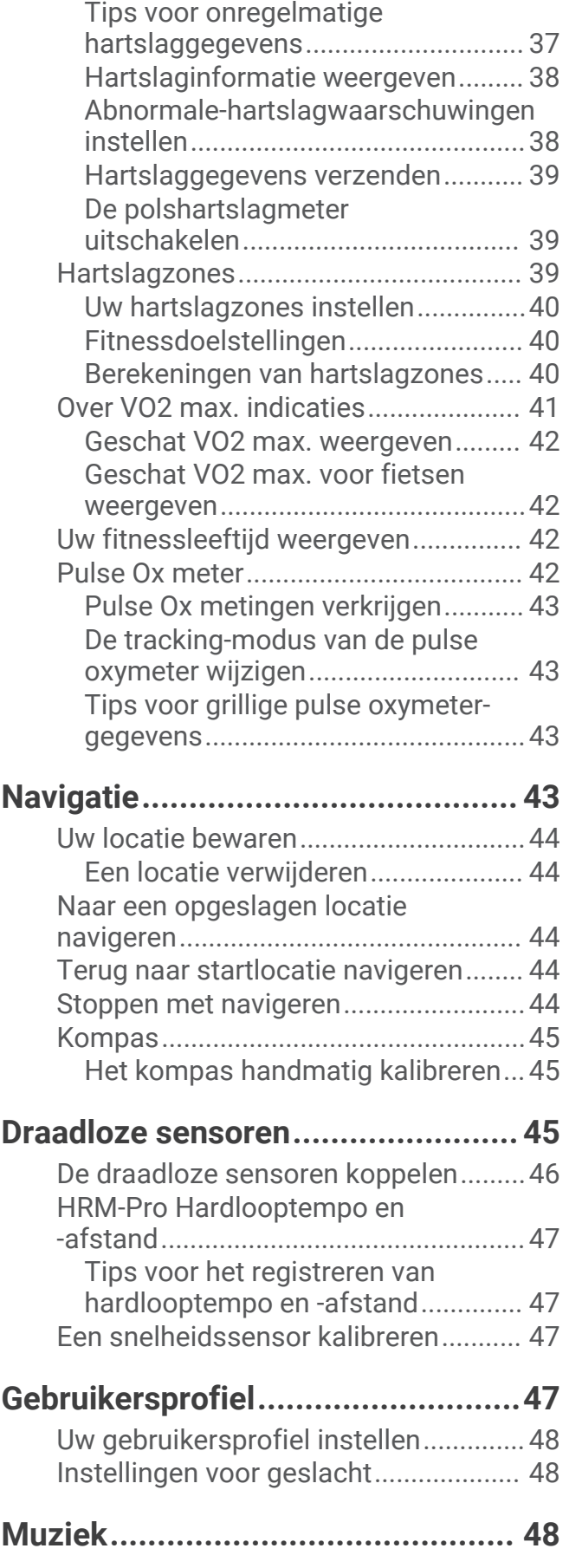

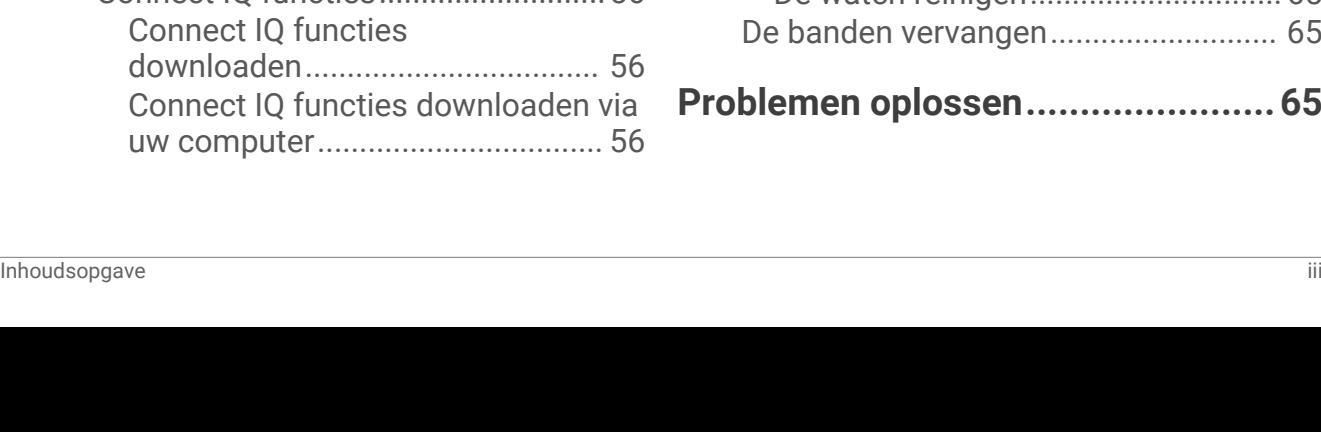

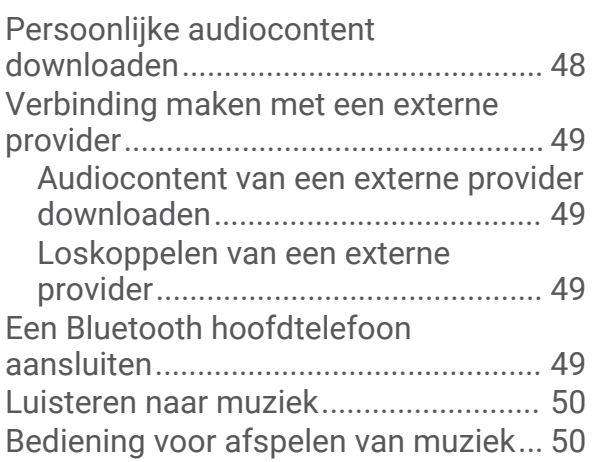

# **[Connectiviteit.................................](#page-56-0) 51**

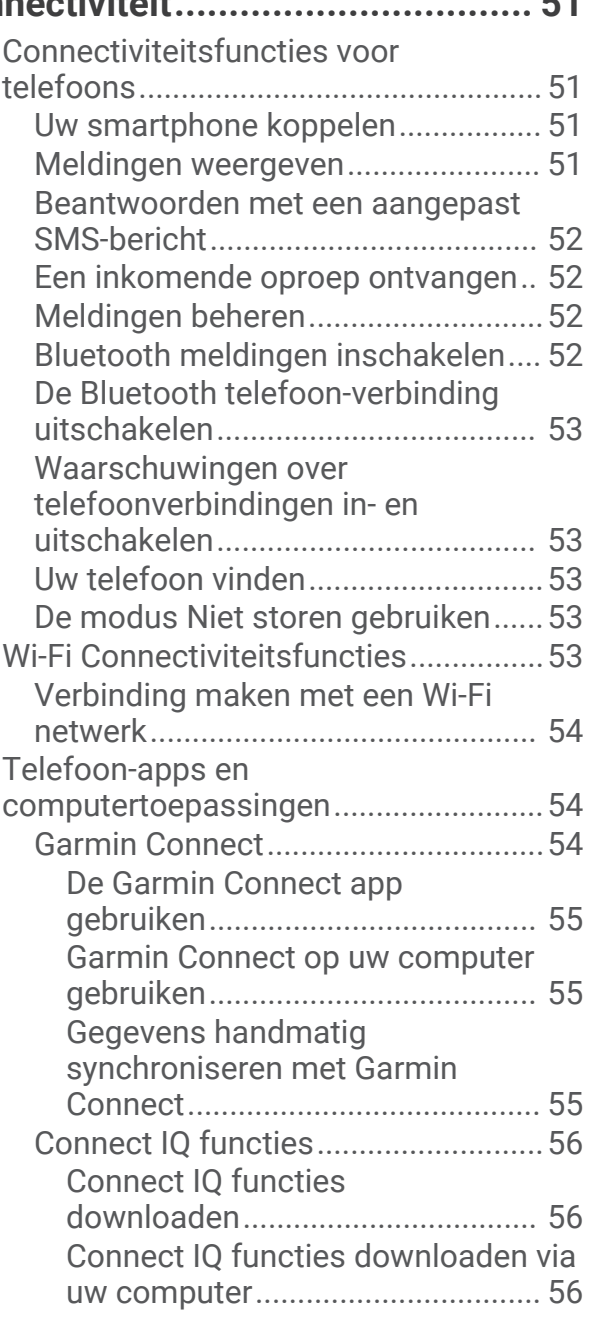

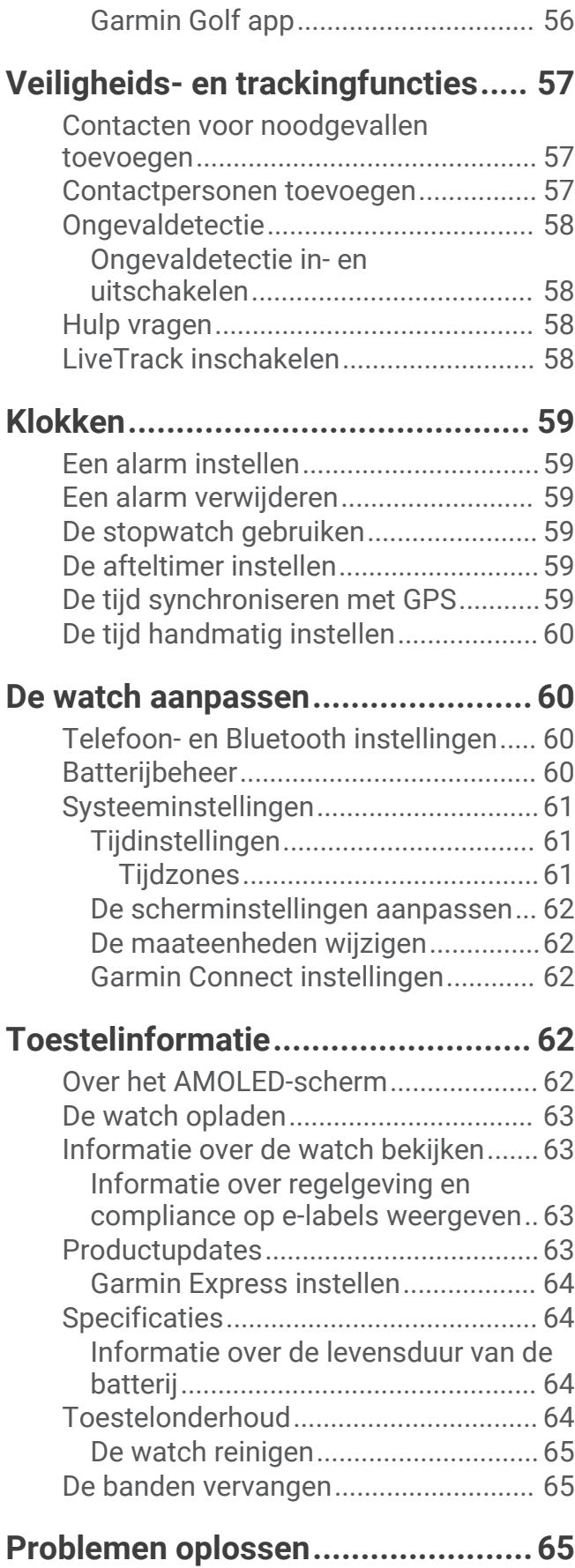

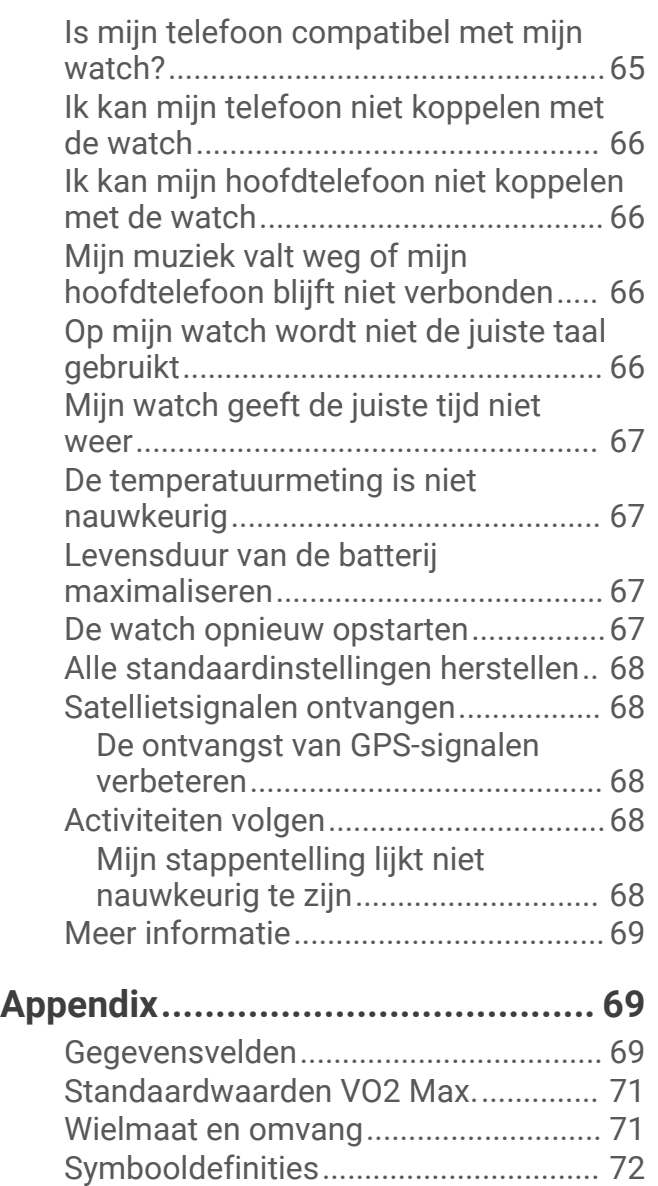

# Inleiding

 **WAARSCHUWING**

<span id="page-6-0"></span>Lees de gids *Belangrijke veiligheids- en productinformatie* in de verpakking voor productwaarschuwingen en andere belangrijke informatie.

Raadpleeg altijd een arts voordat u een trainingsprogramma begint of wijzigt.

# Overzicht

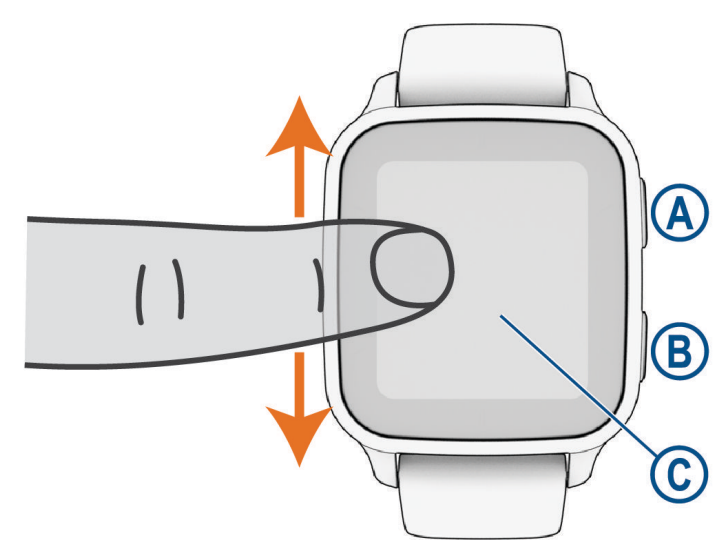

 **Actieknop**: Druk hierop om de watch in te schakelen.

Druk hierop om de activiteitentimer te starten of te stoppen.

Houd 2 seconden ingedrukt om het bedieningsmenu met onder andere het watchvermogen weer te geven. Houd ingedrukt totdat u 3 trillingen voelt om de hulpfunctie te starten (*[Veiligheids- en trackingfuncties](#page-62-0)*, [pagina 57\)](#page-62-0).

 **Knop Back (Menu)**: Druk hierop om vanuit een willekeurig scherm terug te keren naar het vorige scherm, behalve tijdens een activiteit.

Druk hierop tijdens een activiteit om een nieuwe ronde te markeren, een nieuwe set of positie te starten of door te gaan naar de volgende fase van een workout.

Houd ingedrukt om een menu met watch-instellingen en opties voor het huidige scherm weer te geven.

#### **C** Aanraakscherm: Veeg omhoog of omlaag om door overzichten, functies en menu's te bladeren. Tik om te selecteren.

Tik twee keer op de watch om het uit de slaapstand te halen.

Veeg naar rechts om terug te keren naar het vorige scherm.

Veeg tijdens een activiteit naar rechts om de watch face en overzichten weer te geven.

Veeg over de watch face naar rechts om de kortere manier weer te geven.

# <span id="page-7-0"></span>Tips voor het aanraakscherm

- Sleep omhoog of omlaag om door de lijsten en menu's te bladeren.
- Veeg omhoog of omlaag om snel te bladeren.
- Tik om een item te selecteren.
- Veeg op de watch face omhoog of omlaag om door de glances op de watch te bladeren.
- Tik op een glance om aanvullende informatie te bekijken, indien beschikbaar.
- Tijdens een activiteit veegt u omhoog of omlaag om naar het volgende gegevensscherm te gaan.
- Veeg tijdens een activiteit naar rechts om de watch face en glances te bekijken en veeg naar links om terug te gaan naar de gegevensvelden van de activiteit.
- $\cdot$  Selecteer indien beschikbaar  $\bigwedge$  of veeg omhoog om extra menuopties weer te geven.
- Voer elke menuselectie als een aparte handeling uit.

## Het aanraakscherm vergrendelen en ontgrendelen

U kunt het aanraakscherm vergrendelen om te voorkomen dat u per ongeluk op het scherm tikt en functies activeert.

- **1** Houd het  $\overline{A}$  ingedrukt om het bedieningsmenu weer te geven.
- 2 Selecteer $\bigcap$

Het aanraakscherm wordt vergrendeld en reageert niet op aanrakingen totdat u het ontgrendelt.

**3** Houd een willekeurige knop ingedrukt om het aanraakscherm te ontgrendelen.

# Pictogrammen

Een knipperend pictogram geeft aan dat de watch een signaal zoekt. Een niet-knipperend pictogram geeft aan dat het signaal is gevonden of de sensor is verbonden. Een schuine streep door een pictogram betekent dat de functie is uitgeschakeld.

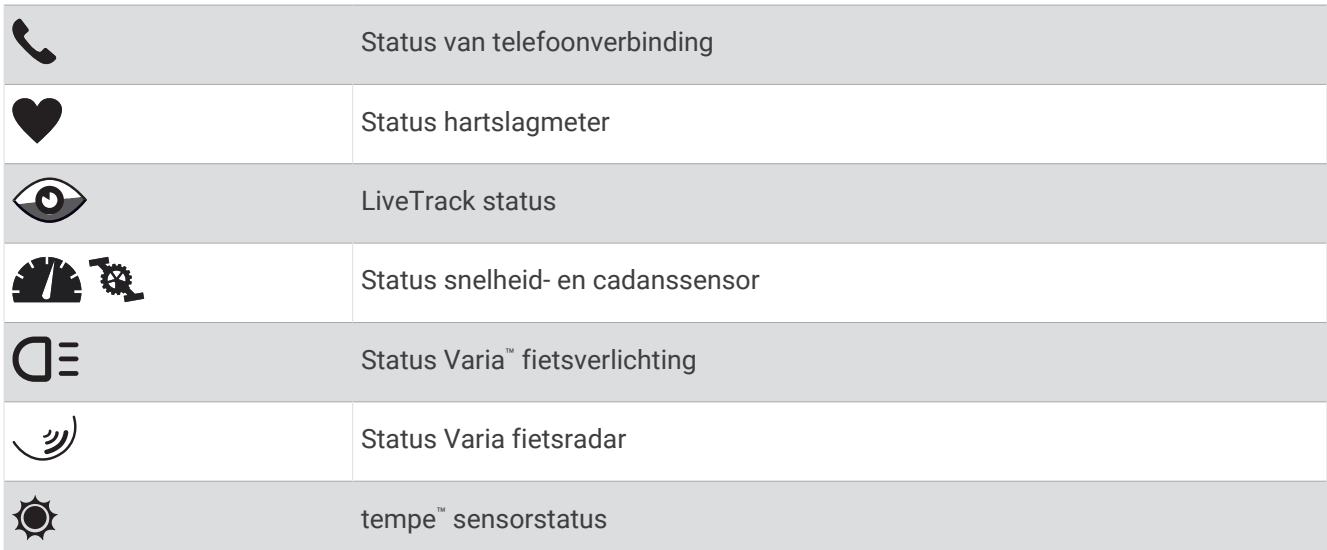

# Uw smartwatch instellen

Voer deze taken uit om optimaal gebruik te maken van de Venu Sq 2 functies.

- Koppel de watch met uw telefoon via de Garmin Connect™ app (*[Uw smartphone koppelen](#page-56-0)*, pagina 51).
- Stel Wi‑Fi® netwerken in (*[Verbinding maken met een Wi‑Fi netwerk](#page-59-0)*, pagina 54).
- Stel muziek in (*Muziek*[, pagina 48](#page-53-0)).
- Stel uw Garmin Pay™ portemonnee in (*[Uw Garmin Pay portemonnee instellen](#page-34-0)*, pagina 29).
- Stel veiligheidsfuncties in (*[Veiligheids- en trackingfuncties](#page-62-0)*, pagina 57).

# Apps en activiteiten

<span id="page-8-0"></span>Uw watch wordt geleverd met een aantal vooraf geïnstalleerde apps en activiteiten.

**Apps**: Apps bieden interactieve functies voor uw watch, zoals navigeren naar opgeslagen locaties.

**Activiteiten**: Uw watch wordt geleverd met een aantal vooraf geïnstalleerde apps voor binnen- en buitenactiviteiten, zoals hardlopen, fietsen, krachttraining, golfen en meer. Als u een activiteit start, worden sensorgegevens door uw watch weergegeven en geregistreerd. Deze gegevens kunt u opslaan en delen met de Garmin Connect community.

Ga naar [garmin.com/ataccuracy](http://garmin.com/ataccuracy) voor meer informatie over activiteiten-tracking en de nauwkeurigheid van fitnessgegevens.

**Connect IQ™ apps**: U kunt functies aan uw horloge toevoegen door apps te installeren uit de Connect IQ app (*[Connect IQ functies](#page-61-0)*, pagina 56).

# Een activiteit starten

Als u een activiteit start, wordt GPS automatisch ingeschakeld (indien vereist).

- **1** Druk op  $\overline{A}$ .
- **2** Selecteer het selectievakje naast elke activiteit om de activiteit aan uw favorieten toe te voegen als dit de eerste keer is dat u een activiteit start en selecteer  $\blacktriangledown$ .
- **3** Selecteer een optie:
	- Selecteer een activiteit uit uw lijst met favorieten.
	- Selecteer het  $_{\odot}^{\bullet}$  en selecteer een activiteit uit de lange activiteitenlijst.
- **4** Ga naar buiten naar een plek met vrij zicht op de hemel tijdens activiteiten waarvoor u een GPS-signaal nodig hebt en wacht tot de watch klaar is.

De watch is klaar als deze uw hartslag weergeeft, GPS-signalen ontvangt (indien nodig) en verbinding maakt met uw draadloze sensoren (indien nodig).

**5** Druk op  $\overline{A}$  om de activiteitentimer te starten.

De watch legt alleen activiteitgegevens vast als de activiteitentimer loopt.

# Tips voor het vastleggen van activiteiten

- Laad de watch op voordat u aan de activiteit begint (*[De watch opladen](#page-68-0)*, pagina 63).
- Druk op  $\circled{B}$  om ronden vast te leggen, een nieuwe set of een nieuwe pose te starten of door te gaan naar de volgende workoutstap.
- Veeg omhoog of omlaag om meer gegevensschermen te bekijken.

# Een activiteit stoppen

- **1** Druk op  $\overline{A}$ .
- **2** Selecteer een optie:
	- Selecteer  $\blacktriangleright$  om de activiteit op te slaan.
	- Selecteer  $\overline{\mathbf{z}}$  om de activiteit te verwijderen.
	- Druk op  $\overline{A}$  om de activiteit te hervatten.

# <span id="page-9-0"></span>Een aangepaste activiteit toevoegen

U kunt een aangepaste activiteit maken en deze toevoegen aan de activiteitenlijst.

- **1** Druk op  $\overline{A}$ .
- 2 Selecteer  $\frac{1}{2}$   $\rightarrow +$   $\frac{1}{2}$
- **3** Selecteer een activiteittype om te kopiëren.
- **4** Selecteer een activiteitnaam.
- **5** Bewerk, indien nodig, de instellingen van de activiteiten-app (*[Instellingen van activiteiten en apps](#page-19-0)*, [pagina 14\)](#page-19-0).
- **6** Selecteer **OK** als u klaar bent.

# Een favoriete activiteit toevoegen of verw**ij**deren

De lijst met uw favoriete activiteiten wordt weergegeven wanneer u op de wijzerplaat op het  $\overline{A}$  drukt. Hiermee kunt u snel naar de activiteiten gaan die u het meest gebruikt. Wanneer u voor het eerst op het (A) drukt om een activiteit te starten, wordt u gevraagd om uw favoriete activiteiten te selecteren. U kunt op elk gewenst moment favoriete activiteiten toevoegen of verwijderen.

- **1** Houd  $\overline{B}$  ingedrukt.
- **2** Selecteer  $\overrightarrow{Q}$  > Activiteiten en apps.

Uw favoriete activiteiten worden bovenaan de lijst weergegeven. Overige activiteiten worden weergegeven in de uitgebreide lijst.

- **3** Selecteer een optie:
	- Als u een favoriete activiteit wilt toevoegen, selecteert u de activiteit en selecteert u **Voeg favoriet toe**.
	- Als u een favoriete activiteit wilt verwijderen, selecteert u de activiteit en selecteert u **Wis favoriet**.

# Health Snapshot<sup>™</sup>

De Health Snapshot functie is een activiteit op uw watch die verschillende belangrijke gezondheidsgegevens registreert terwijl u twee minuten stilstaat. Deze functie geeft een inkijkje in uw algehele cardiovasculaire status. De watch registreert meetwaarden zoals uw gemiddelde hartslag, stressniveau en ademhalingsfrequentie. U kunt de Health Snapshot activiteit toevoegen aan de lijst met uw favoriete activiteiten (*Een favoriete activiteit toevoegen of verwijderen*, pagina 4).

# **Binnenactiviteiten**

De watch kan worden gebruikt voor training binnenshuis, zoals hardlopen op een binnenbaan of fietsen op een home- of indoortrainer. Bij binnenactiviteiten wordt GPS uitgeschakeld. (*[Instellingen van activiteiten en apps](#page-19-0)*, [pagina 14\)](#page-19-0).

Als GPS tijdens het hardlopen of wandelen is uitgeschakeld, worden snelheid en afstand berekend met behulp van de versnellingsmeter in de watch. De versnellingsmeter voert automatisch een kalibratie uit. De nauwkeurigheid van de snelheid- en afstandsgegevens verbetert na een aantal hardloopsessies of wandelingen in de buitenlucht met behulp van GPS.

**TIP:** Als u de handrails van de loopband vasthoudt, gaat de nauwkeurigheid omlaag.

Als u met uitgeschakelde GPS fietst, zijn er geen snelheids- en afstandsgegevens beschikbaar, tenzij u over een optionele sensor beschikt die deze gegevens naar de watch verzendt, zoals een snelheids- of cadanssensor.

# <span id="page-10-0"></span>Een krachttraining vastleggen

U kunt tijdens een krachttraining sets vastleggen. Een set bestaat uit meerdere herhalingen van een enkele beweging.

- **1** Druk op  $\overline{A}$ .
- **2** Selecteer **Kracht**.
- **3** Druk op  $\widehat{A}$  om de activiteitentimer te starten.
- **4** Start uw eerste set.

Standaard telt de watch uw herhalingen. Het aantal herhalingen wordt weergegeven als u ten minste vier sets hebt voltooid. U kunt het tellen van herhalingen uitschakelen in de activiteitinstellingen (*[Instellingen van](#page-19-0) [activiteiten en apps](#page-19-0)*, pagina 14).

**TIP:** De watch kan alleen herhalingen van een enkele beweging voor elke set tellen. Wanneer u andere bewegingen wilt doen, moet u eerst de set voltooien en vervolgens een nieuwe starten.

**5** Druk op **B** om de set te voltooien.

Op het horloge wordt het totale aantal herhalingen voor de set weergegeven. Na enkele seconden wordt de rusttimer weergegeven.

- **6** Bewerk indien nodig het aantal herhalingen en selecteer **om** het gewicht dat voor de set wordt gebruikt, toe te voegen.
- **7** Wanneer u klaar bent met rusten, drukt u op  $\mathbf{\Theta}$  om uw volgende set te starten.
- **8** Herhaal dit voor elke krachttrainingsset totdat uw activiteit is voltooid.
- **9** Nadat u uw activiteit hebt voltooid, drukt u op  $\overline{A}$ , en selecteert u $\blacktriangledown$ .

# Een HIIT-activiteit vastleggen

U kunt speciale timers gebruiken om een HIIT-activiteit (high-intensity interval training) vast te leggen.

- **1** Druk op  $\overline{A}$ .
- **2** Selecteer **HIIT**.
- **3** Selecteer een optie:
	- Selecteer **Vrij** om een open, ongestructureerde HIIT-activiteit vast te leggen.
	- Selecteer **HIIT-timers** > **AMRAP** om zo veel mogelijk ronden op te nemen gedurende een ingestelde periode.
	- Selecteer **HIIT-timers** > **EMOM** om een ingesteld aantal bewegingen per minuut op de minuut vast te leggen.
	- Selecteer **HIIT-timers** > **Tabata** om te wisselen tussen intervallen van 20 seconden van maximale inspanning en 10 seconden rust.
	- Selecteer **HIIT-timers** > **Aangepast** om uw bewegingstijd, rusttijd, aantal bewegingen en aantal ronden in te stellen.
	- Selecteer **Workouts** om een opgeslagen workout te volgen.
- **4** Volg indien nodig de instructies op het scherm.
- **5** Druk op **(A**) om uw eerste ronde te starten.

De watch geeft een afteltimer en uw huidige hartslag weer.

- **6** Druk indien nodig op **(B)** om handmatig naar de volgende ronde of rust te gaan.
- **7** Nadat u klaar bent met de activiteit, drukt u op  $\overline{A}$  om de activiteitentimer te stoppen.
- 8 Selecteer

# <span id="page-11-0"></span>De loopbandafstand kalibreren

Als u nauwkeurigere afstanden voor het hardlopen op de loopband wilt vastleggen, kalibreert u de loopbandafstand nadat u minimaal 1,5 km (1 mijl) op de loopband hebt gelopen. Als u verschillende loopbanden gebruikt, kunt u de loopbandafstand handmatig kalibreren op elke loopband of na elke hardloopsessie.

- **1** Begin een loopbandactiviteit (*[Een activiteit starten](#page-8-0)*, pagina 3).
- **2** Laat de loopband draaien totdat uw Venu Sq 2 watch ten minste 1,5 km (1 mijl) heeft opgenomen.
- **3** Nadat u uw hardloopsessie hebt voltooid, drukt u op  $\overline{A}$ .
- **4** Op het scherm van de loopband kunt u de afgelegde afstand bekijken.
- **5** Selecteer een optie:
	- Voer de loopbandafstand op uw watch in om de eerste keer te kalibreren.
	- Als u de eerste kalibratie handmatig wilt uitvoeren, veegt u omhoog, selecteert u **Kalibreren en opslaan** en voert u de loopbandafstand in op uw watch.

# Gamen

## De Garmin GameOn™ app gebruiken

Wanneer u uw watch aan uw computer koppelt, kunt u een gameactiviteit op uw watch opnemen en real-time prestatiegegevens op uw computer bekijken.

- **1** Ga op uw computer naar [www.overwolf.com/app/Garmin-Garmin\\_GameOn](https://www.overwolf.com/app/Garmin-Garmin_GameOn) en download de Garmin GameOn app.
- **2** Volg de aanwijzingen op het scherm om de installatie te voltooien.
- **3** Start de Garmin GameOn app.
- **4** Wanneer de Garmin GameOn app u vraagt uw watch te koppelen, drukt u op  $\widehat{A}$  en selecteert u Gamen op uw watch.

**OPMERKING:** Terwijl uw watch is gekoppeld aan de Garmin GameOn app, Bluetooth® zijn meldingen en andere functies uitgeschakeld op de watch.

- **5** Selecteer **Koppel nu**.
- **6** Selecteer uw watch in de lijst en volg de instructies op het scherm.

**TIP:** U kunt op  $\blacksquare$  > Instellingen klikken om uw instellingen aan te passen, de tutorial opnieuw te lezen of een watch te verwijderen. De Garmin GameOn app onthoudt uw watch en instellingen wanneer u de app de volgende keer opent. Indien nodig kunt u uw watch koppelen aan een andere computer (*[De draadloze](#page-51-0) [sensoren koppelen](#page-51-0)*, pagina 46).

- **7** Selecteer een optie:
	- Start een ondersteunde game op uw computer om de gameactiviteit automatisch te starten.
	- Start op uw watch een handmatige gameactiviteit (*Een handmatige game-activiteit opnemen*, pagina 6).

De Garmin GameOn app toont uw real-time prestatiegegevens. Wanneer u uw activiteit hebt voltooid, Garmin GameOn geeft de app een overzicht van uw gameactiviteiten en overeenkomstgegevens weer.

#### Een handmatige game-activiteit opnemen

U kunt een game-activiteit op uw wath opnemen en handmatig statistieken voor elke wedstrijd invoeren.

- **1** Druk op  $(A)$ .
- **2** Selecteer **Gamen**.
- **3** Selecteer  $\mathsf{X}$ .
- **4** Selecteer een gametype.
- **5** Druk op  $\overline{A}$  om de activiteitentimer te starten.
- **6** Druk op **(B)** aan het einde van de wedstrijd om het resultaat of de plaatsing van de wedstrijd op te nemen.
- **7** Druk op **(B)** om een nieuwe wedstrijd te starten.
- **8** Nadat u uw activiteit hebt voltooid, drukt u op  $\overline{A}$ , en selecteert u $\blacktriangledown$ .

# <span id="page-12-0"></span>**Buitenactiviteiten**

De Venu Sq 2 watch wordt geleverd met een aantal vooraf geladen apps voor buitenactiviteiten, zoals hardlopen en fietsen. Bij buitenactiviteiten wordt GPS ingeschakeld. U kunt apps toevoegen voor standaardactiviteiten, zoals cardio of roeien.

# **Hardlopen**

Voordat u een draadloze sensor kunt gebruiken voor uw hardloopsessie, moet u de sensor met uw watch koppelen (*[De draadloze sensoren koppelen](#page-51-0)*, pagina 46).

- **1** Bevestig uw draadloze sensoren, zoals een hartslagmeter (optioneel).
- 2 Druk op  $\overline{A}$ .
- **3** Selecteer **Hardlopen**.
- **4** Als u optionele draadloze sensoren gebruikt, wacht u tot de watch verbinding heeft gemaakt met de sensoren.
- **5** Ga naar buiten en wacht tot de watch satellieten heeft gevonden.
- **6** Druk op  $\overline{A}$  om de activiteitentimer te starten.

De watch legt alleen activiteitgegevens vast als de activiteitentimer loopt.

- **7** Start de activiteit.
- 8 Druk op  $\overline{B}$  om ronden vast te leggen (optioneel) (*[Ronden markeren met behulp van de functie Auto Lap](#page-22-0)*, [pagina 17\)](#page-22-0).
- **9** Veeg omhoog of omlaag om door gegevensschermen te bladeren.
- **10** Nadat u uw activiteit hebt voltooid, drukt u op  $\overline{A}$ , en selecteert u $\blacktriangledown$ .

# Een rit maken

Voordat u een draadloze sensor kunt gebruiken voor uw rit, moet u de sensor met uw watch koppelen (*[De](#page-51-0) [draadloze sensoren koppelen](#page-51-0)*, pagina 46).

- **1** Koppel uw draadloze sensors, zoals een hartslagmeter, snelheidsensor of cadanssensor (optioneel).
- 2 Druk op  $\overline{A}$ .
- **3** Selecteer **Fietsen**.
- **4** Als u optionele draadloze sensoren gebruikt, wacht u tot de watch verbinding heeft gemaakt met de sensoren.
- **5** Ga naar buiten en wacht tot de watch satellieten heeft gevonden.
- **6** Druk op  $\overline{A}$  om de activiteitentimer te starten.

De watch legt alleen activiteitgegevens vast als de activiteitentimer loopt.

- **7** Start de activiteit.
- **8** Veeg omhoog of omlaag om door gegevensschermen te bladeren.
- **9** Nadat u uw activiteit hebt voltooid, drukt u op  $\overline{A}$ , en selecteert u $\blacktriangledown$ .

# <span id="page-13-0"></span>Zwemmen in het zwembad

- **1** Druk op  $\overline{A}$ .
- **2** Selecteer **Zwembad**.
- **3** Selecteer de grootte van uw bad of voer een aangepaste grootte in.
- **4** Druk op  $\widehat{A}$  om de activiteitentimer te starten.
- **5** Start de activiteit.

De watch legt automatisch de zwemintervallen en de banen vast.

- **6** Druk op **B** wanneer u rust. Het rustscherm wordt weergegeven.
- **7** Druk op **B** om de intervaltimer opnieuw te starten.
- **8** Nadat u uw activiteit hebt voltooid, drukt u op  $\widehat{A}$  om de activiteitentimer te stoppen.
- **9** Selecteer een optie:
	- Houd  $\overline{A}$  ingedrukt om de activiteit op te slaan.
	- Als u de activiteit wilt verwijderen, veegt u omlaag en drukt u op  $\left(\overline{A}\right)$ .

# Grootte van bad instellen

- **1** Druk op  $\overline{A}$ .
- **2** Selecteer **Zwembad**.
- **3** Veeg omhoog.
- **4** Selecteer **Instellingen** > **Grootte van bad**.
- **5** Selecteer de grootte van uw bad of voer een aangepaste grootte in.

## Zwemtermen

**Lengte**: Eén keer de lengte van het zwembad.

**Interval**: Een of meer opeenvolgende banen. Een nieuwe interval begint na een rustperiode.

- **Slaglengte**: Elke keer dat uw arm waaraan de watch is bevestigd een volledige cyclus voltooid, wordt er een slag geteld.
- **Swolf**: Uw swolfscore is de som van de tijd voor één baanlengte plus het aantal slagen voor die baan. Bijvoorbeeld 30 seconden plus 15 slagen levert een swolfscore van 45 op. Swolf is een meeteenheid voor zwemefficiency en, net als bij golf, een lage score is beter dan een hoge.
- **Kritieke zwemsnelheid (CSS)**: Uw CSS is de theoretische snelheid die u zonder uitputting continu kunt aanhouden. U kunt uw CSS gebruiken om uw trainingstempo te bepalen en uw verbetering bij te houden.

# Golfen

# Golfbanen downloaden

Voordat u een baan voor de eerste keer speelt, moet u deze downloaden via de Garmin Connect app.

- **1** Selecteer in de Garmin Connect app $\equiv$  of  $\cdots$ .
- 2 Selecteer **Download golfbanen** > -
- **3** Selecteer een golfbaan.
- **4** Selecteer **Download**.

Als de baan is gedownload, wordt deze weergegeven in de lijst met banen op uw Venu Sq 2 watch.

# <span id="page-14-0"></span>Golfen

Voordat u een baan voor de eerste keer speelt, moet u deze downloaden via uw telefoon (*[Golfbanen](#page-13-0)  [downloaden](#page-13-0)*, pagina 8). Gedownloade banen worden automatisch bijgewerkt. Voordat u gaat golfen, moet u ervoor zorgen dat de watch is opgeladen (*[De watch opladen](#page-68-0)*, pagina 63).

- **1** Druk op  $\overline{A}$ .
- **2** Selecteer **Golfen**.
- **3** Wacht terwijl de watch satellieten zoekt.
- **4** Selecteer een baan in de lijst met beschikbare golfbanen.
- **5** Selecteer het  $\checkmark$  om de score bij te houden.
- **6** Veeg omhoog of omlaag om door de holes te bladeren.

De watch schakelt automatisch over naar de volgende hole wanneer u daar naartoe gaat.

# Hole-informatie

De watch berekent de afstand tot de voor- en achterzijde van de green en tot de geselecteerde pinlocatie (*[De](#page-15-0)  [pinlocatie wijzigen](#page-15-0)*, pagina 10).

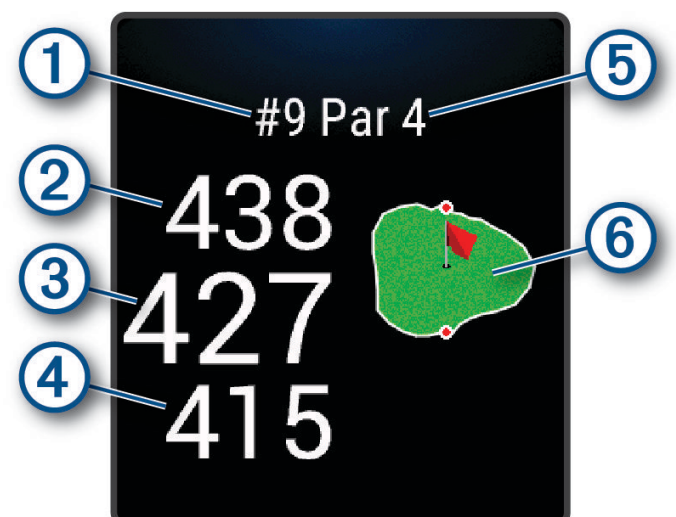

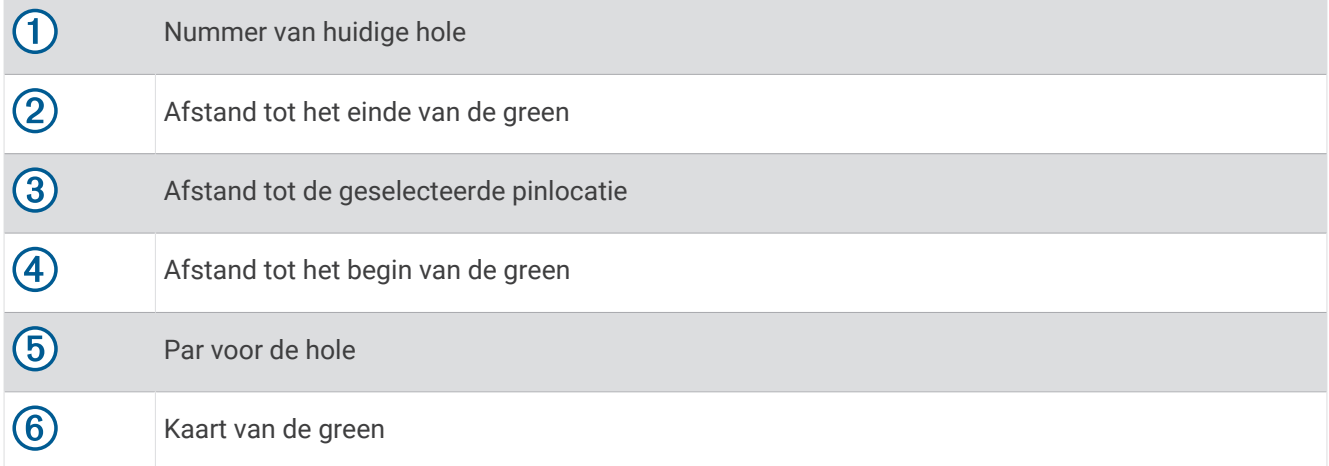

# <span id="page-15-0"></span>De pinlocatie w**ij**zigen

Tijdens een game kunt u de green in meer detail bekijken en de pinlocatie verplaatsen.

**1** Selecteer de kaart.

U ziet dan een grotere weergave van de green.

- **2** Tik op de pin en sleep deze naar de juiste locatie. geeft de geselecteerde pinlocatie aan.
- **3** Druk op  $\overline{B}$  om de locatie van de pin te accepteren.

De afstanden op het hole-informatiescherm worden bijgewerkt met de nieuwe pinlocatie. De pinlocatie wordt alleen opgeslagen voor de huidige ronde.

#### De richting naar de pinlocatie bek**ij**ken

De functie PinPointer is een kompas dat de richting aangeeft wanneer u de green niet kunt zien. Met deze functie kunt u de richting van een shot plannen, zelfs als u tussen bomen of struiken of in een diepe zandbunker staat.

**OPMERKING:** Gebruik de functie PinPointer niet terwijl u in een golfkar zit. Interferentie van de golfkar kan de nauwkeurigheid van het kompas beïnvloeden.

- **1** Druk op  $\overline{A}$ .
- 2 Selecteer ...

De pijl wijst naar de pinlocatie.

#### Layup- en dogleg-afstanden weergeven

U kunt een lijst met layup- en dogleg-afstanden weergeven voor par 4 en 5 holes.

- **1** Druk op  $\overline{A}$ .
- 2 Selecteer **9**.

**OPMERKING:** Afstanden en locaties worden uit de lijst verwijderd wanneer u deze passeert.

## <span id="page-16-0"></span>Hindernissen weergeven

U kunt de afstanden tot hindernissen op de fairway weergeven voor par 4 en 5 holes. Hindernissen die uw slagselectie beïnvloeden worden los of in groepen weergeven, zodat u de afstand voor lay-up of carry gemakkelijker kunt bepalen.

**1** Druk in het hole-weergavescherm op  $\bigcirc$  en selecteer  $\bigwedge$ .

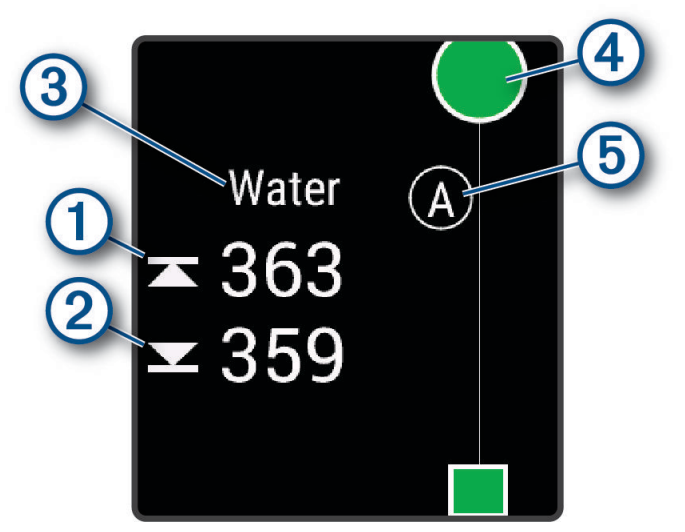

- De afstanden tot het begin  $\textcircled{1}$  en het einde  $\textcircled{2}$  van de dichtstbijzijnde hindernis worden op het scherm weergegeven.
- Het type hindernis  $\circled{3}$  wordt boven aan het scherm vermeld.
- De green wordt als een halve cirkel  $\overline{4}$  boven aan het scherm weergegeven. De lijn onder de green geeft het midden van de fairway aan.
- Hindernissen  $\textcircled{5}$  worden aangegeven met een letter die de volgorde van de hindernissen op de hole aangeeft en die bij benadering ten opzichte van de fairway onder de green worden weergegeven.
- **2** Veeg om andere hindernissen voor de huidige hole weer te geven.

# <span id="page-17-0"></span>Een slag meten met Garmin AutoShot™

Telkens wanneer u tegen de bal slaat op de fairway, legt de watch uw slagafstand vast, zodat u deze later kunt bekijken (*[Uw shotgeschiedenis weergeven](#page-18-0)*, pagina 13). Putts worden niet gedetecteerd.

**1** Draag tijdens het golfen de watch aan uw voorste pols voor betere detectie van slagen.

Als de watch een slag detecteert, verschijnt uw slagafstand in de banner  $\Omega$  bovenaan in het scherm.

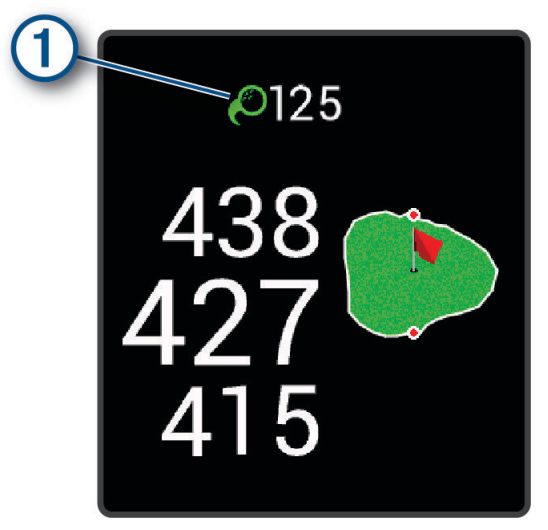

**TIP:** U kunt op de banner tikken om deze 10 seconden lang te verbergen.

**2** Sla uw volgende shot.

De watch registreert de afstand van uw laatste slag.

# Score b**ij**houden

- **1** Druk tijdens golfen op het  $\overline{A}$ .
- 2 Selecteer
- **3** Selecteer een hole.
- **4** Selecteer  $\rightarrow$  of  $\rightarrow$  om de score in te stellen.
- 5 Selecteer

#### De scoringsmethode instellen

U kunt de methode wijzigen die de watch gebruikt om de score bij te houden.

- **1** Houd op de watch face het  $\overline{B}$  ingedrukt.
- **2** Selecteer > **Activiteiten en apps** > **Golfen**.
- **3** Selecteer de activiteitinstellingen.
- **4** Selecteer **Score** > **Scoremethode**.
- **5** Selecteer een scoringsmethode.

## <span id="page-18-0"></span>Stableford-scoring

Wanneer u de Stableford-scoringsmethode selecteert (*[De scoringsmethode instellen](#page-17-0)*, pagina 12), worden punten toegekend op basis van het aantal slagen ten opzichte van par. Aan het einde van een ronde wint de hoogste score. Het toestel kent punten toe zoals gespecificeerd door de United States Golf Association.

De scorekaart voor een game met Stableford-score toont punten in plaats van slagen.

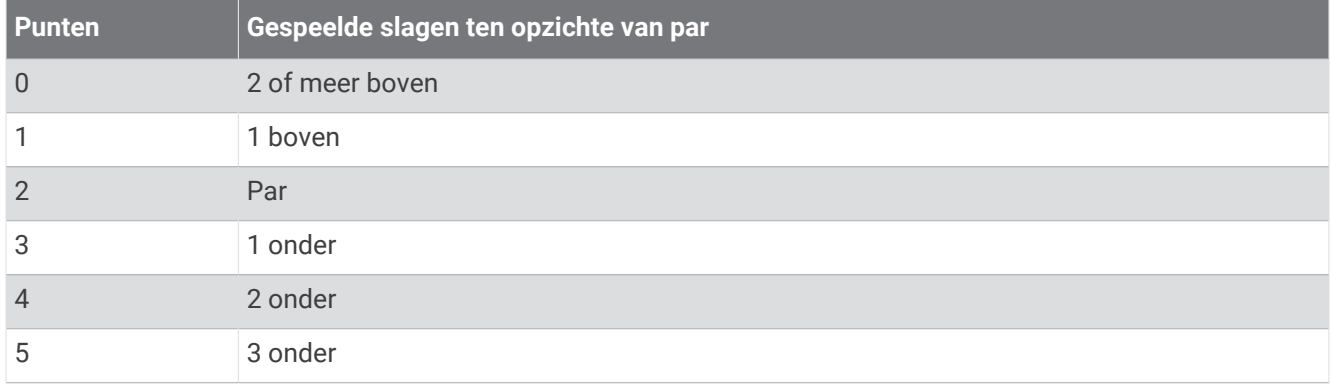

## Golfstatistieken b**ij**houden

Als u Statistieken bijhouden op uw watch inschakelt, kunt u de statistieken voor de huidige ronde bekijken (*Uw rondeoverzicht bekijken*, pagina 13). U kunt rondes vergelijken en uw verbeteringen bijhouden met de Garmin Golf™ app.

- **1** Houd  $\bigcirc$  ingedrukt.
- **2** Selecteer > **Activiteiten en apps** > **Golfen**.
- **3** Selecteer de activiteitinstellingen.
- **4** Selecteer **Score** > **Statistieken**.

#### Golfstatistieken vastleggen

Voordat u statistieken kunt vastleggen, moet u het bijhouden van statistieken inschakelen (*Golfstatistieken bijhouden*, pagina 13).

- **1** Selecteer een hole vanaf de scorekaart.
- **2** Stel het aantal gespeelde slagen in, inclusief putts en selecteer  $\blacktriangleright$ .
- **3** Stel het aantal gespeelde putts in en selecteer  $\blacktriangledown$ .

**OPMERKING:** Het aantal gespeelde putts wordt alleen gebruikt voor het bijhouden van statistieken en verhoogt uw score niet.

- **4** Selecteer een optie:
	- Als uw bal de fairway raakt, selecteert u $\blacklozenge$ .
	- Als uw bal de fairway heeft gemist, selecteert u
- 5 Selecteer $\blacktriangleright$ .

#### Uw shotgeschiedenis weergeven

- **1** Druk na het spelen van een hole op  $\overline{A}$ .
- **2** Selecteer  $\oslash$  om informatie over uw laatste slag weer te geven.
- **3** Veeg omhoog om informatie over elk slag voor een hole weer te geven.

# Uw rondeoverzicht bek**ij**ken

Tijdens een ronde kunt u uw score, statistieken en aantal stappen bekijken.

- **1** Druk op  $\overline{A}$ .
- **2** Selecteer  $\bigcirc$ .

# <span id="page-19-0"></span>Een ronde beëindigen

- **1** Druk op  $\widehat{A}$ .
- **2** Selecteer **Einde van ronde**.
- **3** Veeg omhoog.
- **4** Selecteer een optie:
	- Selecteer **Sla op** om de ronde op te slaan en terug te keren naar de horlogemodus.
	- Selecteer **Bewerk score** om uw scorekaart te bewerken.
	- Selecteer **Gooi weg** om de ronde te verwijderen en terug te keren naar de horlogemodus.
	- Selecteer **Pauze** om de ronde te pauzeren en later te hervatten.

# Instellingen van activiteiten en apps

Met deze instellingen kunt u elke vooraf geïnstalleerde activiteiten-app naar wens aanpassen. U kunt bijvoorbeeld gegevensschermen aanpassen en waarschuwingen en trainingsfuncties inschakelen. Niet alle instellingen zijn beschikbaar voor alle soorten activiteiten.

Druk op (A), selecteer een activiteit en daarna  $\blacktriangle$  > Instellingen.

**2 spelers**: Hiermee wordt de score van twee spelers bijgehouden op de scorekaart.

**OPMERKING:** Deze instelling is alleen beschikbaar tijdens een ronde. U dient deze instelling bij elke ronde opnieuw in te schakelen.

**Accentkleur**: Hiermee stelt u de accentkleur van elke activiteit in, waaraan u kunt zien welke activiteit actief is.

**Waarschuwingen**: Hiermee kunt u de trainingswaarschuwingen voor de activiteit instellen (*[Waarschuwingen](#page-21-0)*, [pagina 16\)](#page-21-0).

**Auto Lap**: Hiermee kunt u de opties voor de Auto Lap® functie (*Auto Lap*[, pagina 17](#page-22-0)) instellen.

- **Auto Pause**: Hiermee stelt u de watch zodanig in dat de gegevensregistratie wordt gestopt zodra u stopt met bewegen of wanneer u onder een bepaalde snelheid komt (*[Auto Pause](#page-23-0)® gebruiken*, pagina 18).
- **Auto Rust**: Hiermee kan de watch automatisch detecteren wanneer u rust tijdens een zwembadsessie en een rustinterval maken.
- **Auto Scroll**: Hiermee kunt u alle schermen met activiteitgegevens doorlopen terwijl de timer loopt (*[Auto Scroll](#page-23-0) gebruiken*[, pagina 18](#page-23-0)).
- **Automatische set**: Hiermee stelt u in dat de watch oefeningensets tijdens een krachttrainingsactiviteit automatisch start en stopt.
- **Deel hartslag**: Hiermee schakelt u het automatisch uitzenden van hartslaggegevens in wanneer u de activiteit start (*[Hartslaggegevens verzenden](#page-44-0)*, pagina 39).
- **Uitzenden naar GameOn**: Hiermee kunt u automatisch biometrische gegevens verzenden naar de Garmin GameOn app wanneer u een gameactiviteit start (*[De Garmin GameOn](#page-11-0)™ app gebruiken*, pagina 6).
- **Clubmelding**: Geeft een prompt weer waarmee u na elke gedetecteerde slag kunt invoeren welke golfclub u hebt gebruikt.
- **Gegevensschermen**: Hiermee kunt u gegevensschermen aanpassen en nieuwe gegevensschermen toevoegen voor de activiteit (*[Gegevensschermen aanpassen](#page-20-0)*, pagina 15).
- **Driver-afstand**: Hiermee stelt u de gemiddelde afstand in die de golfbal aflegt tijdens uw drive.
- **Wijzig gewicht**: Hiermee kunt u het gewicht toevoegen dat wordt gebruikt voor een trainingsset tijdens een krachttraining of cardioactiviteit.
- **Golfafstandeenheden**: Hiermee stelt u de maateenheid voor afstand in tijdens het golfen.
- **GPS**: Hiermee kan de modus voor de GPS-antenne worden ingesteld (*[De GPS-instelling wijzigen](#page-23-0)*, pagina 18).
- : Hiermee stelt u het graderingssysteem in voor het beoordelen van de moeilijkheidsgraad van de route voor een rotsklimactiviteit.

**Grootte van bad**: Hiermee kunt u de lengte van het bad instellen voor zwemmen in een zwembad.

: Bepaalt of de watch nulwaarden voor fietsvermogensgegevens meetelt, die optreden wanneer de pedalen niet bewegen.

<span id="page-20-0"></span>**Neem activiteit op**: Hiermee kunt u het vastleggen van FIT-bestanden voor golfactiviteiten inschakelen. FITbestanden worden gebruikt om fitnessinformatie vast te leggen die is afgestemd op Garmin Connect.

**Wijzig naam**: Hiermee stelt u de naam van de activiteit in.

**Herhalingsteller**: Hiermee schakelt u het tellen van herhalingen tijdens een krachttraining in of uit.

- **Score**: Hiermee schakelt u het automatisch bijhouden van de scores bij het begin van een ronde golf in of uit. De optie Vraag altijd vraagt u of de score moet worden bijgehouden als u een ronde start.
- **Scoremethode**: Hiermee stelt u de scoremethode in voor het afspelen van strokeplay of Stableford-scoring tijdens het golfen.

**Statistieken**: Hiermee schakelt u het bijhouden van statistieken tijdens het golfen in.

**Status**: Hiermee schakelt u het automatisch bijhouden van de scores bij het begin van een ronde golf in of uit. De optie Vraag altijd vraagt u of de score moet worden bijgehouden als u een ronde start.

**Toernooimodus**: Schakelt functies uit die niet mogen worden gebruikt tijdens officiële golftoernooien.

**Trilsignalen**: Hiermee worden meldingen ingeschakeld die u waarschuwen om in of uit te ademen tijdens activiteiten voor ademhaling.

#### Gegevensschermen aanpassen

U kunt gegevensschermen aanpassen aan uw trainingsdoelen of optionele accessoires. U kunt bijvoorbeeld op een van de gegevensschermen uw rondetempo of hartslagzone laten weergeven.

- **1** Houd **B** ingedrukt.
- **2** Selecteer  $\overline{\mathbf{\Omega}}$  > Activiteiten en apps.
- **3** Selecteer een activiteit.
- **4** Selecteer de activiteitinstellingen.
- **5** Selecteer **Gegevensschermen**.
- **6** Selecteer een gegevensscherm dat u wilt aanpassen.
- **7** Selecteer een of meer opties:

**OPMERKING:** Niet alle opties zijn beschikbaar voor alle activiteiten.

- Selecteer **Indeling** om de stijl van de gegevensvelden en het aantal gegevensvelden op elk scherm met gegevens aan te passen.
- Selecteer het scherm en selecteer **Wijzig gegevensvelden** om de velden op een scherm met gegevens aan te passen.
- Selecteer de schakelaar naast het scherm om een scherm met gegevens te tonen of te verbergen.
- Selecteer **Hartslagzonemeter** om het scherm voor de meter van de hartslagzone te tonen of te verbergen.

# <span id="page-21-0"></span>Waarschuwingen

U kunt waarschuwingen instellen voor elke activiteit om u te helpen specifieke doelen te bereiken. Sommige waarschuwingen zijn alleen beschikbaar voor specifieke activiteiten. Voor sommige waarschuwingen hebt u optionele accessoires nodig, zoals een hartslagmeter of een cadanssensor. Er zijn drie typen waarschuwingen: Gebeurteniswaarschuwingen, bereikwaarschuwingen en terugkerende waarschuwingen.

- **Gebeurteniswaarschuwing**: Een gebeurteniswaarschuwing geeft u één keer een melding. De gebeurtenis is een specifieke waarde. U kunt de watch bijvoorbeeld instellen om u te waarschuwen wanneer u een bepaald aantal calorieën verbrandt.
- **Bereikwaarschuwing**: Een bereikwaarschuwing wordt telkens afgegeven wanneer de watch een waarde meet die boven of onder een opgegeven waardenbereik ligt. Zo kunt u bijvoorbeeld instellen dat de watch u waarschuwt als uw hartslag lager is dan 60 bpm (slagen per minuut) of hoger dan 210 bpm.
- **Terugkerende waarschuwing**: Een terugkerende waarschuwing wordt afgegeven telkens wanneer de watch een opgegeven waarde of interval registreert. U kunt bijvoorbeeld instellen dat de watch u elke 30 minuten waarschuwt.

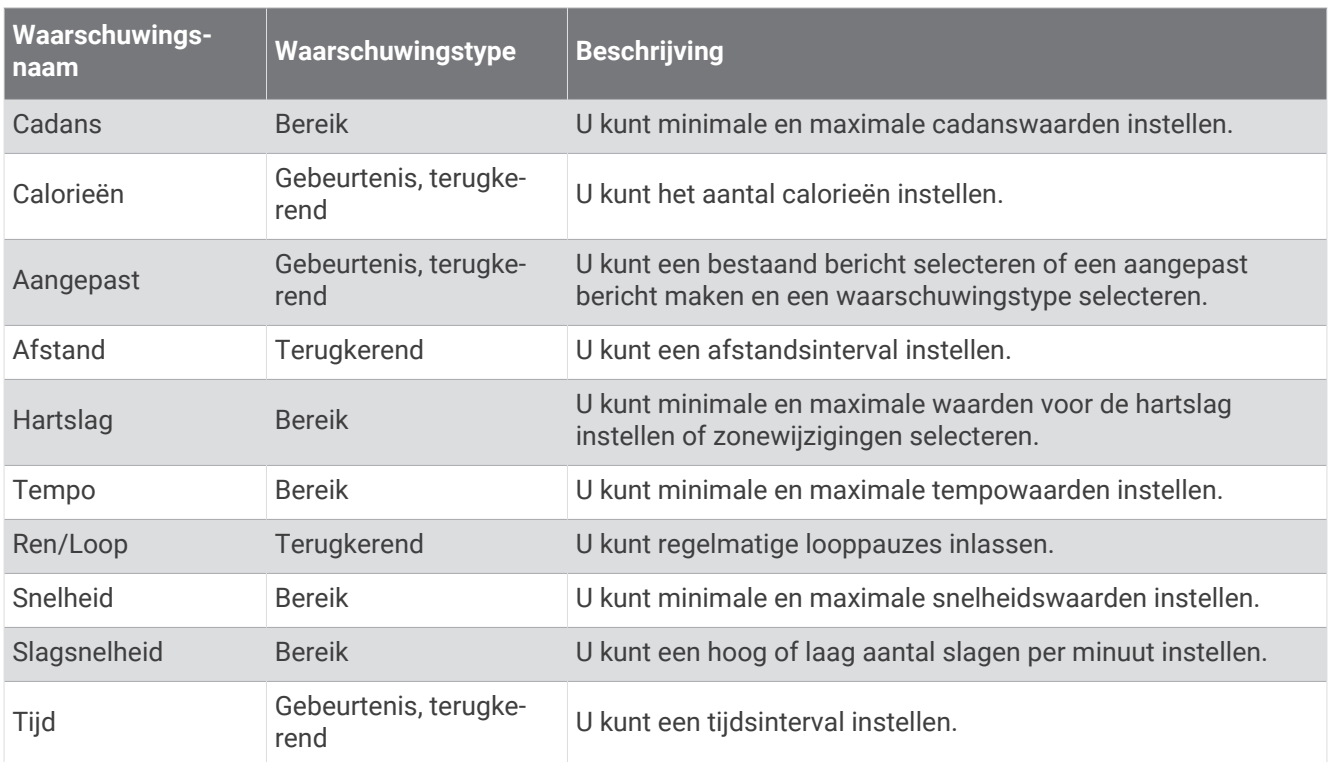

## <span id="page-22-0"></span>Een waarschuwing instellen

- **1** Houd  $\overline{B}$  ingedrukt.
- **2** Selecteer  $\overline{\mathbf{\Omega}}$  > Activiteiten en apps.
- **3** Selecteer een activiteit.

**OPMERKING:** Deze functie is niet beschikbaar voor alle activiteiten.

- **4** Selecteer de activiteitinstellingen.
- **5** Selecteer **Waarschuwingen**.
- **6** Selecteer een optie:
	- Selecteer **Voeg nieuw toe** om een nieuwe waarschuwing toe te voegen voor de activiteit.
	- Selecteer de naam van de waarschuwing om een bestaande waarschuwing te wijzigen.
- **7** Selecteer, indien gewenst, het type waarschuwing.
- **8** Selecteer een zone, voer de minimum- en maximumwaarden in of voer een aangepaste waarde in voor de waarschuwing.
- **9** Schakel indien nodig de waarschuwing in.

Bij gebeurteniswaarschuwingen en terugkerende waarschuwingen wordt er een bericht weergegeven telkens als de waarschuwingswaarde bereikt is. Bij bereikwaarschuwingen wordt er een bericht weergegeven telkens als u boven of onder het opgegeven bereik komt (minimum- en maximumwaarden).

# Auto Lap

## Ronden markeren met behulp van de functie Auto Lap

U kunt uw watch zodanig instellen dat de functie Auto Lap wordt gebruikt om een ronde automatisch te markeren op basis van een bepaalde afstand. Dit is handig als u uw prestaties tijdens verschillende gedeelten van een activiteit wilt vergelijken (bijvoorbeeld elke 1 mijl of 5 km).

- **1** Houd **(B**) ingedrukt.
- **2** Selecteer  $\overline{\mathbf{\Omega}}$  > Activiteiten en apps.
- **3** Selecteer een activiteit.

**OPMERKING:** Deze functie is niet beschikbaar voor alle activiteiten.

- **4** Selecteer de activiteitinstellingen.
- **5** Selecteer **Auto Lap**.
- **6** Voer de afstand tussen ronden in.
- **7** Selecteer de schakelaar om de Auto Lap functie aan of uit te zetten.

Telkens wanneer u een ronde voltooit, wordt er een bericht weergegeven met de rondetijd. De watch trilt ook als het trilsignaal is ingeschakeld (*[Systeeminstellingen](#page-66-0)*, pagina 61).

# <span id="page-23-0"></span>Auto Pause<sup>•</sup> gebruiken

U kunt de functie Auto Pause gebruiken om de timer automatisch te onderbreken als u stopt met bewegen of wanneer uw tempo of snelheid onder de opgegeven waarde komt. Dit is handig als er verkeerslichten of andere plaatsen voorkomen in uw activiteit waar u uw snelheid moet verlagen of moet stoppen.

**OPMERKING:** De watch legt geen activiteitgegevens vast als de timer is gestopt of gepauzeerd.

- **1** Houd  $\overline{B}$  ingedrukt.
- **2** Selecteer > **Activiteiten en apps**.
- **3** Selecteer een activiteit.

**OPMERKING:** Deze functie is niet beschikbaar voor alle activiteiten.

- **4** Selecteer de activiteitinstellingen.
- **5** Selecteer **Auto Pause**.
- **6** Selecteer een optie:

**OPMERKING:** Niet alle opties zijn beschikbaar voor alle activiteiten.

- Selecteer **Zodra gestopt** als u de timer automatisch wilt laten stoppen als u stopt.
- Selecteer **Tempo** als u de timer automatisch wilt laten pauzeren als uw tempo onder een bepaalde waarde komt.
- Selecteer **Snelheid** als u de timer automatisch wilt laten pauzeren als uw snelheid onder een bepaalde waarde komt.

# Auto Scroll gebruiken

Voordat u de auto scroll functie kunt inschakelen, moet de instelling Altijd aan zijn ingeschakeld tijdens activiteiten (*[De scherminstellingen aanpassen](#page-67-0)*, pagina 62).

Met deze functie voor automatisch bladeren doorloopt u automatisch alle schermen met activiteitgegevens terwijl de timer loopt.

- **1** Houd  $\bigcirc$  ingedrukt.
- **2** Selecteer  $\overline{\mathbf{\Omega}}$  > Activiteiten en apps.
- **3** Selecteer een activiteit.

**OPMERKING:** Deze functie is niet beschikbaar voor alle activiteiten.

- **4** Selecteer de activiteitinstellingen.
- **5** Selecteer **Auto Scroll**.
- **6** Selecteer een weergavesnelheid.

# De GPS-instelling w**ij**zigen

Ga voor meer informatie over GPS naar [www.garmin.com/aboutGPS](http://www.garmin.com/aboutGPS).

- **1** Houd  $\overline{B}$  ingedrukt.
- **2** Selecteer  $\overline{\mathbf{Q}}$  > Activiteiten en apps.
- **3** Selecteer de activiteit om deze aan te passen.
- **4** Selecteer de activiteitinstellingen.
- **5** Selecteer **GPS**.
- **6** Selecteer een optie:
	- Selecteer **Uit** om GPS uit te schakelen voor de activiteit.
	- Selecteer **Alleen GPS** om het GPS-satellietsysteem in te schakelen.
	- Selecteer **Alle systemen** om meerdere satellietsystemen op meerdere frequentiebanden in te schakelen.

**OPMERKING:** Door GPS en een ander satellietsysteem tegelijk te gebruiken, kan de levensduur van de batterij sneller afnemen dan met alleen GPS.

# Lay-out

<span id="page-24-0"></span>U kunt de weergave van de wijzerplaat en de snelle toegang tot functies aanpassen in het overzicht en het bedieningsmenu.

# W**ij**zerplaatinstellingen

U kunt de vormgeving van de wijzerplaat aanpassen door de lay-out, kleuren en extra gegevens te selecteren. U kunt ook aangepaste wijzerplaten downloaden via de Connect IQ store.

# De watch face w**ij**zigen

U kunt kiezen uit verschillende vooraf geladen wijzerplaten of u kunt een Connect IQ wijzerplaat gebruiken die is gedownload naar uw watch (*[Connect IQ functies](#page-61-0)*, pagina 56). U kunt ook een bestaande watch face bewerken (*[Een watch face bewerken](#page-25-0)*, pagina 20) of een nieuwe watch face maken (*Een aangepaste watch face maken*, pagina 19).

- **1** Houd op de watch face het  $\overline{B}$  ingedrukt.
- **2** Selecteer **Wijzerplaat**.
- **3** Veeg naar rechts of naar links om door de beschikbare watch faces te bladeren.
- **4** Tik op het aanraakscherm om de watch face te selecteren.

## Een aangepaste watch face maken

U kunt een nieuwe watch face creëren door de lay-out, kleuren en extra gegevens te selecteren.

- **1** Houd op de watch face het  $\overline{B}$  ingedrukt.
- **2** Selecteer **Wijzerplaat**.
- **3** Veeg naar links en selecteer  $+$ .
- **4** Selecteer het type wijzerplaat.
- **5** Selecteer het type achtergrond.
- **6** Veeg omhoog of omlaag om door de achtergrondopties te bladeren en tik op het scherm om de weergegeven achtergrond te selecteren.
- **7** Veeg omhoog of omlaag om door de analoge en digitale watch faces te bladeren en tik op het scherm om de weergegeven watch face te selecteren.
- **8** Selecteer elk gegevensveld dat u wilt aanpassen en selecteer de gegevens die u erin wilt weergeven. Aanpasbare gegevensvelden voor deze watch face worden aangegeven met een witte rand.
- **9** Veeg naar links om de tijdmarkeringen aan te passen.
- **10** Veeg omhoog of omlaag om door de tijdmarkeringen te bladeren en tik op het scherm om een tijdmarkering te selecteren.
- **11** Veeg omhoog of omlaag om door de accentkleuren te bladeren en tik op het scherm om de weergegeven kleur te selecteren.
- **12** Druk op  $\mathbf{A}$ .

Op de watch wordt de nieuwe wijzerplaat ingesteld als uw actieve wijzerplaat.

## <span id="page-25-0"></span>Een watch face bewerken

U kunt de stijl en de gegevensvelden van de watch face aanpassen.

**OPMERKING:** Sommige watch faces kunnen niet worden bewerkt.

- **1** Houd op de watch face het **(B)** ingedrukt.
- **2** Selecteer **Wijzerplaat**.
- **3** Veeg naar rechts of naar links om door de beschikbare watch faces te bladeren.
- **4** Selecteer **o**m een watch face te bewerken.
- **5** Selecteer een optie die u wilt bewerken.
- **6** Veeg omhoog of omlaag om door de opties te bladeren.
- **7** Druk op  $\overline{A}$  om de optie te selecteren.
- **8** Tik op het aanraakscherm om de watch face te selecteren.

# Korte blik

Uw watch wordt geleverd met vooraf geïnstalleerde glances die u snel informatie geven (*[Glances weergeven](#page-27-0)*, [pagina 22\)](#page-27-0). Voor sommige glances is een Bluetooth verbinding met een compatibele telefoon vereist. Sommige glances zijn standaard niet zichtbaar. U kunt deze handmatig toevoegen aan de glancelijst (*[De](#page-27-0) [glances aanpassen](#page-27-0)*, pagina 22).

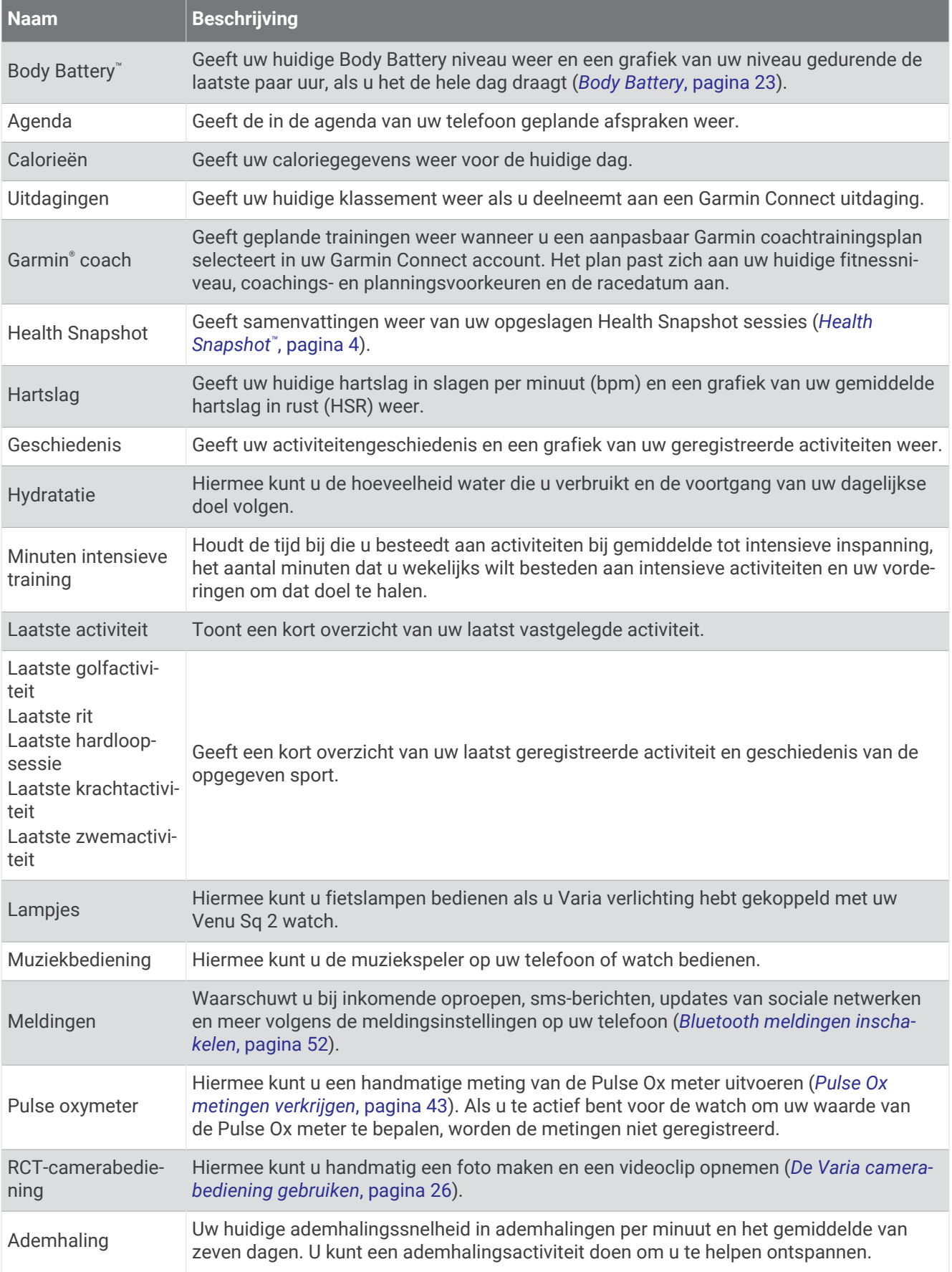

<span id="page-27-0"></span>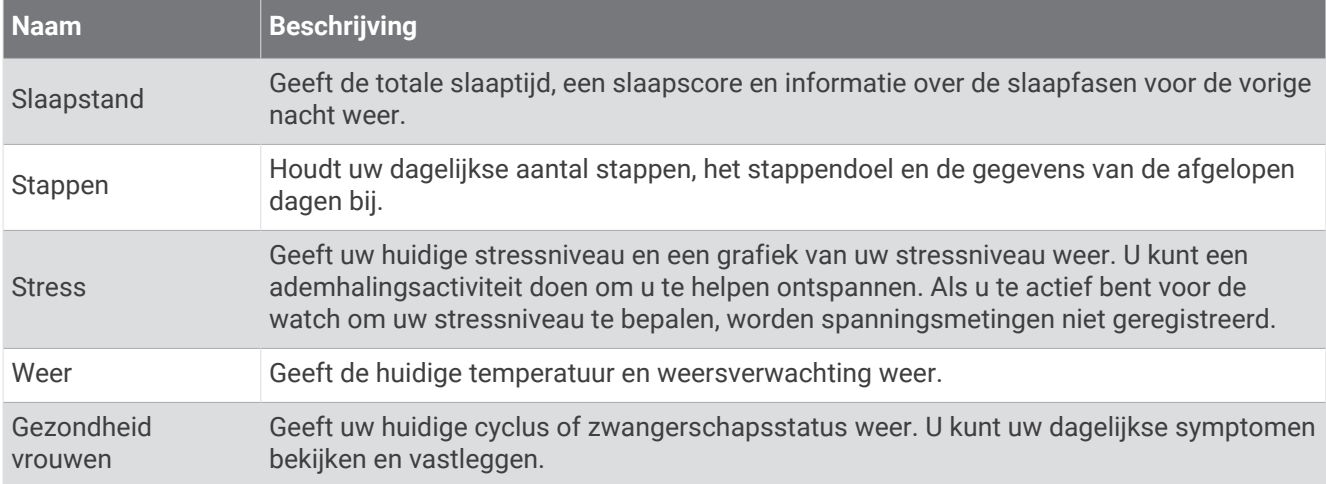

# Glances weergeven

• Veeg omlaag of omhoog op de watch face.

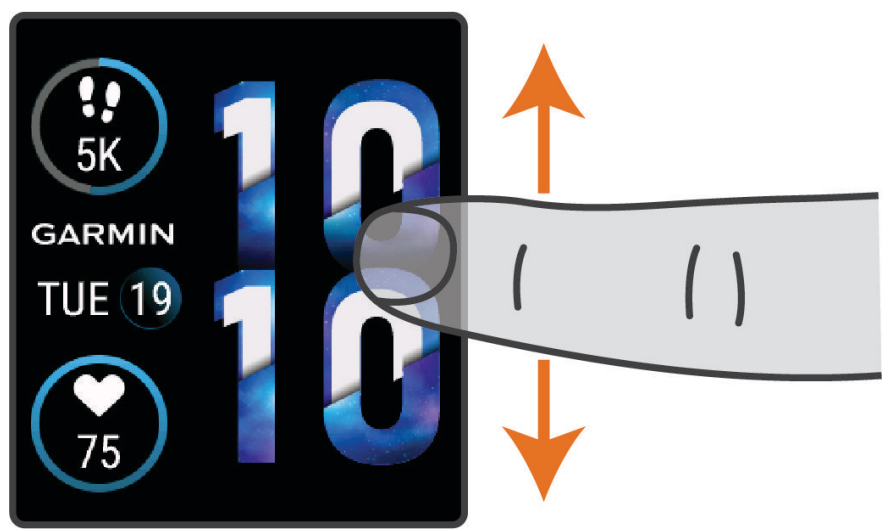

De watch bladert door de lijst met glances.

- Selecteer een glance om extra informatie weer te geven.
- Houd  $\circledB$  ingedrukt om extra opties en functies kort te bekijken.

# De glances aanpassen

- **1** Houd **D** ingedrukt.
- **2** Selecteer > **Widgets overzicht**.
- **3** Selecteer een glance.
- **4** Selecteer een optie:
	- Sleep de glance omhoog of omlaag om de locatie van de glance in de glancelijst te wijzigen.
	- Selecteer  $\times$  om de glance uit de glancelijst te verwijderen.
- **5** Selecteer  $+$ .
- **6** Selecteer een glance.

De glance wordt toegevoegd aan de glancelijst.

# <span id="page-28-0"></span>Hartslagvariaties en stressniveau

De watch analyseert uw hartslagvariaties terwijl u inactief bent om uw algehele stressniveau te bepalen. Training, fysieke activiteit, slaap, voeding en algemene stress beïnvloeden allemaal uw stressniveau. Het stressniveau wordt aangegeven op een schaal van 0 tot 100, waarbij 0 tot 25 een rusttoestand, 26 tot 50 een laag stressniveau, 51 tot 75 een gemiddeld stressniveau en 76 tot 100 een hoog stressniveau aangeeft. Als u uw stressniveau kent, kunt u stressvolle momenten op een dag beter identificeren. Voor optimale resultaten kunt u de watch het beste ook 's nachts dragen.

U kunt uw watch synchroniseren met uw Garmin Connect account om uw stressniveau gedurende de dag, langetermijntrends en meer details te bekijken.

#### De stressniveauglance gebruiken

De stressniveauglance geeft uw huidige stressniveau weer en een grafiek van uw stressniveau gedurende de laatste paar uur. De widget kan u ook begeleiden bij een ademhalingsactiviteit om u te helpen ontspannen.

**1** Veeg terwijl u zit of inactief bent omhoog of omlaag om de stressniveauglance weer te geven.

**TIP:** Als u te actief bent, kan het smartwatch uw stressniveau niet bepalen en wordt er een bericht weergegeven in plaats van een nummer voor het stressniveau. Na enkele minuten inactiviteit kunt u uw stressniveau opnieuw controleren.

- **2** Tik op de glance om een grafiek van uw stressniveau weer te geven sinds middernacht. Met blauwe balken worden rustperioden weergegeven. Met gele balken worden stressperioden weergegeven. Met grijze balken worden tijden weergegeven waarop u te actief was om uw stressniveau
- **3** Als u een ademhalingsactiviteit wilt starten, veegt u omhoog en selecteert u $\blacktriangledown$ .

# Body Battery

te bepalen.

Uw watch analyseert de variatie in uw hartslag, uw stressniveau, slaapkwaliteit en activiteitsgegevens om uw algemene Body Battery niveau te bepalen. Net als een brandstofmeter van een auto, geeft het de hoeveelheid beschikbare reserve-energie aan. Het Body Battery niveaubereik ligt tussen 0 tot 100, waarbij 0 tot 25 staat voor een lage energiereserve, 26 tot 50 voor een gemiddelde energiereserve, 51 tot 75 voor een hoge energiereserve, en 76 tot 100 voor een zeer hoge energiereserve.

U kunt uw watch synchroniseren met uw Garmin Connect account om uw meest actuele Body Battery niveau, trends op lange termijn en extra details te bekijken (*[Tips voor betere Body Battery gegevens](#page-29-0)*, pagina 24).

## <span id="page-29-0"></span>De Body Battery glance weergeven

De glance Body Battery geeft uw huidige Body Battery niveau weer.

- **1** Veeg omhoog of omlaag om de Body Battery glance weer te geven. **OPMERKING:** U moet mogelijk de glance toevoegen aan uw lijst met glances (*[De glances aanpassen](#page-27-0)*, [pagina 22\)](#page-27-0).
- **2** Selecteer de glance om een grafiek van uw Body Battery gegevens sinds middernacht weer te geven.

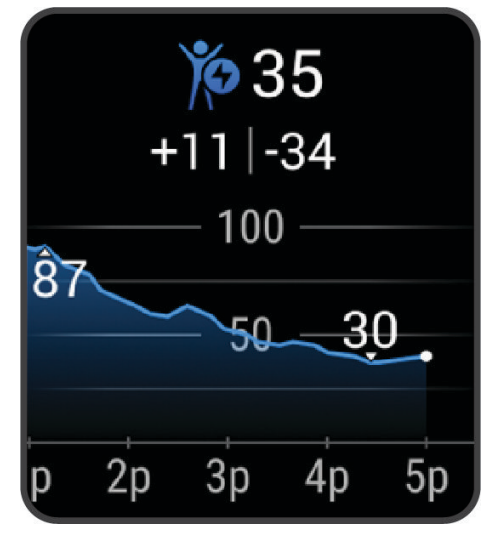

**3** Veeg omhoog om een gecombineerde grafiek van uw Body Battery en stressniveau weer te geven.

#### Tips voor betere Body Battery gegevens

- Draag de watch tijdens het slapen voor nauwkeurigere resultaten.
- Goede nachtrust laadt uw Body Battery op.
- Inspannende activiteiten en hoge stress kunnen ervoor zorgen dat uw Body Battery sneller leegloopt.
- Voedselinname, inclusief pepmiddelen zoals cafeïne, heeft geen invloed op uw Body Battery.

# Gezondheid vrouwen

#### Tracking van menstruatiecyclus

Uw menstruatiecyclus is een belangrijk onderdeel van uw gezondheid. U kunt uw watch gebruiken om fysieke symptomen, libido, seksuele activiteit, ovulatiedagen en meer vast te leggen (*[Bijhouden van uw](#page-30-0)  [menstruatiecyclus](#page-30-0)*, pagina 25). U kunt meer te weten komen en deze functie configureren in de instellingen voor de Gezondheidsstatistieken van de Garmin Connect app.

- Tracking en details van menstruatiecyclus
- Fysieke en emotionele symptomen
- Voorspellingen van menstruatie en vruchtbaarheid
- Informatie over gezondheid en voeding

**OPMERKING:** U kunt de Garmin Connect app gebruiken om glances toe te voegen of te verwijderen.

#### <span id="page-30-0"></span>B**ij**houden van uw menstruatiecyclus

Voordat u informatie over uw menstruatiecyclus kunt bijhouden op uw Venu Sq 2 watch, moet u tracking van de menstruatiecyclus instellen in de Garmin Connect app.

- **1** Veeg om de glance voor het bijhouden van de gezondheid van vrouwen weer te geven.
- **2** Tik op het touchscreen.
- **3** Selecteer  $+$ .
- **4** Als vandaag een ovulatiedag is, selecteert u **Menstruatiedag** >  $\blacktriangleright$ .
- **5** Selecteer een optie:
	- Selecteer de mate van menstrueren bij **Vloed**.
	- Als u uw fysieke symptomen, zoals acne, rugpijn en vermoeidheid, wilt vastleggen, selecteert u **Symptomen**.
	- Als u uw stemming wilt vastleggen, selecteert u **Gemoedstoestand**.
	- Als u uw afscheiding wilt vastleggen, selecteert u **Afscheiding**.
	- Als u de huidige datum als ovulatiedag wilt instellen, selecteert u **Ovulatiedag**.
	- Als u uw seksuele activiteit wilt vastleggen, selecteert u **Seksuele activiteit**.
	- Als u uw libido wilt beoordelen van laag tot hoog, selecteert u **Seksuele drift**.
	- Als u de huidige datum als ovulatiedag wilt instellen, selecteert u **Menstruatiedag**.

#### Zwangerschap volgen

De functie voor het volgen van de zwangerschap geeft wekelijkse updates over uw zwangerschap weer en geeft informatie over gezondheid en voeding. U kunt uw watch gebruiken om lichamelijke en emotionele symptomen, bloedglucosemetingen en de beweging van de baby te registreren (*Uw zwangerschapsgegevens registreren*, pagina 25). U kunt meer te weten komen en deze functie configureren in de instellingen voor de Gezondheidsstatistieken van de Garmin Connect app.

#### Uw zwangerschapsgegevens registreren

Voordat u uw gegevens kunt registreren, moet u het volgen van uw zwangerschap instellen in de Garmin Connect app.

- **1** Veeg om de glance voor het bijhouden van de gezondheid van vrouwen weer te geven.
- **2** Tik op het touchscreen.
- **3** Selecteer een optie:
	- Selecteer **Symptomen** om uw lichamelijke symptomen, stemming en meer vast te leggen.
	- Selecteer **Bloedglucose** om uw glucosewaarden voor en na de maaltijd en voor het naar bed gaan vast te leggen.
	- Selecteer **Beweging** om een stopwatch of timer te gebruiken om de bewegingen van de baby te registreren.
- **4** Volg de instructies op het scherm.

# Tracking van hydratatie

U kunt uw dagelijkse vloeistofinname bijhouden, doelen en waarschuwingen inschakelen en de containergrootte die u het meest gebruikt invoeren. Als u automatische doelen inschakelt, wordt uw doel verhoogd op de dagen waarop u een activiteit vastlegt. Tijdens het sporten hebt u meer vloeistof nodig om het verloren zweet te compenseren.

**OPMERKING:** U kunt de Connect IQ app gebruiken om glances toe te voegen of te verwijderen.

## <span id="page-31-0"></span>De korte blik voor tracking van hydratatie gebruiken

De korte blik voor tracking van hydratatie toont uw vloeistofinname en uw dagelijkse hydratiedoel.

- **1** Veeg omhoog of omlaag om de glance voor tracking van hydratatie weer te geven.
- **2** Selecteer de glance om uw vochtinname toe te voegen.

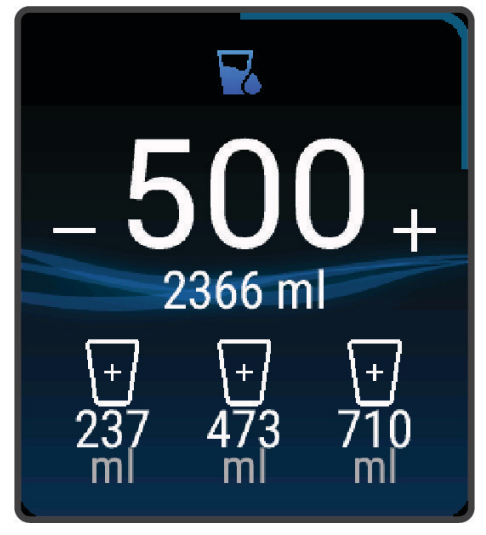

- **3** Selecteer  $+$  voor elke dosis vloeistof die u consumeert (1 kop, 250 ml of 8 oz.).
- **4** Selecteer een container om de vloeistofinname te verhogen met het volume van de container.
- **5** Houd **(B**) ingedrukt om de glance aan te passen.
- **6** Selecteer een optie:
	- Als u de maateenheden wilt wijzigen, selecteert u **Eenheden**.
	- Selecteer **Doel automatisch verhogen** om dynamische dagelijkse doelen in te schakelen die verhogen na het vastleggen van een activiteit.
	- Als u hydratatie-herinneringen wilt inschakelen, selecteert u **Waarschuwingen**.
	- Als u de containergrootte wilt aanpassen, selecteert u **Containers**, selecteert u een container, selecteert u de maateenheid en voert u de containergrootte in.

# De Varia camerabediening gebruiken

#### *LET OP*

In sommige rechtsgebieden kan het opnemen van video, audio of foto's worden verboden of gereguleerd, of kan worden geëist dat alle partijen kennis hebben van de opname en toestemming geven. Het is uw verantwoordelijkheid om op de hoogte te zijn van alle wetten, voorschriften en eventuele andere beperkingen in de rechtsgebieden waar u dit toestel wilt gebruiken en na te leven.

Voordat u de Varia bedieningselementen van de camera kunt gebruiken, moet u het accessoire aan uw watch koppelen (*[De draadloze sensoren koppelen](#page-51-0)*, pagina 46).

**1** Voeg de **Lichten**-glance toe aan uw watch (*Korte blik*[, pagina 20](#page-25-0)).

Wanneer de watch de Varia camera detecteert, verandert de titel van de glance in CAMERABEDIENING.

- **2** Selecteer een optie in de **Lichten**-glance:
	- $\cdot$  Selecteer  $\blacksquare$  om de opnamemodus te wijzigen.
	- $\cdot$  Selecteer  $\circ$  om een foto te maken.
	- $\cdot$  Selecteer om een clip op te slaan.

# <span id="page-32-0"></span>Bediening

Via het bedieningsmenu hebt u snel toegang tot watchfuncties en -opties. U kunt de opties toevoegen aan het bedieningsmenu, de volgorde ervan wijzigen en ze verwijderen (*[Het bedieningsmenu aanpassen](#page-34-0)*, pagina 29). Houd  $\bigcirc$  ingedrukt in een scherm.

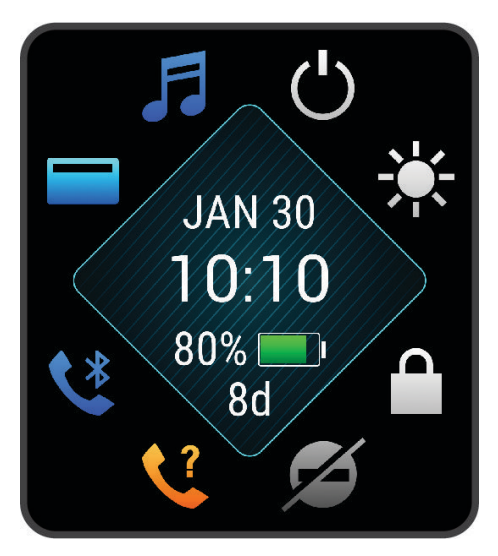

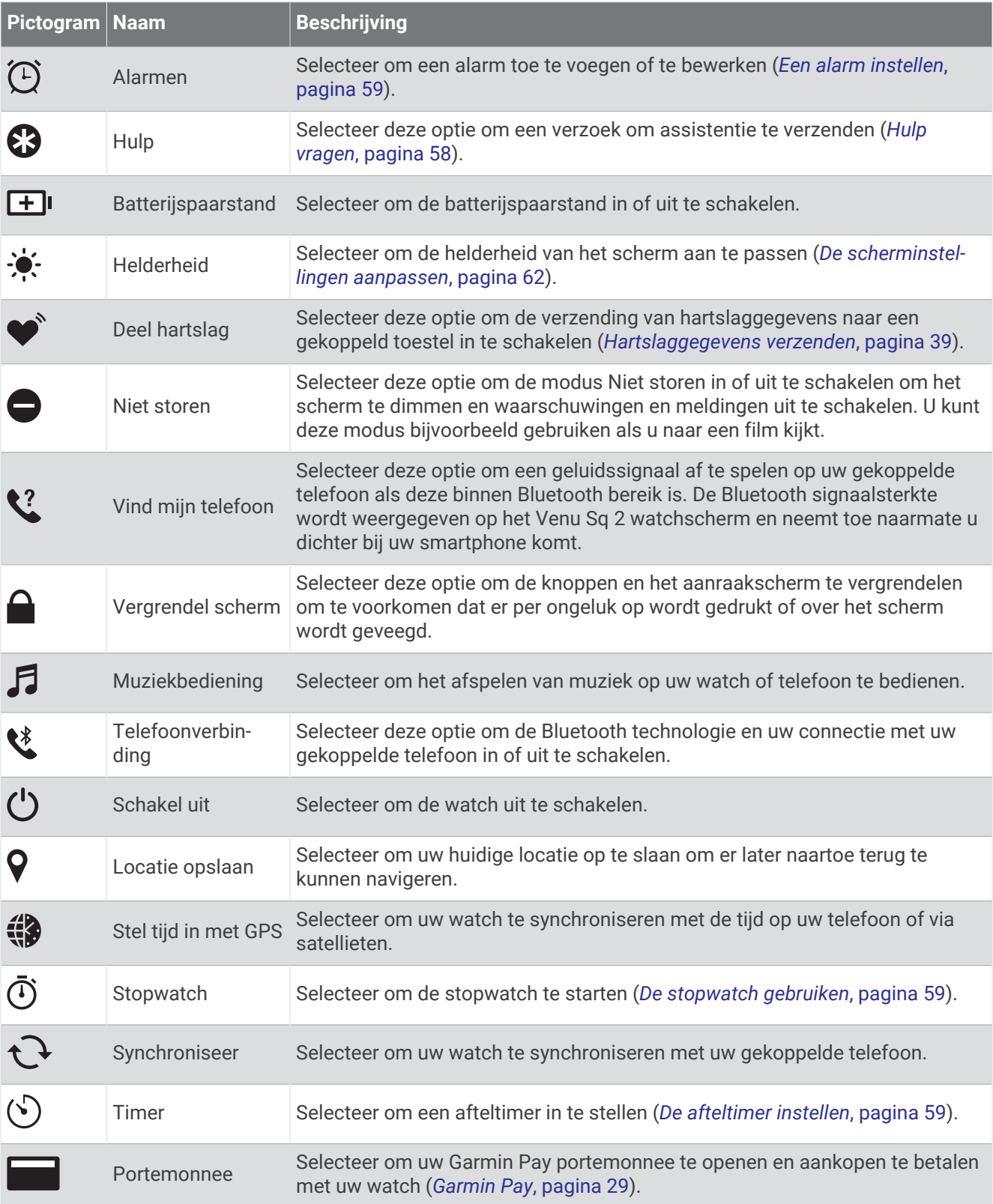

# <span id="page-34-0"></span>Het bedieningsmenu aanpassen

U kunt opties toevoegen, verwijderen en de volgorde ervan wijzigen in het bedieningsmenu (*[Bediening](#page-32-0)*, [pagina 27\)](#page-32-0).

**1** Houd  $\overline{A}$  ingedrukt.

Het bedieningsmenu wordt weergegeven.

- **2** Houd **B** ingedrukt.
	- Het bedieningsmenu verdwijnt en de bewerkingsmodus wordt geopend.
- **3** Selecteer de snelkoppeling die u wilt aanpassen.
- **4** Selecteer een optie:
	- Om de locatie van de snelkoppeling in het bedieningsmenu te wijzigen, selecteert u de gewenste locatie.
	- Selecteer  $\overline{\mathbf{W}}$  om de snelkoppeling uit het bedieningsmenu te verwijderen.
- **5** Selecteer indien nodig **o**m een snelkoppeling aan het bedieningsmenu toe te voegen. **OPMERKING:** Deze optie is alleen beschikbaar nadat u op zijn minst één snelkoppeling uit het menu hebt verwijderd.

# Een snelkoppeling voor bediening instellen

U kunt een snelkoppeling naar uw favoriete bediening instellen, zoals uw Garmin Pay portemonnee of de muziekbediening.

- **1** Veeg naar rechts op de watch face.
- **2** Selecteer een optie:
	- Als dit de eerste keer is dat u een snelkoppeling instelt, veegt u omhoog en selecteert u **Stel in**.
	- Als u eerder een snelkoppeling hebt ingesteld, houdt u  $\circledB$  ingedrukt en selecteert u **Snelkoppelingsinstellingen**.
- **3** Selecteer een snelkoppeling voor bediening.

# Garmin Pay

Met de functie Garmin Pay kunt u met uw watch aankopen betalen bij deelnemende winkels door een creditcard of bankpas te gebruiken die is uitgegeven door een deelnemende financiële instelling.

# Uw Garmin Pay portemonnee instellen

U kunt een of meer deelnemende creditcards of bankpassen aan uw Garmin Pay portemonnee toevoegen. Ga naar [garmin.com/garminpay/banks](http://garmin.com/garminpay/banks) en ontdek welke financiële instellingen meedoen.

- **1** Selecteer in de Garmin Connect app $\equiv$  of  $\cdots$ .
- **2** Selecteer **Garmin Pay** > **Aan de slag**.
- **3** Volg de instructies op het scherm.

# <span id="page-35-0"></span>Een aankoop betalen via uw horloge

Voordat u met uw horloge aankopen kunt betalen, moet u minimaal één betaalkaart instellen.

U kunt met uw watch aankopen betalen in deelnemende winkels.

- **1** Houd  $\overline{A}$  ingedrukt.
- 2 Selecteer
- **3** Voer uw pincode van vier cijfers in.

**OPMERKING:** Als u uw pincode drie keer onjuist invoert, wordt uw portemonnee vergrendeld en moet u uw pincode opnieuw instellen in de Garmin Connect app.

Uw laatst gebruikte betaalkaart wordt weergegeven.

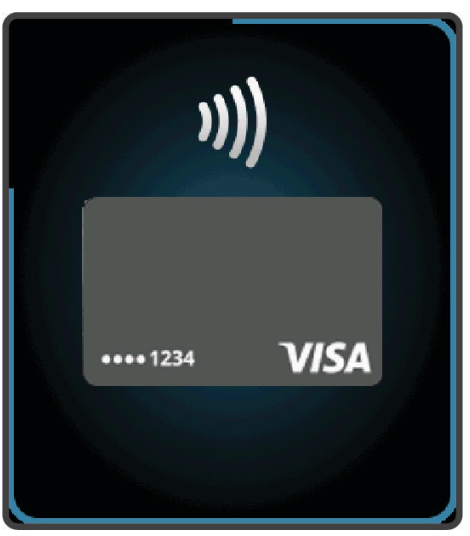

- **4** Als u meerdere kaarten hebt toegevoegd aan uw Garmin Pay portemonnee, veegt u om een andere kaart te gebruiken (optioneel).
- **5** Houd uw horloge binnen 60 seconden bij de lezer, met het scherm in de richting van de lezer. Het horloge trilt en u ziet een vinkje op het scherm wanneer de communicatie met de lezer is voltooid.
- **6** Volg de instructies op de kaartlezer, indien nodig, om de transactie te voltooien.

**TIP:** Nadat u de juiste pincode hebt ingevoerd, kunt u gedurende 24 uur betalingen doen zonder pincode zolang u het horloge draagt. Als u het horloge afdoet of als u de hartslagmeting uitschakelt, moet u de pincode opnieuw invoeren om een betaling te doen.

# Een kaart toevoegen aan uw Garmin Pay portemonnee

U kunt maximaal 10 creditcards of bankpassen toevoegen aan uw Garmin Pay portemonnee.

- **1** Selecteer in de Garmin Connect app $\equiv$  of  $\cdots$ .
- **2** Selecteer **Garmin Pay** > > **Voeg kaart toe**.
- **3** Volg de instructies op het scherm.

Nadat de kaart is toegevoegd, kunt u de kaart selecteren op uw horloge wanneer u een betaling doet.
#### Uw Garmin Pay kaarten beheren

U kunt een kaart tijdelijk opschorten of verwijderen.

**OPMERKING:** In sommige landen zijn de Garmin Pay functies mogelijk beperkt door de deelnemende financiële instellingen.

- **1** Selecteer in de Garmin Connect app $\equiv$  of  $\cdots$ .
- **2** Selecteer **Garmin Pay**.
- **3** Selecteer een kaart.
- **4** Selecteer een optie:
	- Selecteer **Blokkeer kaart** om de kaart tijdelijk op te schorten of de opschorting op te heffen. De kaart moet actief zijn om aankopen te kunnen doen met uw Venu Sq 2 watch.
	- Selecteer  $\overline{w}$  om de kaart te verwijderen.

### Uw Garmin Pay pincode w**ij**zigen

U dient uw huidige pincode te weten om deze te kunnen wijzigen. Als u uw wachtwoord bent vergeten, moet u de Garmin Pay functie voor uw Venu Sq 2 watch opnieuw instellen, een nieuwe pincode maken en uw kaartgegevens opnieuw invoeren.

- **1** Selecteer op de pagina Venu Sq 2 toestel in de Garmin Connect app de opties **Garmin Pay** > **Wijzig pincode**.
- **2** Volg de instructies op het scherm.

De volgende keer dat u met uw Venu Sq 2 watch betaalt, moet u de nieuwe pincode invoeren.

# **Training**

# Uniforme trainingsstatus

Wanneer u meer dan één Garmin toestel gebruikt met uw Garmin Connect account, kunt u kiezen welk toestel de primaire gegevensbron is voor dagelijks gebruik en voor trainingsdoeleinden.

Selecteer Instellingen in het menu van de Garmin Connect app.

**Primair trainingstoestel**: Hiermee stelt u de belangrijkste gegevensbron in voor trainingsstatistieken, zoals uw trainingsstatus en focus op belasting.

**Primaire wearable**: Hiermee wordt de belangrijkste gegevensbron ingesteld voor dagelijkse gezondheidsgegevens, zoals stappen en slaap. Dit is de watch die u het vaakst draagt.

**TIP:** Voor de nauwkeurigste resultaten raadt Garmin u aan om regelmatig te synchroniseren met uw Garmin Connect account.

#### Activiteiten en prestatiemetingen synchroniseren

U kunt activiteiten en prestatiemetingen van andere Garmin toestellen naar uw Venu Sq 2 watch synchroniseren met behulp van uw Garmin Connect account. Zo kan uw watch de status van uw trainingen en fitnessactiviteiten nauwkeuriger weergeven. U kunt bijvoorbeeld een rit met een Edge® fietscomputer vastleggen en uw activiteitgegevens en algemene trainingsbelasting op uw Venu Sq 2 watch bekijken.

Synchroniseer uw Venu Sq 2 watch en andere Garmin toestellen met uw Garmin Connect account.

**TIP:** U kunt een primair trainingstoestel en een primaire wearable instellen in de Garmin Connect app (*Uniforme trainingsstatus*, pagina 31).

Recente activiteiten en prestatiemetingen vanaf uw andere Garmin toestellen worden op uw Venu Sq 2 watch weergegeven.

# Activiteiten volgen

De functie voor het volgen van activiteiten houdt uw dagelijkse stappentelling, afgelegde afstand, minuten intensieve training, verbrande calorieën en slaapstatistieken bij voor elke vastgelegde dag. Uw verbrande calorieën omvatten uw gewone stofwisseling plus door activiteiten verbrande calorieën.

Het aantal stappen dat u gedurende de dag hebt gezet, wordt weergegeven in de stappenglance. Het aantal stappen wordt regelmatig bijgewerkt.

Ga naar [garmin.com/ataccuracy](http://garmin.com/ataccuracy) voor meer informatie over activiteiten-tracking en de nauwkeurigheid van fitnessgegevens.

#### Automatisch doel

Uw watch maakt automatisch een dagelijks stapdoel dat is gebaseerd op uw voorgaande activiteitenniveaus.

Wanneer u tijdens de dag beweegt, laat de watch zien hoe u dichterbij uw dagelijkse doel komt (1).

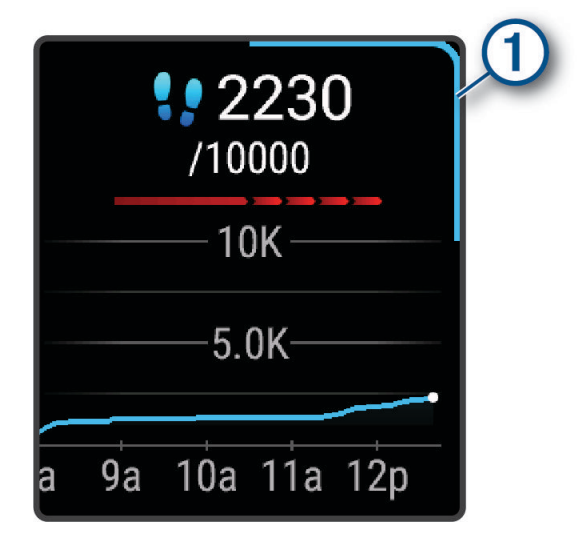

Als u de functie Automatisch doel niet wilt gebruiken, kunt u een persoonlijk stapdoel instellen via uw Garmin Connect account.

#### De bewegingswaarschuwing gebruiken

Langdurig zitten kan leiden tot ongewenste veranderingen in uw metabolisme. De bewegingswaarschuwingen sporen u aan om te blijven bewegen. Na één uur inactiviteit verschijnt er een bericht en wordt de rode balk weergegeven in de stappenglance. Vervolgens verschijnen extra segmenten in de balk na elke volgende 15 minuten inactiviteit. De watch trilt ook als het trilsignaal is ingeschakeld (*[Systeeminstellingen](#page-66-0)*, pagina 61).

Maak een korte wandeling (minimaal enkele minuten) om de waarschuwing te verwijderen.

#### Slaap b**ij**houden

Als u slaapt, detecteert de watch automatisch uw slaap en bewaakt uw bewegingen gedurende uw normale slaaptijden. U kunt uw normale slaaptijden instellen in de gebruikersinstellingen van uw Garmin Connect account. Slaapstatistieken omvatten het totale aantal uren slaap, slaapfasen, slaapniveaus, perioden van beweging tijdens de slaap en de slaapscore. U kunt uw slaapstatistieken inzien via uw Garmin Connect account.

**OPMERKING:** Dutjes worden niet aan uw slaapstatistieken toegevoegd. U kunt de modus Niet storen gebruiken om de meldingen en waarschuwingen uit te schakelen; alarmen worden hierdoor niet uitgeschakeld (*[De modus](#page-58-0) [Niet storen gebruiken](#page-58-0)*, pagina 53).

#### Minuten intensieve training

Om uw gezondheid te verbeteren, adviseren organisaties als de World Health Organization, ten minste 150 minuten activiteit per week met gemiddelde inspanning, zoals wandelen met verende tred, of 75 minuten activiteit per week met intensieve inspanning, zoals hardlopen.

De watch registreert de intensiviteit van uw activiteit en de tijd die u besteedt aan activiteiten van gemiddelde tot hoge intensiviteit (hartslaggegevens zijn vereist om hoge intensiviteit te kwantificeren). De watch telt het aantal minuten gemiddelde intensiviteit op bij het aantal minuten hoge intensiviteit. Na optelling is het totale aantal minuten hoge intensiviteit verdubbeld.

#### Minuten intensieve training opbouwen

Uw Venu Sq 2 watch berekent het aantal minuten intensieve training door uw hartslaggegevens te vergelijken met uw gemiddelde hartslag in rust. Als de hartslag is uitgeschakeld, berekent de watch het aantal minuten gemiddelde inspanning door het aantal stappen per minuut te analyseren.

- Begin een activiteit met tijdmeting voor de meest nauwkeurige berekening van het aantal minuten intensieve training.
- Draag uw watch dag en nacht om uw hartslag in rust zo nauwkeurig mogelijk te meten.

#### Garmin Move IQ™

Als u in een regelmatig patroon beweegt, detecteert de functie Move IQ de activiteit automatisch en wordt deze in uw tijdlijn weergegeven. De Move IQ activiteiten geven het type activiteit en de duur weer, maar deze worden niet weergegeven in uw activiteitenlijst of nieuwsfeed.

De Move IQ functie kan een wandel- of hardloopactiviteit met tijdmeting automatisch starten met behulp van tijdsgrenzen die u instelt in de Garmin Connect app of de activiteitinstellingen van de watch. Deze activiteiten worden toegevoegd aan uw activiteitenlijst.

#### Instellingen voor activiteiten volgen

Houd op de watch face **(B**) ingedrukt en selecteer  $\mathbf{\Phi}$  > Activiteiten volgen.

**Status**: Hiermee worden de functies voor het volgen van activiteiten uitgeschakeld.

- **Bewegingsmelding**: Geeft een bericht en de bewegingsbalk weer op de digitale watch face en het stappenscherm. Het toestel trilt ook om u te waarschuwen.
- **Doelwaarschuwingen**: Hiermee kunt u doelwaarschuwingen aan- en uitzetten of ze alleen uitzetten tijdens activiteiten. Doelwaarschuwingen worden weergegeven voor uw dagelijkse stappendoel en uw doel voor uw wekelijkse aantal minuten intensieve training.
- **Activiteit automatisch starten**: Hiermee kan uw toestel tijdgemeten activiteiten automatisch maken en opslaan wanneer de Move IQ functie detecteert dat u wandelt of hardloopt. U kunt de minimale periode voor hardlopen en wandelen instellen.
- **Move IQ**: Hiermee kan uw toestel automatisch starten en een getimede wandel- of loopactiviteit opslaan wanneer de Move IQ functie bekende bewegingspatronen detecteert.

#### Activiteiten volgen uitschakelen

Als u activiteiten-tracking uitschakelt, worden het aantal stappen, het aantal minuten intensieve training, uw slaaptijd en Move IQ gebeurtenissen niet vastgelegd.

- **1** Houd  $\bigcirc$  ingedrukt.
- **2** Selecteer > **Activiteiten volgen** > **Status** > **Uit**.

## **Workouts**

Uw watch kan u door workouts met meerdere stappen leiden, waaronder doelen voor elke workoutstap, zoals afstand, tijd, herhalingen en andere metrische gegevens. Uw watch bevat diverse vooraf geladen workouts voor meerdere activiteiten, waaronder krachttraining, cardio, hardlopen en fietsen. U kunt meer workouts en trainingsplannen maken en vinden met Garmin Connect en deze overdragen naar uw watch.

U kunt een trainingsplan maken met de agenda in Garmin Connect en de geplande workouts naar uw watch verzenden.

#### Een workout beginnen

Uw watch kan u door de diverse stappen van een workout leiden.

- **1** Druk op  $\overline{A}$ .
- **2** Selecteer een activiteit.
- **3** Veeg omhoog.
- **4** Selecteer **Workouts**.
- **5** Selecteer een workout.

**OPMERKING:** Alleen workouts die compatibel zijn met de geselecteerde activiteit worden in de lijst weergegeven.

**6** Druk op  $\widehat{A}$  om de activiteitentimer te starten.

Nadat een workout is gestart, geeft de watch de verschillende onderdelen van de workout, stapnotities (optioneel), het doel (optioneel) en de huidige workoutgegevens weer.

#### Garmin Connect trainingsplannen gebruiken

Voordat u een trainingsplan kunt downloaden en gebruiken, moet u beschikken over een Garmin Connectaccount (*[Garmin Connect](#page-59-0)*, pagina 54) en moet u de Venu Sq 2 met een compatibele telefoon koppelen.

- **1** Selecteer in de Garmin Connect app de optie  $\blacksquare$  of  $\bullet \bullet \bullet$ .
- **2** Selecteer **Training & planning** > **Trainingsplannen**.
- **3** Selecteer en plan een trainingsplan.
- **4** Volg de instructies op het scherm.
- **5** Bekijk het trainingsplan in uw agenda.

#### Aangepaste trainingsplannen

Uw Garmin Connect account bevat een aangepast trainingsplan en Garmin coach die bij uw trainingsdoelen passen. U kunt bijvoorbeeld een paar vragen beantwoorden en een plan vinden om u te helpen een 5 km race te voltooien. Het plan past zich aan uw huidige fitnessniveau, coachings- en planningsvoorkeuren en de racedatum aan. Wanneer u een plan start, wordt de glance Garmin coaching toegevoegd aan de lijst met glances op uw Venu Sq 2 watch.

#### Workout van vandaag starten

Nadat u een trainingsplan naar uw watch hebt verzonden, wordt de Garmin coach glance in uw lijst met glances weergegeven.

- **1** Veeg op de watch face om de Garmin coach glance weer te geven.
- **2** Selecteer de glance.

Als er een workout voor deze activiteit is gepland vandaag, wordt op de watch de naam van de workout weergegeven en wordt u gevraagd deze workout te starten.

- **3** Selecteer een workout.
- **4** Selecteer **Bekijk** om de stappen van de workout weer te geven, en veeg naar rechts wanneer u klaar bent met het bekijken van de stappen (optioneel).
- **5** Selecteer **Start workout**.
- **6** Volg de instructies op het scherm.

#### Geplande workouts weergeven

U kunt workouts bekijken die zijn gepland in uw trainingsagenda en een workout starten.

- **1** Druk op  $\overline{A}$ .
- **2** Selecteer een activiteit.
- **3** Veeg omhoog.
- **4** Selecteer **Trainingsagenda**.

Uw geplande workouts worden weergegeven, gesorteerd op datum.

- **5** Selecteer een workout.
- **6** Blader om de stappen van de workout weer te geven.
- **7** Druk op  $\overline{A}$  om de timer te starten.

# Geschiedenis

Uw watch slaat maximaal 200 uur aan activiteitengegevens op. U kunt uw gegevens synchroniseren om via uw Garmin Connect account een onbeperkt aantal activiteiten, activiteit- en hartslaggegevens te bekijken (*[De](#page-60-0) [Garmin Connect app gebruiken](#page-60-0)*, pagina 55) (*[Garmin Connect op uw computer gebruiken](#page-60-0)*, pagina 55).

Als het geheugen van de watch vol is, worden de oudste gegevens overschreven.

### Werken met de geschiedenis

- **1** Houd  $\overline{B}$  ingedrukt.
- **2** Selecteer **Geschiedenis**.
- **3** Selecteer een optie:
	- Als u een activiteit van deze week wilt bekijken, selecteert u **Deze week**.
	- Als u een oudere activiteit wilt bekijken, selecteert u **Vorige weken**.
- **4** Selecteer een activiteit.
- **5** Veeg omhoog en selecteer een optie:
	- Selecteer **Ronden** om aanvullende informatie over elke ronde weer te geven.
	- Selecteer **Sets** om aanvullende informatie over elke set weer te geven.
	- Selecteer **Intervallen** om aanvullende informatie over elk zweminterval weer te geven.
	- Selecteer **Tijd in zone** om uw tijd in elke hartslagzone te bekijken.
	- Selecteer **Wis** om de geselecteerde activiteit te verwijderen.

### T**ij**d in elke hartslagzone weergeven

Voordat u hartslagzonegegevens kunt weergeven, dient u een activiteit met hartslag te voltooien en deze op te slaan.

Het bekijken van uw tijd in elke hartslagzone kan u helpen bij het aanpassen van uw trainingsintensiteit.

- **1** Houd **B** ingedrukt.
- **2** Selecteer **Geschiedenis**.
- **3** Selecteer een optie:
	- Als u een activiteit van deze week wilt bekijken, selecteert u **Deze week**.
	- Als u een oudere activiteit wilt bekijken, selecteert u **Vorige weken**.
- **4** Selecteer een activiteit.
- **5** Veeg omhoog en selecteer **Tijd in zone**.

## Persoonl**ij**ke records

Bij het voltooien van een activiteit worden op de watch eventuele nieuwe persoonlijke records weergegeven die u tijdens deze activiteit hebt gevestigd. Persoonlijke records zijn onder meer het hoogste activiteitsgewicht voor grote bewegingen, uw snelste tijd over verschillende normale raceafstanden en de langste hardloopsessie of rit.

#### Uw persoonl**ij**ke records weergeven

- **1** Houd op de watch face  $(\widehat{B})$  ingedrukt.
- **2** Selecteer **Geschiedenis** > **Records**.
- **3** Selecteer een sport.
- **4** Selecteer een record.
- **5** Selecteer **Bekijk record**.

#### Een persoonl**ij**k record herstellen

U kunt elk persoonlijk record terugzetten op de vorige waarde.

- **1** Houd op de watch face  $\left(\mathbf{B}\right)$  ingedrukt.
- **2** Selecteer **Geschiedenis** > **Records**.
- **3** Selecteer een sport.
- **4** Selecteer een record om te herstellen.
- **5** Selecteer **Vorige** >  $\sqrt{\phantom{a}}$ . **OPMERKING:** Opgeslagen activiteiten worden op deze manier niet gewist.

#### Persoonl**ij**ke records verw**ij**deren

- **1** Houd op de watch face  $\overline{B}$  ingedrukt.
- **2** Selecteer **Geschiedenis** > **Records**.
- **3** Selecteer een sport.
- **4** Selecteer een optie:
	- $\cdot$  Als u één record wilt verwijderen, selecteert u een record en selecteert u Wis record >  $\checkmark$ .
	- Als u alle records voor de sport wilt verwijderen, selecteert u **Wis alle records** >  $\blacktriangleright$ .

**OPMERKING:** Opgeslagen activiteiten worden op deze manier niet gewist.

#### Gegevenstotalen weergeven

U kunt gegevens over de totaal afgelegde afstand en totaal verstreken tijd weergeven die zijn opgeslagen op uw watch.

- **1** Houd op de watch face  $\overline{B}$  ingedrukt.
- **2** Selecteer **Geschiedenis** > **Totalen**.
- **3** Selecteer een activiteit.
- **4** Selecteer een optie om uw wekelijkse of maandelijkse totalen weer te geven.

## Geschiedenis verw**ij**deren

- **1** Houd op de watch face  $\overline{B}$  ingedrukt.
- **2** Selecteer **Geschiedenis** > **Opties**.
- **3** Selecteer een optie:
	- Selecteer **Wis alle activiteiten** om alle activiteiten uit de geschiedenis te verwijderen.
	- Selecteer **Herstel totalen** om alle totalen voor afstand en tijd te herstellen.

**OPMERKING:** Opgeslagen activiteiten worden op deze manier niet gewist.

# **Hartslagmeetfuncties**

De Venu Sq 2 watch heeft een polshartslagmeter en is ook compatibel met borsthartslagmeters (apart verkrijgbaar). In de hartslagglance kunt u hartslaggegevens bekijken. Als de gegevens van zowel de polshartslag als de borsthartslag beschikbaar zijn zodra u een activiteit start, gebruikt uw watch de borsthartslaggegevens.

# Hartslagmeter aan de pols

#### De watch dragen

#### **VOORZICHTIG**

Sommige gebruikers kunnen last krijgen van huidirritatie na langdurig gebruik van de watch, vooral als de gebruiker een gevoelige huid heeft of allergisch is. Als u merkt dat uw huid geïrriteerd is, verwijder de watch dan en geef uw huid de tijd om te herstellen. Zorg ervoor dat de watch schoon en droog is en draai het niet te strak aan om huidirritatie te voorkomen. Ga voor meer informatie naar [garmin.com/fitandcare](http://www.garmin.com/fitandcare).

• Draag de watch om uw pols, boven uw polsgewricht.

**OPMERKING:** De watch dient stevig vast te zitten, maar niet te strak. Voor een nauwkeurigere hartslagmeting, mag de watch tijdens het hardlopen of de training niet bewegen. Voor pulse oxymeterwaarden moet u bewegingloos blijven.

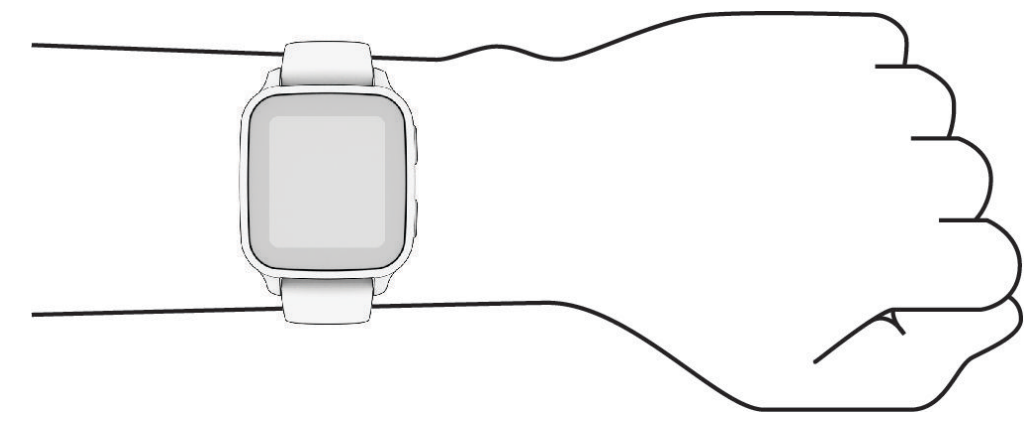

**OPMERKING:** De optische sensor bevindt zich aan de achterkant van de watch.

- Raadpleeg *Tips voor onregelmatige hartslaggegevens*, pagina 37 voor meer informatie over de hartslag aan de pols.
- Zie *[Tips voor grillige pulse oxymeter-gegevens](#page-48-0)*, pagina 43 voor meer informatie over de Pulse Ox metersensor.
- Ga naar [garmin.com/ataccuracy](http://garmin.com/ataccuracy) voor meer informatie over nauwkeurigheid.
- Ga voor meer informatie over onderhoud en ondersteuning voor uw watch naar [www.garmin.com/fitandcare](http://www.garmin.com/fitandcare).

#### Tips voor onregelmatige hartslaggegevens

Als hartslaggegevens onregelmatig zijn of niet worden weergegeven, kunt u deze tips proberen.

- Zorg dat uw arm schoon en droog is voordat u de watch omdoet.
- Zorg dat de huid onder de watch niet is ingesmeerd met zonnebrandcrème, lotion of insectenwerende middelen.
- Zorg dat de hartslagsensor aan de achterkant van de watch niet wordt bekrast.
- Draag de watch om uw pols, boven uw polsgewricht. De watch dient stevig vast te zitten, maar niet te strak.
- Wacht tot het pictogram  $\blacktriangledown$  constant brandt voordat u aan uw activiteit begint.
- Voer gedurende 5 tot 10 minuten een warming-up uit en meet uw hartslag voordat u aan uw workout begint. **OPMERKING:** Voer bij koud weer de warming-up binnen uit.
- Spoel de watch na elke training af met schoon water.

#### Hartslaginformatie weergeven

- **1** Veeg op de watch face omhoog of omlaag om de hartslagglance weer te geven. De hartslagglance geeft uw huidige hartslag weer in slagen per minuut (bpm).
- **2** Selecteer de glance om een grafiek van uw hartslag sinds middernacht weer te geven. In de grafiek ziet u recente gegevens over uw hartslag, de hoogste en laagste gemeten hartslag, evenals gekleurde balken waarmee wordt aangegeven hoeveel tijd in elke hartslagzone is doorgebracht (*[Hartslagzones](#page-44-0)*, pagina 39).

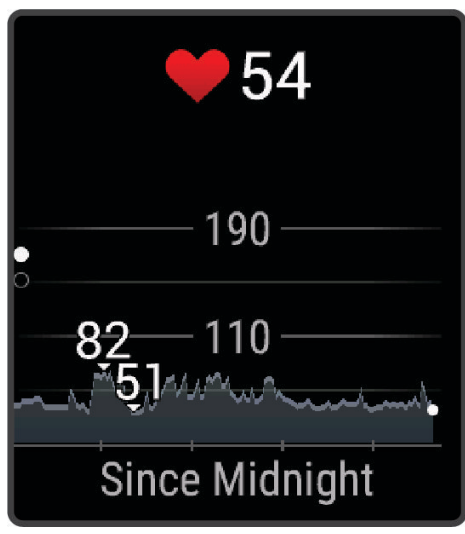

**3** Veeg omhoog om uw hartslagwaarden in rust (HSR) van de afgelopen 7 dagen weer te geven.

#### Abnormale-hartslagwaarschuwingen instellen

#### **VOORZICHTIG**

Deze functie waarschuwt u alleen wanneer uw hartslag na een periode van inactiviteit een bepaald aantal slagen per minuut overschrijdt of daalt, zoals geselecteerd door de gebruiker. Deze functie waarschuwt u niet voor een mogelijke hartaandoening en is niet bedoeld om een medische aandoening of ziekte te behandelen of te diagnosticeren. Neem bij hartproblemen altijd contact op met uw zorgverlener.

- **1** Houd  $\overline{B}$  ingedrukt.
- **2** Selecteer > **Polshartslag** > **Abnormale-hartslagwaarsch.**.
- **3** Selecteer **Melding Hoog** of **Melding Laag**.
- **4** Selecteer een drempelwaarde voor de hartslagfrequentie.
- **5** Selecteer de schakelaar om het alarm in te schakelen.

Zodra u boven of onder de aangepaste waarde komt, wordt een bericht weergegeven en trilt de watch.

#### <span id="page-44-0"></span>Hartslaggegevens verzenden

U kunt uw hartslaggegevens verzenden vanaf uw Venu Sq 2 watch en deze op gekoppelde toestellen bekijken. U kunt bijvoorbeeld uw hartslaggegevens verzenden naar een Edge toestel tijdens het fietsen.

**OPMERKING:** Het verzenden van hartslaggegevens verkort de levensduur van batterij.

- **1** Houd  $\overline{B}$  ingedrukt.
- **2** Selecteer > **Polshartslag**.
- **3** Selecteer een optie:
	- Selecteer **Zend uit bij activiteit** om hartslaggegevens te verzenden tijdens activiteiten met tijdmeting (*[Een](#page-8-0)  [activiteit starten](#page-8-0)*, pagina 3).
	- Selecteer **Zend uit** om nu te beginnen met het verzenden van hartslaggegevens.
- **4** Koppel uw Venu Sq 2 watch met uw compatibele toestel.

**OPMERKING:** De aanwijzingen voor het koppelen verschillen voor ieder Garmin compatibel toestel. Raadpleeg uw gebruikershandleiding.

#### De polshartslagmeter uitschakelen

De standaardwaarde voor de instelling Polshartslag is Automatisch. De watch gebruikt automatisch de polshartslagmeter, tenzij u een borsthartslagmeter koppelt met de watch. Borsthartslaggegevens zijn alleen beschikbaar tijdens een activiteit.

**OPMERKING:** Als u de hartslagmeter bij de pols uitschakelt, worden ook functies uitgeschakeld als uw geschatte VO2 max., slaaptracking, intensiteitminuten, de stress-functie die de hele dag duurt en de Pulse Ox-metersensor bij de pols.

**OPMERKING:** Door de polshartslagmeter uit te schakelen, schakelt u ook de functie voor de polsdetectie Garmin Pay van betalingen uit. U moet elke keer voordat u een betaling uitvoert, een wachtwoord invoeren (*[Garmin Pay](#page-34-0)*, pagina 29).

- **1** Houd  $\bigcirc$  ingedrukt.
- **2** Selecteer > **Polshartslag** > **Status** > **Uit**.

### Hartslagzones

Vele atleten gebruiken hartslagzones om hun cardiovasculaire kracht te meten en te verbeteren en om hun fitheid te verbeteren. Een hartslagzone is een bepaald bereik aan hartslagen per minuut. De vijf algemeen geaccepteerde hartslagzones zijn genummerd van 1 tot 5 op basis van oplopende intensiteit. Over het algemeen worden hartslagzones berekend op basis van de percentages van uw maximale hartslag.

#### <span id="page-45-0"></span>Uw hartslagzones instellen

De watch gebruikt uw gebruikersprofiel uit de basisinstellingen om uw standaard hartslagzones te bepalen. U kunt afzonderlijke hartslagzones voor verschillende sportprofielen instellen, zoals hardlopen en fietsen. Stel uw maximale hartslag in voor de meest nauwkeurige caloriegegevens tijdens uw activiteit. U kunt ook iedere hartslagzone en uw hartslag in rust handmatig opgeven. U kunt uw zones handmatig aanpassen op de watch of via uw Garmin Connect account.

- **1** Houd  $\overline{B}$  ingedrukt.
- **2** Selecteer > **Gebruikersprofiel** > **Hartslagzones**.
- **3** Selecteer **Maximum hartslag** en voer uw maximale hartslag in.
- 4 Selecteer
- **5** Selecteer **Rust HS**.
- **6** Selecteer een optie:
	- Selecteer **Gebruik gemiddelde** om de gemiddelde hartslag in rust van de watch te gebruiken.
	- Selecteer **Aangepast instellen** om een aangepaste hartslag in rust in te stellen.
- **7** Selecteer **Zones**.
- **8** Selecteer een optie:
	- Selecteer een zone en voer een waarde in voor elke zone.
	- Selecteer **Herstel zones** om uw hartslagzones opnieuw in te stellen.
- **9** Selecteer **Voeg sporthartslag toe** en selecteer een sportprofiel om een afzonderlijke hartslagzone in te stellen (optioneel).

**10** Herhaal stap om sporthartslagzones toe te voegen (optioneel).

#### Fitnessdoelstellingen

Als u uw hartslagzones kent, kunt u uw conditie meten en verbeteren door de onderstaande principes te begrijpen en toe te passen.

- Uw hartslag is een goede maatstaf voor de intensiteit van uw training.
- Training in bepaalde hartslagzones kan u helpen uw cardiovasculaire capaciteit en kracht te verbeteren.

Als u uw maximale hartslag kent, kunt u de tabel (*Berekeningen van hartslagzones*, pagina 40) gebruiken om de beste hartslagzone te bepalen voor uw fitheidsdoeleinden.

Als u uw maximale hartslag niet kent, gebruik dan een van de rekenmachines die beschikbaar zijn op internet. Bij sommige sportscholen en gezondheidscentra kunt u een test doen om de maximale hartslag te meten. De standaard maximale hartslag is 220 min uw leeftijd.

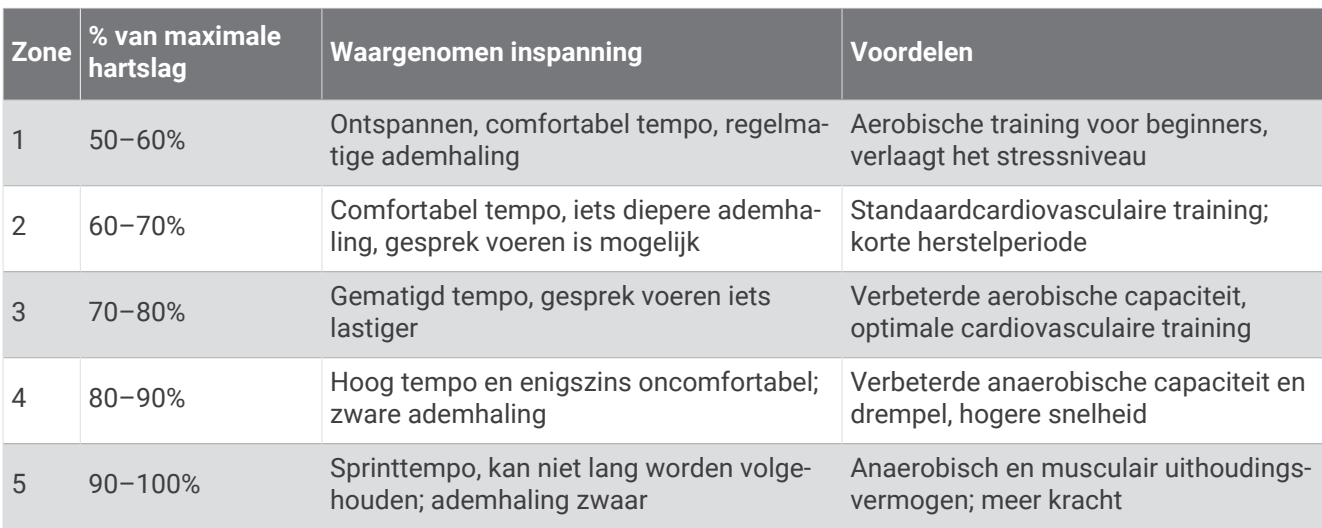

#### Berekeningen van hartslagzones

# Over VO2 max. indicaties

VO2 max. is het maximale zuurstofvolume (in milliliter) dat u kunt verbruiken per minuut, per kilo lichaamsgewicht tijdens maximale inspanning. In eenvoudige bewoordingen: VO2 max. is een indicatie van atletische prestaties, die meegroeit met uw fitnessniveau. Het Venu Sq 2 toestel vereist hartslagmeting aan de pols of een compatibele hartslagmeter met borstband om uw VO2 max. indicatie te kunnen weergeven.

Op het toestel wordt uw geschatte VO2 max. weergegeven met een getal, beschrijving en positie op de kleurenbalk. Op uw Garmin Connect account kunt u aanvullende gegevens over uw geschatte VO2 max. bekijken, zoals de plaats waar deze wordt gerangschikt op uw leeftijd en geslacht.

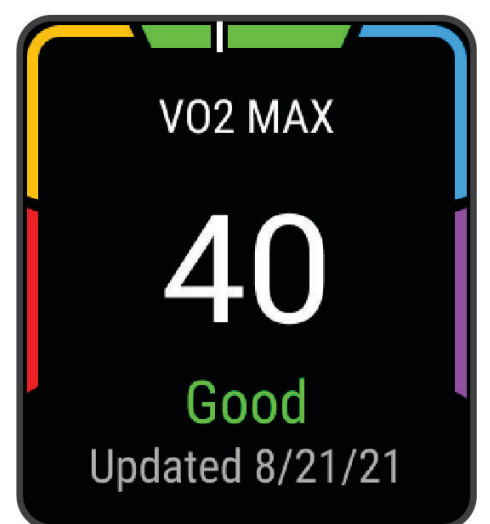

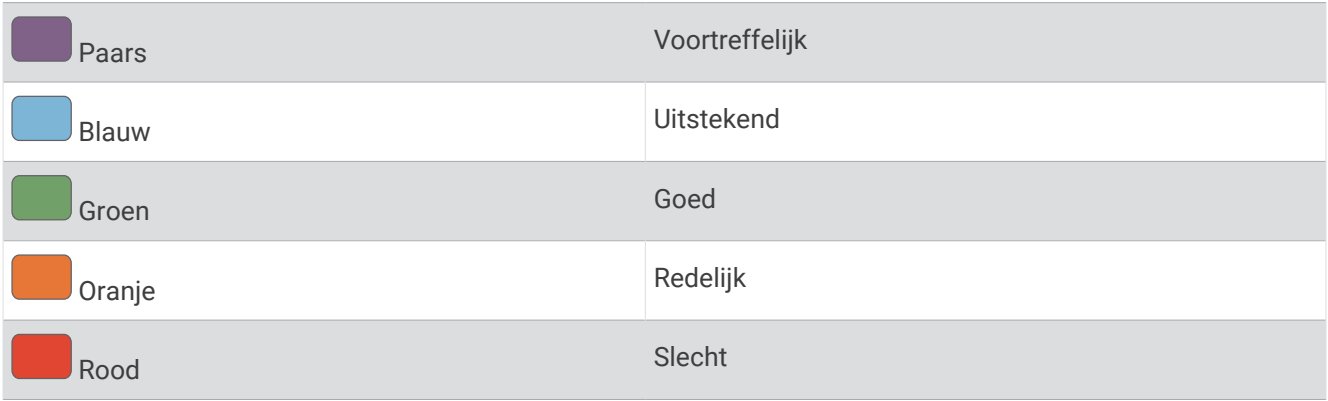

Gegevens over uw VO2 max. worden geleverd door Firstbeat Analytics™ . De analyse van VO2 max. wordt geleverd met toestemming van The Cooper Institute<sup>®</sup>. Raadpleeg de appendix ([Standaardwaarden VO2 Max.](#page-76-0), [pagina 71\)](#page-76-0), en ga naar [www.CooperInstitute.org](http://www.CooperInstitute.org) voor meer informatie.

#### Geschat VO2 max. weergeven

Voor deze functies is hartslagmeting aan de pols of een compatibele hartslagmeter met borstband vereist. Als u een hartslagmeter met borstband gebruikt, moet u deze omdoen en koppelen met uw watch (*[De draadloze](#page-51-0) [sensoren koppelen](#page-51-0)*, pagina 46).

Stel uw gebruikersprofiel (*[Uw gebruikersprofiel instellen](#page-53-0)*, pagina 48) en maximale hartslag in (*[Uw hartslagzones](#page-45-0) instellen*[, pagina 40\)](#page-45-0) voor de meest nauwkeurige schattingen. In eerste instantie lijken de schattingen mogelijk onnauwkeurig. U moet de watch een aantal keer gebruiken zodat deze uw hardloopprestaties leert begrijpen.

- **1** Houd  $\overline{B}$  ingedrukt.
- **2** Selecteer > **Gebruikersprofiel** > **VO2 max**.

Als u al een stevige wandeling of hardloopsessie hebt vastgelegd, wordt mogelijk uw geschatte VO2 max. weergegeven. De watch geeft de datum weer waarop uw geschatte VO2 max. de laatste keer werd bijgewerkt. De watch werkt uw geschatte VO2 max. telkens bij wanneer u buiten een wandeling of hardloopsessie van 15 minuten of langer hebt voltooid. U kunt handmatig een VO2 max. test starten om een actuele schatting te krijgen.

- **3** Als u een VO2 max. test wilt starten, raakt u het scherm aan.
- **4** Volg de instructies op het scherm om uw geschatte VO2 max. op te halen.

Als de test is voltooid, wordt een bericht weergegeven.

#### Geschat VO2 max. voor fietsen weergeven

Voor deze functies zijn een vermogensmeter en hartslagmeting aan de pols of een compatibele hartslagmeter met borstband vereist. De vermogensmeter moet zijn gekoppeld met uw watch (*[De draadloze sensoren](#page-51-0)  koppelen*[, pagina 46\)](#page-51-0). Als u een hartslagmeter met borstband gebruikt, moet u deze omdoen en koppelen met uw watch.

Stel uw gebruikersprofiel (*[Uw gebruikersprofiel instellen](#page-53-0)*, pagina 48) en maximale hartslag (*[Uw hartslagzones](#page-45-0) instellen*[, pagina 40\)](#page-45-0) in voor de meest nauwkeurige schattingen. In eerste instantie lijken de schattingen mogelijk onnauwkeurig. U moet de watch een paar keer gebruiken zodat het uw fietsprestaties leert begrijpen.

- **1** Start een fietsactiviteit.
- **2** Fiets ten minste 20 minuten met constante, hoge inspanning.
- **3** Selecteer **n**adat u uw fietssessie hebt voltooid.
- **4** Druk op of om door de prestatiemetingen te bladeren.

## Uw fitnessleeft**ij**d weergeven

Uw fitnessleeftijd geeft een indicatie van uw fitnessniveau vergeleken met een persoon van hetzelfde geslacht. Uw watch gebruikt informatie zoals uw leeftijd, BMI (Body Mass Index), hartslaggegevens in rust en een intensieve activiteitengeschiedenis om een fitnessleeftijd te verkrijgen. Als u een Garmin Index™ weegschaal hebt, gebruikt uw watch de meetwaarde voor percentage lichaamsvet in plaats van BMI om uw fitnessleeftijd te bepalen. Veranderingen in lichaamsbeweging en levensstijl kunnen van invloed zijn op uw fitnessleeftijd.

**OPMERKING:** Voor de meest nauwkeurige fitnessleeftijd dient u uw gebruikersprofiel in te vullen (*[Uw](#page-53-0)  [gebruikersprofiel instellen](#page-53-0)*, pagina 48).

- **1** Houd  $\bigcirc$  ingedrukt.
- **2** Selecteer > **Gebruikersprofiel** > **Fitnessleeftijd**.

## Pulse Ox meter

De Venu Sq 2 watch beschikt over een pulse oxymeter op de pols om de zuurstofsaturatie in uw bloed te meten. Als u weet wat uw zuurstofsaturatie is, kan dit waardevol zijn om uw algehele gezondheid te begrijpen en u te helpen bepalen hoe uw lichaam zich aanpast aan de hoogte. De watch meet uw bloedzuurstofniveau door licht op de huid te schijnen en te meten hoeveel licht wordt geabsorbeerd. Dit wordt SpO<sub>2</sub> genoemd.

Op de watch verschijnen uw pulse-oxymeterwaarden als een SpO<sub>2</sub>-percentage. Op uw Garmin Connect account kunt u extra gegevens over uw pulse-oxymeterwaarden bekijken, inclusief trends over meerdere dagen. (*[De](#page-48-0)  [tracking-modus van de pulse oxymeter wijzigen](#page-48-0)*, pagina 43). Ga voor meer informatie over de nauwkeurigheid van de pulsoximeter naar [garmin.com/ataccuracy.](http://garmin.com/ataccuracy)

#### <span id="page-48-0"></span>Pulse Ox metingen verkr**ij**gen

U kunt op elk gewenst moment handmatig een pulse oxymeting starten vanuit de glance Pulse oxymeter. De nauwkeurigheid van deze Pulse Ox metingen kan variëren op basis van uw bloedstroom, de plaatsing van de watch op uw pols en hoe stil u staat.

**OPMERKING:** Mogelijk moet u de glance Pulse oxymeter toevoegen aan de lijst met glances (*[De glances](#page-27-0)  aanpassen*[, pagina 22\)](#page-27-0).

- **1** Veeg terwijl u zit of inactief bent omhoog of omlaag om de glance Pulse oxymeter weer te geven.
- **2** Selecteer de glance om de meting te starten.
- **3** Houd de arm waaraan u de watch draagt ter hoogte van uw hart terwijl de watch de zuurstofsaturatie van uw bloed leest.
- **4** Beweeg niet.

De watch geeft uw zuurstofsaturatie weer als een percentage en een grafiek van uw Pulse Ox meterwaarden en hartslagfrequentiewaarden sinds middernacht.

#### De tracking-modus van de pulse oxymeter w**ij**zigen

- **1** Houd  $\overline{B}$  ingedrukt.
- **2** Selecteer > **Polshartslag** > **Pulseoxymeter** > **Volgmodus**.
- **3** Selecteer een optie:
	- Als u metingen wilt inschakelen terwijl u overdag niet actief bent, selecteert u **Gehele dag**. **OPMERKING:** Door het inschakelen van de tracking-modus van de pulse oxymeter wordt de levensduur van de batterij verkort.
	- Als u continue metingen wilt inschakelen terwijl u slaapt, selecteert u **In slaapstand**. **OPMERKING:** Ongebruikelijke slaapposities kunnen een abnormaal lage SpO2-meting tijdens de slaaptijd veroorzaken.
	- Als u automatische metingen wilt uitschakelen, selecteert u **Op aanvraag**.

#### Tips voor grillige pulse oxymeter-gegevens

Als pulse oxymeter-gegevens onregelmatig zijn of niet worden weergegeven, kunt u deze tips proberen.

- Beweeg niet terwijl de watch de zuurstofsaturatie van uw bloed leest.
- Draag de watch om uw pols, boven uw polsgewricht. De watch dient stevig vast te zitten, maar niet te strak.
- Houd de arm waaraan u de watch draagt ter hoogte van uw hart terwijl de watch de zuurstofsaturatie van uw bloed leest.
- Gebruik een siliconen of nylon band.
- Zorg dat uw onderarm schoon en droog is voordat u de watch omdoet.
- Zorg dat de huid onder de watch niet is ingesmeerd met zonnebrandcrème, lotion of insectenwerende middelen.
- Zorg dat de optische sensor aan de achterkant van de watch niet wordt bekrast.
- Spoel de watch na elke training af met schoon water.

# **Navigatie**

Gebruik de GPS-navigatiefuncties van uw watch om locaties op te slaan, naar locaties te navigeren en uw weg naar huis te vinden.

## Uw locatie bewaren

Voordat u naar een opgeslagen locatie kunt navigeren, dient uw watch satellieten te zoeken.

Een locatie is een punt dat u vastlegt en in de watch opslaat. Als u oriëntatiepunten wilt onthouden of wilt terugkeren naar een bepaald punt, markeer dan de locatie op de kaart.

- **1** Ga naar de plaats waar u een locatie wilt markeren.
- 2 Druk op  $\overline{A}$ .
- **3** Selecteer **Navigeer** > **Locatie opslaan**.

**TIP:** Als u snel een locatie wilt markeren, selecteert u  $\mathbf{\Theta}$  in het bedieningsmenu (*Bediening*[, pagina 27\)](#page-32-0). De locatiegegevens worden weergegeven als de watch GPS-signalen ontvangt.

- **4** Selecteer .
- **5** Selecteer een pictogram.

#### Een locatie verw**ij**deren

- **1** Druk op  $\overline{A}$ .
- **2** Selecteer **Navigeer** > **Opgeslagen locaties**.
- **3** Selecteer een locatie.
- 4 Selecteer  $W$ **is**  $>$   $\blacktriangleright$

## Naar een opgeslagen locatie navigeren

Voordat u naar een opgeslagen locatie kunt navigeren, moet uw watch naar satellieten zoeken.

- **1** Druk op  $\overline{A}$ .
- **2** Selecteer **Navigeer** > **Opgeslagen locaties**.
- **3** Selecteer een locatie en selecteer **Ga naar**.
- **4** Druk op  $\overline{A}$  om de activiteitentimer te starten.
- **5** Beweeg naar voren.

Het kompas wordt weergegeven. De kompaspijl wijst naar de opgeslagen locatie.

**TIP:** Voor nauwkeurigere navigatie richt u de bovenzijde van het scherm in de richting waarin u zich voortbeweegt.

## Terug naar startlocatie navigeren

Voordat u terug kunt navigeren naar uw startlocatie, moet u satellieten zoeken, de timer starten en uw activiteit starten.

U kunt tijdens uw activiteit op elk gewenst moment terugkeren naar uw startlocatie. Als u bijvoorbeeld hardloopt in een nieuwe stad en de weg terug naar het vertrekpunt of het hotel niet meer weet, kunt u terug navigeren naar uw startlocatie. Deze functie is niet beschikbaar voor alle activiteiten.

- **1** Houd **B** ingedrukt.
- **2** Selecteer **Navigatie** > **Terug naar start**.

Het kompas wordt weergegeven.

**3** Beweeg naar voren.

De pijl van het kompas wijst naar uw startpunt.

**TIP:** Voor nauwkeurigere navigatie kunt u uw watch in de richting draaien waarin u navigeert.

### Stoppen met navigeren

- Houd ingedrukt en selecteer **Navigatie stoppen** om de navigatie te stoppen en door te gaan met uw activiteit.
- Als u de navigatie wilt stoppen en uw activiteit wilt opslaan, drukt u op  $\bigcirc$ , en selecteert u $\blacktriangledown$ .

# Kompas

De watch is voorzien van een kompas met drie assen en automatische kalibratie. De kompasfuncties en -weergave veranderen op basis van uw activiteit, of GPS is ingeschakeld en of u naar een bestemming navigeert.

#### Het kompas handmatig kalibreren

*LET OP*

Kalibreer het elektronische kompas buiten. Zorg dat u zich niet in de buurt bevindt van objecten die invloed uitoefenen op magnetische velden, zoals voertuigen, gebouwen of elektriciteitskabels.

Uw watch is al gekalibreerd in de fabriek en maakt standaard gebruik van automatische kalibratie. Als uw kompas niet goed werkt, bijvoorbeeld nadat u lange afstanden hebt afgelegd of na extreme temperatuurveranderingen, kunt u het handmatig kalibreren.

- **1** Houd *b* ingedrukt.
- **2** Selecteer > **Sensors en accessoires** > **Kompas** > **Start kalibratie**.
- **3** Volg de instructies op het scherm.

**TIP:** Maak een kleine 8-beweging met uw pols tot een bericht wordt weergegeven.

# Draadloze sensoren

Uw watch kan worden gekoppeld en gebruikt met draadloze sensoren met behulp van ANT+® of Bluetooth technologie (*[De draadloze sensoren koppelen](#page-51-0)*, pagina 46). Nadat de toestellen zijn gekoppeld, kunt u de optionele gegevensvelden aanpassen (*[Gegevensschermen aanpassen](#page-20-0)*, pagina 15). Als bij uw watch een sensor is meegeleverd, zijn de toestellen al gekoppeld.

Voor informatie over compatibiliteit van een bepaalde Garmin sensor, aanschaf of het raadplegen van de gebruikershandleiding, gaat u naar [buy.garmin.com](https://buy.garmin.com) voor de desbetreffende sensor.

**OPMERKING:** Bluetooth sensoren zijn alleen beschikbaar met een Venu Sq 2 Music watch.

<span id="page-51-0"></span>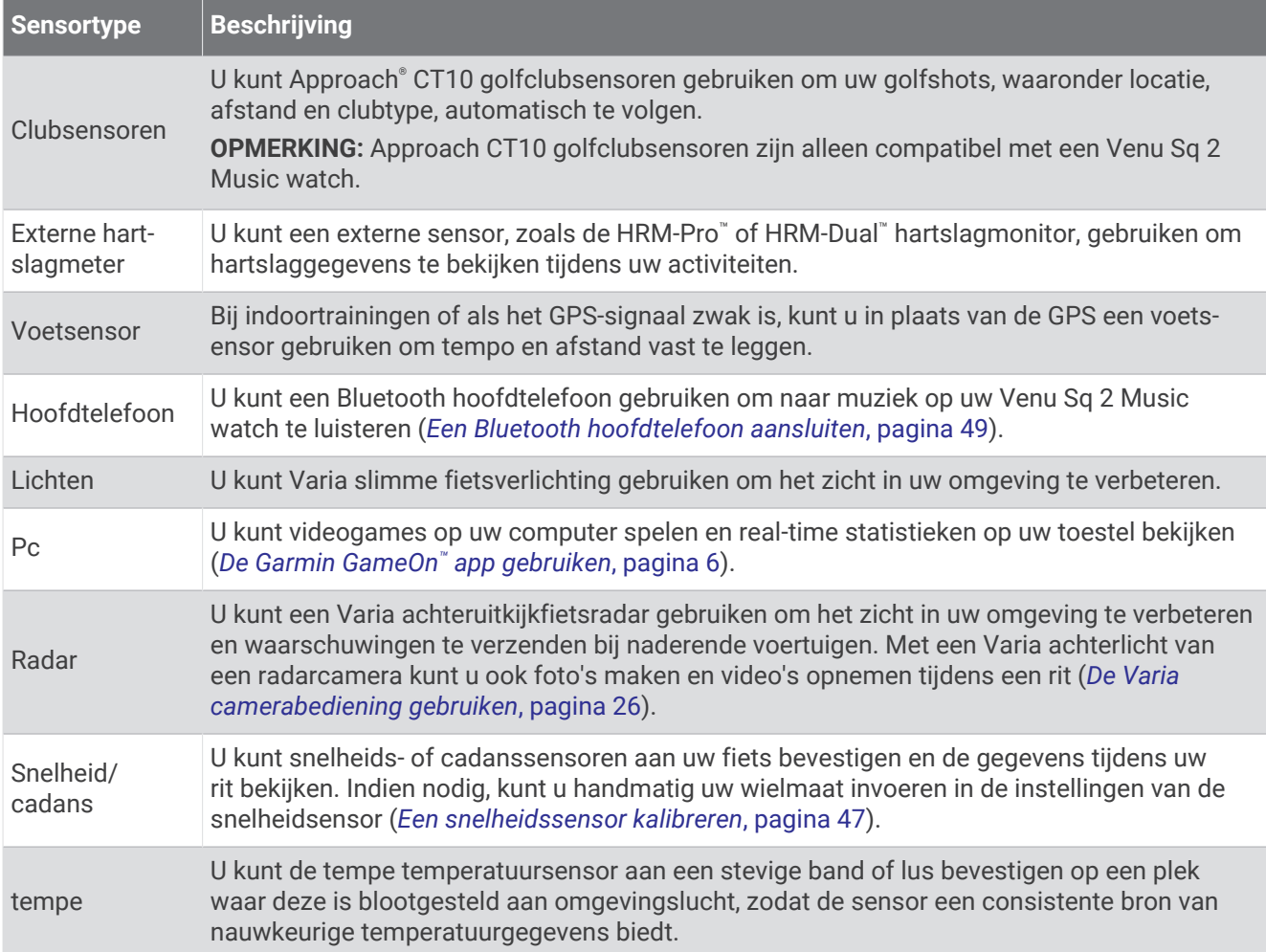

## De draadloze sensoren koppelen

Wanneer u een draadloze ANT+ of Bluetooth sensor voor de eerste keer met uw Garmin watch verbindt, moet u de watch en de sensor koppelen. Nadat de koppeling is voltooid, maakt de watch automatisch verbinding met de sensor wanneer u een activiteit start en de sensor actief is en zich binnen bereik bevindt.

**TIP:** Sommige ANT+ sensoren worden automatisch met uw watch gekoppeld wanneer u een activiteit start terwijl de sensor is ingeschakeld en zich in de buurt van de watch bevindt.

- **1** Zorg dat u zich op minimaal 10 m (33 ft.) afstand van andere draadloze sensoren bevindt.
- **2** Als u een hartslagmeter wilt koppelen, doet u eerst de hartslagmeter om.
- De hartslagmeter kan pas gegevens verzenden of ontvangen als u deze hebt omgedaan.
- **3** Houd  $\bigcirc$  ingedrukt.
- **4** Selecteer > **Sensors en accessoires** > **Voeg nieuw toe**.
- **5** Breng de watch binnen 3 m (10 ft) van de sensor en wacht tot de watch en de sensor zijn gekoppeld. Als de watch een koppeling heeft gemaakt met de sensor, ziet u boven aan het scherm een pictogram.

# <span id="page-52-0"></span>HRM-Pro Hardlooptempo en -afstand

Het accessoire uit de HRM-Pro serie berekent uw hardloopsnelheid en -afstand op basis van uw gebruikersprofiel en de beweging die door de sensor bij elke stap wordt gemeten. De hartslagmeter geeft de hardloopsnelheid en -afstand weer als er geen GPS beschikbaar is, bijvoorbeeld tijdens het lopen op een loopband. U kunt uw hardlooptempo en -afstand op uw compatibele Venu Sq 2 watch bekijken wanneer u bent verbonden via ANT+ technologie. U kunt deze gegevens ook bekijken op compatibele trainingsapps van derden wanneer u verbonden bent met behulp van Bluetooth technologie.

De nauwkeurigheid van tempo en afstand verbetert met kalibratie.

**Automatische kalibratie**: De standaardinstelling voor uw watch is **Automatisch kalibreren**. Het accessoire uit de HRM-Pro serie wordt elke keer dat u buiten hardloopt gekalibreerd doordat hij is verbonden met uw compatibele Venu Sq 2 watch.

**OPMERKING:** Automatische kalibratie werkt niet voor indoor-, trail- of ultra run-activiteitsprofielen (*Tips voor het registreren van hardlooptempo en -afstand*, pagina 47).

**Handmatige kalibratie**: U kunt **Kalibreren en opslaan** selecteren nadat u op de loopband hebt hardgelopen met uw connected accessoire uit de HRM-Pro serie (*[De loopbandafstand kalibreren](#page-11-0)*, pagina 6).

#### Tips voor het registreren van hardlooptempo en -afstand

- Werk uw Venu Sq 2 watch-software bij (*[Productupdates](#page-68-0)*, pagina 63).
- Voltooi verschillende hardloopsessies buiten met GPS en uw connected accessoire uit de HRM-Pro serie. Het is belangrijk dat uw outdoortempobereik overeenkomt met uw tempobereik op de loopband.
- Als er in uw hardloopsessie zand of diepe sneeuw voorkomt, gaat u naar de sensorinstellingen en schakelt u **Automatisch kalibreren** uit.
- Als u eerder een compatibele voetsensor hebt aangesloten met behulp van ANT+ technologie, stelt u de status van de voetsensor in op **Uit**, of verwijdert u deze uit de lijst met aangesloten sensoren.
- Voltooi een hardloopsessie op de loopband met handmatige kalibratie (*[De loopbandafstand kalibreren](#page-11-0)*, [pagina 6](#page-11-0)).
- Als automatische en handmatige kalibraties niet nauwkeurig lijken, ga dan naar de sensorinstellingen en selecteer **HRM-tempo en afstand** > **Reset kalibratiegegevens**.

**OPMERKING:** U kunt proberen **Automatisch kalibreren** uit te schakelen en vervolgens handmatig opnieuw te kalibreren (*[De loopbandafstand kalibreren](#page-11-0)*, pagina 6).

## Een snelheidssensor kalibreren

Voordat u de snelheidssensor kunt kalibreren, moet u de watch koppelen met een compatibele snelheidssensor (*[De draadloze sensoren koppelen](#page-51-0)*, pagina 46).

Handmatige kalibratie is optioneel en kan de nauwkeurigheid verbeteren.

- **1** Houd  $\bigcirc$  ingedrukt.
- **2** Selecteer > **Sensors en accessoires** > **Snelheid/cadans** > **Wielmaat**.
- **3** Selecteer een optie:
	- Selecteer **Automatisch** om de wielmaat automatisch te berekenen en de snelheidssensor automatisch te kalibreren.
	- Selecteer **Handmatig** en voer de wielmaat in om de snelheidssensor handmatig te kalibreren (*[Wielmaat en](#page-76-0) omvang*[, pagina 71](#page-76-0)).

# **Gebruikersprofiel**

U kunt uw gebruikersprofiel bijwerken op uw watch of in de Garmin Connect app.

# <span id="page-53-0"></span>Uw gebruikersprofiel instellen

U kunt uw persoonlijke gegevens instellen, zoals geslacht, geboortejaar, lengte, gewicht, pols en hartslagzones (*[Uw hartslagzones instellen](#page-45-0)*, pagina 40). De watch gebruikt deze informatie om nauwkeurige trainingsgegevens te berekenen.

- **1** Houd  $\overline{B}$  ingedrukt.
- **2** Selecteer > **Gebruikersprofiel**.
- **3** Selecteer een optie.

## Instellingen voor geslacht

Wanneer u de watch voor het eerst instelt, moet u een geslacht kiezen. De meeste fitness- en trainingsalgoritmen zijn binair. Voor de meest nauwkeurige resultaten raadt Garmin u aan om het geslacht te selecteren waarmee u bent geboren. Nadat u de watch voor de eerste keer hebt ingesteld, kunt u de profielinstellingen in uw Garmin Connect account aanpassen.

**Profiel en privacy**: Hiermee kunt u de gegevens van uw openbare profiel aanpassen.

**Gebruikersinstellingen**: Hiermee stel u in wat uw geslacht is. Als u Niet opgegeven selecteert, gebruiken de algoritmes die binaire input vereisen, het geslacht dat u hebt opgegeven toen u de watch voor het eerst instelde.

# Muziek

**OPMERKING:** Er zijn drie verschillende opties voor het afspelen van muziek voor uw Venu Sq 2 Music watch.

- Muziek van derden
- Persoonlijke audiocontent
- Muziek die op uw smartphone is opgeslagen

U kunt op een Venu Sq 2 Music watch audiocontent downloaden naar uw watch vanaf uw computer of een externe provider, zodat u muziek kunt luisteren als u uw smartphone niet binnen handbereik hebt. Om audio-inhoud te beluisteren die op uw watch is opgeslagen, moet u een Bluetooth hoofdtelefoon aansluiten.

# Persoonl**ij**ke audiocontent downloaden

Voordat u persoonlijke muziek naar uw watch kunt verzenden, moet u de Garmin Express™ app op uw computer installeren [\(www.garmin.com/express\)](http://www.garmin.com/express).

U kunt uw persoonlijke audiobestanden, zoals .mp3- en .m4a-bestanden, naar een Venu Sq 2 Music watch laden vanaf uw computer. Ga voor meer informatie naar [www.garmin.com/musicfiles.](http://www.garmin.com/musicfiles)

- **1** Sluit de watch met de meegeleverde USB-kabel aan op uw computer.
- **2** Open de Garmin Express toepassing op uw computer, selecteer uw watch en selecteer **Muziek**.

**TIP:** Bij Windows® computers kunt u LH selecteren en naar de map met uw audiobestanden bladeren. Bij Apple® computers, maakt de Garmin Express app gebruik van uw iTunes® bibliotheek.

- **3** Selecteer in de lijst **Mijn muziek** of **iTunes Library**, een audiobestandscategorie, zoals nummers of afspeellijsten.
- **4** Schakel de selectievakjes in voor de audiobestanden, en selecteer **Verzend naar toestel**.
- **5** Selecteer indien nodig in de lijst Venu Sq 2 Music een categorie, schakel de selectievakjes in en selecteer **Verwijder van toestel** om audiobestanden te verwijderen.

# <span id="page-54-0"></span>Verbinding maken met een externe provider

Voordat u muziek of andere audiobestanden van een ondersteunde externe provider kunt downloaden naar uw watch, moet u de provider koppelen met uw watch.

Voor meer opties kunt u de Connect IQ app downloaden op uw telefoon (*[Connect IQ functies](#page-61-0)*, pagina 56).

- **1** Druk op  $\overline{A}$ .
- **2** Selecteer **Connect IQ™ Store**.
- **3** Volg de instructies op het scherm om een muziekprovider van derden te installeren.
- **4** Selecteer in het bedieningsmenu op de watch  $\Box$ .
- **5** Selecteer de muziekprovider.

**OPMERKING:** Als u een andere provider wilt selecteren, houdt u het <sup>(B)</sup> ingedrukt, selecteert u Muziekproviders, en volgt u de instructies op het scherm.

#### Audiocontent van een externe provider downloaden

Voordat u audiocontent van een externe provider kunt downloaden, moet u verbonden zijn met een Wi‑Fi netwerk (*[Verbinding maken met een Wi‑Fi netwerk](#page-59-0)*, pagina 54).

- **1** Open de muziekbediening.
- **2** Houd  $\overline{B}$  ingedrukt.
- **3** Selecteer **Muziekproviders**.
- **4** Selecteer een verbonden provider of selecteer **Provider toevoegen** om een muziekprovider uit de Connect IQ store toe te voegen.
- **5** Selecteer een afspeellijst of ander item om naar de watch te downloaden.
- **6** Houd indien nodig **(B)** ingedrukt totdat u wordt gevraagd te synchroniseren met de service.

**OPMERKING:** Door het downloaden van audio-inhoud kan de batterij snel leegraken. Mogelijk dient u de watch aan te sluiten op een externe voedingsbron als de batterij bijna leeg is.

#### Loskoppelen van een externe provider

- **1** Selecteer in de Garmin Connect app $\equiv$  of  $\cdots$ .
- **2** Selecteer **Garmin toestellen**, en selecteer vervolgens uw watch.
- **3** Selecteer **Muziek**.
- **4** Selecteer een geïnstalleerde externe provider en volg de instructies op het scherm om de externe provider los te koppelen van uw watch.

## Een Bluetooth hoofdtelefoon aansluiten

Om muziek te luisteren die op uw Venu Sq 2 Music watch is geladen, moet u een Bluetooth hoofdtelefoon aansluiten.

- **1** Houd de hoofdtelefon op maximaal 2 m (6,6 ft.) afstand van uw watch.
- **2** Schakel de koppelingstatus in op de hoofdtelefoon.
- **3** Houd het **(B)** ingedrukt.
- **4** Selecteer > **Muziek** > **Hoofdtelefoon** > **Voeg nieuw toe**.
- **5** Selecteer uw hoofdtelefoon om het koppelen te voltooien.

# Luisteren naar muziek

- **1** Open de muziekbediening.
- **2** Sluit zo nodig uw Bluetooth hoofdtelefoon aan (*[Een Bluetooth hoofdtelefoon aansluiten](#page-54-0)*, pagina 49).
- **3** Houd het **B** ingedrukt.
- **4** Selecteer **Muziekproviders**, en selecteer een optie:
	- Als u vanaf uw computer naar de watch gedownloade muziek wilt luisteren, selecteert u **Mijn muziek**  (*[Persoonlijke audiocontent downloaden](#page-53-0)*, pagina 48).
	- Als u het afspelen van muziek op uw smartphone wilt bedienen, selecteert u **Telefoon**.
	- Selecteer de naam van de provider om naar muziek van derden te luisteren en selecteer een afspeellijst.
- **5** Selecteer

## Bediening voor afspelen van muziek

**OPMERKING:** Bepaalde bedieningselementen voor het afspelen van muziek zijn alleen beschikbaar op een Venu Sq 2 Music watch.

**OPMERKING:** De bedieningselementen voor het afspelen van muziek kunnen er anders uitzien, afhankelijk van de geselecteerde muziekbron.

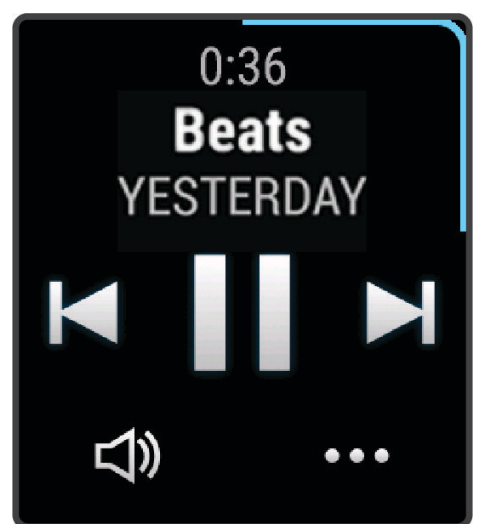

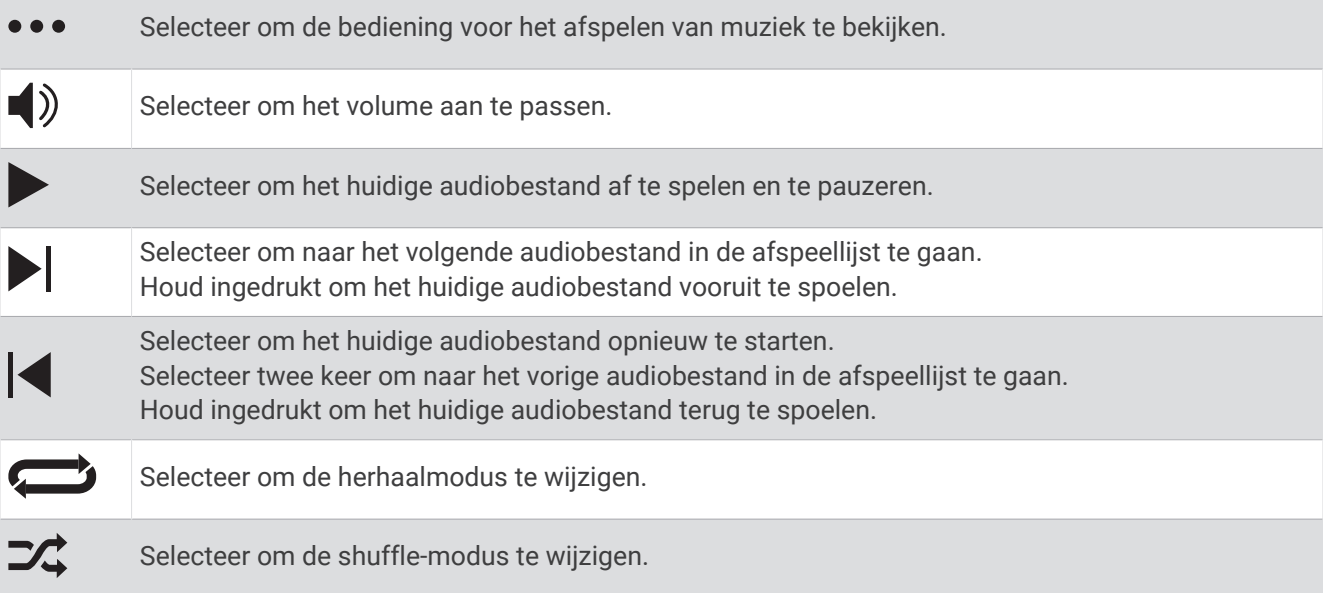

# **Connectiviteit**

<span id="page-56-0"></span>Er zijn connectiviteitsfuncties beschikbaar voor uw watch wanneer u deze koppelt met uw compatibele telefoon (*Uw smartphone koppelen*, pagina 51). Er zijn extra functies beschikbaar wanneer u uw watch verbindt met een Wi‑Fi netwerk (*[Verbinding maken met een Wi‑Fi netwerk](#page-59-0)*, pagina 54).

# Connectiviteitsfuncties voor telefoons

Er zijn connectiviteitsfuncties voor telefoons beschikbaar voor uw Venu Sq 2 watch wanneer u die koppelt via de Garmin Connect app (*Uw smartphone koppelen*, pagina 51).

- App-functies van de Garmin Connect app, de Connect IQ app en meer (*[Apps en activiteiten](#page-8-0)*, pagina 3)
- Glances (*Korte blik*[, pagina 20](#page-25-0))
- Functies bedieningsmenu (*Bediening*[, pagina 27](#page-32-0))
- Veiligheids- en trackingfuncties (*[Veiligheids- en trackingfuncties](#page-62-0)*, pagina 57)
- Interacties met de telefoon, zoals meldingen (*[Bluetooth meldingen inschakelen](#page-57-0)*, pagina 52)

#### Uw smartphone koppelen

Om de Venu Sq 2 watch in te stellen, moet deze direct via de Garmin Connect app worden gekoppeld, in plaats van vanuit de Bluetooth instellingen op uw telefoon.

- **1** Selecteer tijdens de eerste installatie op uw watch  $\blacktriangledown$  als u wordt gevraagd om uw smartphone te koppelen. **OPMERKING:** Als u hiervoor het koppelingsproces hebt overgeslagen, kunt u ® vasthouden en  $\otimes$  > **Connectiviteit** > **Telefoon** > **Koppel telefoon** selecteren.
- **2** Scan de QR-code met uw smartphone en volg de instructies op het scherm om het koppelings- en installatieproces te voltooien.

#### Meldingen weergeven

- **1** Veeg op de watch face omhoog of omlaag om de meldingen weer te geven.
- **2** Selecteer de glance.
- **3** Selecteer een melding om deze helemaal te lezen.
- **4** Veeg omhoog om de meldingsopties weer te geven.
- **5** Selecteer een optie:
	- Selecteer een actie, zoals **Negeer** of **Antwoord**, om iets te doen met de melding.

De beschikbare acties zijn afhankelijk van het type melding en het besturingssysteem van uw telefoon. Wanneer u een melding op uw telefoon of de Venu Sq 2 watch negeert, wordt dit niet meer weergegeven in de glance.

• Veeg naar rechts om terug te gaan naar de lijst met meldingen.

#### <span id="page-57-0"></span>Beantwoorden met een aangepast SMS-bericht

**OPMERKING:** Deze functie is alleen beschikbaar als uw watch is verbonden met een Android™ telefoon die gebruikmaakt van Bluetooth technologie.

Wanneer u op uw Venu Sq 2 watch een melding voor een sms-bericht ontvangt, kunt u een snel antwoord verzenden door dit uit een lijst met berichten te selecteren. U kunt uw berichten aanpassen in de Garmin Connect app.

**OPMERKING:** Met deze functie verzendt u sms-berichten via uw telefoon. De reguliere limieten en kosten voor sms-berichten kunnen van toepassing zijn. Neem contact op met uw mobiele provider voor meer informatie.

- **1** Veeg omhoog of omlaag om de meldingen weer te geven.
- **2** Selecteer de glance.
- **3** Selecteer een sms-melding.
- **4** Veeg omhoog om de meldingsopties weer te geven.
- **5** Selecteer **Antwoord**.
- **6** Selecteer een bericht in de lijst. Uw telefoon verzendt het geselecteerde bericht als een sms-bericht.

#### Een inkomende oproep ontvangen

Wanneer u een telefoonoproep ontvangt op uw verbonden telefoon, wordt op de Venu Sq 2 watch de naam of het telefoonnummer van de beller weergegeven.

• Als u de oproep wilt beantwoorden, selecteert u $\mathcal{L}$ .

**OPMERKING:** Om met beller te prat.en gebruikt u uw verbonden smartphone.

- Als u de oproep wilt weigeren, selecteert u $\bigcap$ .
- Als u de oproep wilt weigeren en meteen wilt antwoorden via een sms, selecteert und en kiest u vervolgens een bericht uit de lijst.

**OPMERKING:** Als u een antwoord via sms wilt verzenden, moet u via Android technologie zijn verbonden met een compatibele Bluetooth telefoon.

#### Meldingen beheren

U kunt meldingen die op uw Venu Sq 2 watch worden weergegeven, beheren vanaf uw compatibele telefoon.

Selecteer een optie:

- Als u een iPhone® gebruikt, kunt u via de iOS® meldingsinstellingen de items selecteren die u op de watch wilt weergeven.
- Als u een Android telefoon gebruikt, selecteert u in de Garmin Connect app, **Instellingen** > **Meldingen**.

#### Bluetooth meldingen inschakelen

Voordat u meldingen kunt inschakelen, moet u de Venu Sq 2 watch koppelen met een compatibele telefoon (*[Uw](#page-56-0) [smartphone koppelen](#page-56-0)*, pagina 51).

- **1** Houd **B** ingedrukt.
- **2** Selecteer > **Connectiviteit** > **Telefoon** > **Meldingen**.
- **3** Selecteer **Tijdens activiteit** om voorkeuren in te stellen voor meldingen die worden weergegeven tijdens het vastleggen van een activiteit.
- **4** Selecteer een meldingsvoorkeur.
- **5** Selecteer **Niet tijdens activiteit** om voorkeuren in te stellen voor meldingen die worden weergegeven in de horlogemodus.
- **6** Selecteer een meldingsvoorkeur.
- **7** Selecteer **Time-out**.
- **8** Selecteer een duur voor de time-out.
- **9** Selecteer **Privacy**.
- **10** Selecteer een privacyvoorkeur.

#### <span id="page-58-0"></span>De Bluetooth telefoon-verbinding uitschakelen

U kunt de Bluetooth verbinding met de telefoon uitschakelen via het bedieningsmenu.

**OPMERKING:** U kunt opties toevoegen aan het bedieningsmenu (*[Het bedieningsmenu aanpassen](#page-34-0)*, pagina 29).

- **1** Houd **(A**) ingedrukt om het bedieningsmenu weer te geven.
- **2** Selecteer  $\mathcal{K}$  om de Bluetooth telefoonverbinding op uw Venu Sq 2 watch uit te schakelen. Raadpleeg de gebruikershandleiding voor uw telefoon om Bluetooth technologie uit te schakelen op uw telefoon.

#### Waarschuwingen over telefoonverbindingen in- en uitschakelen

U kunt instellen dat de Venu Sq 2 watch u waarschuwt wanneer uw gekoppelde telefoon een verbinding via Bluetooth technologie maakt of verbreekt.

- **OPMERKING:** Waarschuwingen over telefoonverbindingen zijn standaard uitgeschakeld.
- **1** Houd  $\bigcirc$  ingedrukt.
- **2** Selecteer > **Connectiviteit** > **Telefoon** > **Verbindingsmeldingen**.

#### Uw telefoon vinden

Met deze functie kunt u een kwijtgeraakte telefoon terugvinden die is gekoppeld via Bluetooth technologie en momenteel binnen bereik is.

- **1** Houd  $\widehat{A}$  ingedrukt.
- 2 Selecteer<sup>2</sup>.

Op het Venu Sq 2 scherm worden signaalsterktebalken weergegeven en klinkt er een geluidssignaal op uw telefoon. De balken worden langer naarmate u dichter bij uw telefoon komt.

**3** Druk op  $(\overline{B})$  om het zoeken te stoppen.

#### De modus Niet storen gebruiken

U kunt de modus Niet storen gebruiken om trilsignalen en het scherm voor waarschuwingen en meldingen uit te schakelen. In deze modus wordt de bewegingsinstelling uitgeschakeld (*[De scherminstellingen aanpassen](#page-67-0)*, [pagina 62\)](#page-67-0). U kunt deze modus bijvoorbeeld gebruiken als u slaapt of naar een film kijkt.

- Als u de modus Niet storen handmatig wilt in- of uitschakelen, houdt u de knop  $\overline{A}$  ingedrukt en selecteert u **.**
- Als u de modus Niet storen automatisch wilt inschakelen tijdens uw slaapuren, gaat u naar de instellingen van het toestel in de Garmin Connect app en selecteert u **Geluiden en waarschuwingen** > **Niet storen tijdens het slapen**.

### Wi**‑**Fi Connectiviteitsfuncties

Wi‑Fi is alleen beschikbaar op de Venu Sq 2 Music watch.

- **Activiteiten uploaden naar uw Garmin Connect account**: Uw activiteit wordt automatisch naar uw Garmin Connect account verstuurd zodra u klaar bent met het vastleggen van de activiteit.
- **Audiocontent**: Hiermee kunt u audiocontent van externe providers synchroniseren.
- **Software-updates**: U kunt de recentste software downloaden en installeren.
- **Workouts en trainingsplannen**: U kunt workouts en trainingsplannen zoeken en selecteren op de Garmin Connect site. De volgende keer dat uw watch een Wi‑Fi verbinding heeft, worden de bestanden naar uw watch verzonden.

#### <span id="page-59-0"></span>Verbinding maken met een Wi**‑**Fi netwerk

U moet met uw watch verbinding maken met de Garmin Connect app op uw smartphone of met de Garmin Express applicatie op uw computer voordat u verbinding kunt maken met een Wi‑Fi netwerk (*[Garmin Connect op](#page-60-0)  [uw computer gebruiken](#page-60-0)*, pagina 55).

Als u uw watch wilt synchroniseren met een muziekprovider van derden, moet u verbinding maken met een Wi‑Fi netwerk. U kunt de watch verbinden met een Wi‑Fi netwerk om de overdrachtsnelheid van grotere bestanden te versnellen.

- **1** Verplaats binnen bereik van een Wi‑Fi netwerk.
- **2** Selecteer in de Garmin Connect app $\equiv$  of  $\rightarrow$ .
- **3** Selecteer **Garmin toestellen** en selecteer vervolgens uw watch.
- **4** Selecteer **Connectiviteit** > **Wi-FI** > **Mijn netwerken** > **Voeg een netwerk toe**.
- **5** Selecteer een beschikbaar Wi‑Fi netwerk en voer de aanmeldgegevens in.

### Telefoon-apps en computertoepassingen

U kunt uw watch via hetzelfde Garmin account met meerdere Garmin telefoonapps en computertoepassingen verbinden.

#### Garmin Connect

Met uw Garmin Connect account kunt u uw prestaties volgen en contact houden met uw vrienden. Het biedt u de hulpmiddelen om te volgen, te analyseren, te delen en elkaar aan te moedigen. U kunt de prestaties van uw actieve levensstijl vastleggen, zoals hardloopsessies, wandelingen, fietstochten, zwemsessies, hikes, golfresultaten en meer.

U kunt uw gratis Garmin Connect account maken wanneer u uw watch met uw telefoon koppelt met behulp van de Garmin Connect app. U kunt ook een account maken wanneer u de Garmin Express toepassing instelt [\(www](http://www.garmin.com/express) [.garmin.com/express](http://www.garmin.com/express)).

- **Uw activiteiten opslaan**: Nadat u een activiteit met tijdmeting met uw watch hebt voltooid en opgeslagen, kunt u die activiteit uploaden naar uw Garmin Connect account en zo lang bewaren als u wilt.
- **Uw gegevens analyseren**: U kunt meer gedetailleerde informatie over uw fitness- en buitensportactiviteiten weergeven, zoals tijd, afstand, hartslag, verbrande calorieën, cadans, een bovenaanzicht van de kaart en tempo- en snelheidsgrafieken. U kunt meer gedetailleerde informatie over uw golfprestaties weergeven, zoals scorekaarten, statistieken en baaninformatie. U kunt ook instelbare rapporten weergeven.

**OPMERKING:** U moet een optionele draadloze sensor met uw watch koppelen om bepaalde gegevens te kunnen bekijken (*[De draadloze sensoren koppelen](#page-51-0)*, pagina 46).

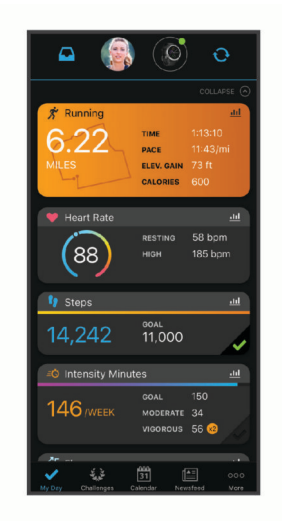

**Uw voortgang volgen**: U kunt uw dagelijkse aantal stappen bijhouden, uzelf vergelijken met uw connecties en uw doelen behalen.

- <span id="page-60-0"></span>**Uw activiteiten delen**: U kunt contact houden met vrienden en elkaars activiteiten volgen of koppelingen naar uw activiteiten plaatsen op uw favoriete sociale netwerksites.
- **Uw instellingen beheren**: U kunt uw watch- en gebruikersinstellingen aanpassen via uw Garmin Connect account.

#### De Garmin Connect app gebruiken

Nadat u uw watch met uw telefoon hebt gekoppeld (*[Uw smartphone koppelen](#page-56-0)*, pagina 51), kunt u de Garmin Connect app gebruiken om al uw activiteitsgegevens te uploaden naar uw Garmin Connect account.

- **1** Controleer of de Garmin Connect app op uw telefoon is geopend.
- **2** Houd uw telefoon binnen 10 m (30 ft.) van uw watch.

Uw watch synchroniseert uw gegevens automatisch met de Garmin Connect app en uw Garmin Connect account.

#### De software b**ij**werken met de Garmin Connect app

Voordat u de software op uw watch kunt bijwerken via de Garmin Connect app, moet u een Garmin Connect account hebben en de watch koppelen met een compatibele telefoon (*[Uw smartphone koppelen](#page-56-0)*, pagina 51).

Synchroniseer uw watch met de Garmin Connect app (*De Garmin Connect app gebruiken*, pagina 55).

Wanneer er nieuwe software beschikbaar is, verstuurt de Garmin Connect app deze update automatisch naar uw watch. De update wordt uitgevoerd wanneer u de watch niet actief gebruikt. Als de update is voltooid, wordt de watch opnieuw opgestart.

#### Garmin Connect op uw computer gebruiken

De Garmin Express toepassing maakt met behulp van een computer verbinding tussen uw watch en uw Garmin Connect account. U kunt de Garmin Express toepassing gebruiken om uw activiteitgegevens te uploaden naar uw Garmin Connect account en gegevens zoals workouts en trainingsschema's van de Garmin Connect website naar uw watch te verzenden. U kunt ook muziek toevoegen aan uw watch (*[Persoonlijke audiocontent](#page-53-0) [downloaden](#page-53-0)*, pagina 48). U kunt ook software-updates voor uw watch installeren en uw Connect IQ apps beheren.

- **1** Sluit de watch met een USB-kabel aan op uw computer.
- **2** Ga naar [www.garmin.com/express.](http://www.garmin.com/express)
- **3** Download en installeer de Garmin Express toepassing.
- **4** Open de Garmin Express toepassing en selecteer **Voeg toestel toe**.
- **5** Volg de instructies op het scherm.

#### De software b**ij**werken via Garmin Express

Voordat u de toestelsoftware kunt bijwerken, moet u beschikken over een Garmin Connect account en de Garmin Express toepassing downloaden.

**1** Sluit het toestel met een USB-kabel aan op uw computer.

Als er nieuwe software beschikbaar is, verstuurt Garmin Express deze naar uw toestel.

- **2** Volg de instructies op het scherm.
- **3** Koppel uw toestel niet los van de computer tijdens het bijwerken.

**OPMERKING:** Als u Wi‑Fi connectiviteit al hebt ingesteld voor uw toestel, kan Garmin Connect automatisch nieuwe software-updates downloaden naar uw toestel als verbinding wordt gemaakt met Wi‑Fi.

#### Gegevens handmatig synchroniseren met Garmin Connect

**OPMERKING:** U kunt de opties toevoegen aan het bedieningsmenu (*[Het bedieningsmenu aanpassen](#page-34-0)*, pagina 29).

- **1** Houd **(A**) ingedrukt om het bedieningsmenu weer te geven.
- **2** Selecteer **Synchroniseer**.

### <span id="page-61-0"></span>Connect IQ functies

U kunt Connect IQ apps, gegevensvelden, glances, muziekproviders en wijzerplaten toevoegen aan uw watch via de Connect IQ winkel op uw watch of telefoon ([garmin.com/connectiqapp\)](http://www.garmin.com/connectiqapp).

**OPMERKING:** Muziekproviders en Connect IQ toegang vanaf de watch zijn alleen beschikbaar op uw Venu Sq 2 Music watch.

**Watch faces**: Hiermee kunt u de stijl van de klok aanpassen.

**Toestel-apps**: Voeg interactieve functies aan uw watch toe, zoals nieuwe soorten buiten- en fitnessactiviteiten.

**Gegevensvelden**: Hiermee kunt u nieuwe gegevensvelden downloaden die sensoren, activiteiten en historische gegevens op andere manieren presenteren. U kunt Connect IQ gegevensvelden toevoegen aan ingebouwde functies en pagina's.

**Muziek**: Voeg muziekproviders aan uw Venu Sq 2 Music watch toe.

#### Connect IQ functies downloaden

Voordat u functies kunt downloaden via de Connect IQ app, moet u uw Venu Sq 2 watch koppelen met uw telefoon (*[Uw smartphone koppelen](#page-56-0)*, pagina 51).

- **1** U kunt de Connect IQ app via de App Store op uw telefoon installeren en openen.
- **2** Selecteer zo nodig uw watch.
- **3** Selecteer een Connect IQ functie.
- **4** Volg de instructies op het scherm.

#### Connect IQ functies downloaden via uw computer

- **1** Sluit de watch met een USB-kabel aan op uw computer.
- **2** Ga naar [apps.garmin.com](https://apps.garmin.com) en meld u aan.
- **3** Selecteer een Connect IQ functie en download deze.
- **4** Volg de instructies op het scherm.

#### Garmin Golf app

Met de Garmin Golf app kunt u scorekaarten vanaf uw compatibele Garmin toestel uploaden om gedetailleerde statistische gegevens en slaganalysen weer te geven. Golfers kunnen wedstrijden spelen op verschillende banen met behulp van de Garmin Golf app. Iedereen kan elke week meedoen aan de klassementen van meer dan 42.000 banen. U kunt een toernooi maken en spelers uitnodigen om mee te doen. Met een Garmin Golf lidmaatschap kunt u green-contourgegevens bekijken op uw telefoon en compatibele Garmin toestel.

De Garmin Golf app synchroniseert uw gegevens met uw Garmin Connect account. U kunt de Garmin Golf app in de app store downloaden naar uw smartphone [\(garmin.com/golfapp\)](http://www.garmin.com/golfapp).

# Veiligheids- en trackingfuncties

#### **VOORZICHTIG**

<span id="page-62-0"></span>Veiligheids- en trackingfuncties zijn een aanvullende functie en dienen niet te worden beschouwd als primaire methode voor het verkrijgen van hulp bij ongelukken. De Garmin Connect app neemt geen contact op met hulpdiensten namens u.

#### *LET OP*

Als u deze veiligheids- en trackingfuncties wilt gebruiken, moet de Venu Sq 2 watch verbonden zijn met de Garmin Connect app via Bluetooth technologie. Uw gekoppelde smartphone moet zijn uitgerust met een data-abonnement en zich in een gebied met netwerkdekking bevinden waar gegevens beschikbaar zijn. U kunt noodcontacten in uw Garmin Connect account invoeren.

Ga voor meer informatie over veiligheids- en trackingfuncties naar [www.garmin.com/safety](http://www.garmin.com/safety).

- **Hulp**: Hiermee kunt u een bericht met uw naam, LiveTrack koppeling en GPS-locatie (indien beschikbaar) naar uw contactpersonen voor noodgevallen verzenden.
- **Ongevaldetectie**: Wanneer de Venu Sq 2 watch een ongeval detecteert tijdens een bepaalde outdooractiviteit, verzendt deze een automatisch bericht, LiveTrack koppeling en GPS-locatie (indien beschikbaar) naar uw contactpersonen voor noodgevallen.

**LiveTrack**: Geef uw vrienden en familie de gelegenheid om uw races en trainingsactiviteiten in real-time te volgen. U kunt volgers uitnodigen via e-mail of social media, waardoor zij uw live-gegevens op een webpagina kunnen zien.

## Contacten voor noodgevallen toevoegen

Telefoonnummers van contactpersonen voor noodgevallen worden gebruikt voor de veiligheids- en trackingfuncties.

- **1** Selecteer  $\equiv$  of  $\bullet \bullet \bullet$  in de Garmin Connect app.
- **2** Selecteer **Veiligheid en tracking** > **Veiligheidsfuncties** > **Contacten voor noodgevallen** > **Voeg contactpersonen voor noodgevallen toe**.
- **3** Volg de instructies op het scherm.

Uw contactpersonen voor noodgevallen ontvangen een melding wanneer u ze toevoegt als contactpersoon voor noodgevallen. Ze kunnen uw verzoek vervolgens accepteren of afwijzen. Als een contactpersoon weigert, moet u een andere contactpersoon voor noodgevallen kiezen.

### Contactpersonen toevoegen

U kunt maximaal {{50}} contactpersonen toevoegen aan de Garmin Connect app. E-mailadressen van contactpersonen kunnen worden gebruikt bij de LiveTrack functie.

Drie van deze contactpersonen kunnen worden aangemerkt als contactpersonen in geval van nood.

- **1** Selecteer in de Garmin Connect app $\overline{\phantom{a}}$  of  $\bullet \bullet \bullet$ .
- **2** Selecteer **Contacten**.
- **3** Volg de instructies op het scherm.

Nadat u contactpersonen hebt toegevoegd, moet u uw gegevens synchroniseren om de wijzigingen toe te passen op uw Venu Sq 2 watch (*[De Garmin Connect app gebruiken](#page-60-0)*, pagina 55).

# **Ongevaldetectie**

#### **VOORZICHTIG**

Ongevaldetectie is een extra functie die alleen beschikbaar is voor bepaalde buitenactiviteiten. Ongevaldetectie dient niet te worden beschouwd als primaire methode voor het verkrijgen van hulp bij ongelukken.

#### *LET OP*

Voordat u incidentdetectie op uw watch kunt inschakelen, moet u contactpersonen voor noodgevallen instellen in de Garmin Connect app (*[Contacten voor noodgevallen toevoegen](#page-62-0)*, pagina 57). Uw gekoppelde smartphone moet zijn uitgerust met een data-abonnement en zich in een gebied met netwerkdekking bevinden waar gegevens beschikbaar zijn. Uw contacten voor noodgevallen moeten e-mails of sms-berichten kunnen ontvangen (standaard sms-tarieven kunnen van toepassing zijn).

#### Ongevaldetectie in- en uitschakelen

**OPMERKING:** Uw gekoppelde smartphone moet zijn uitgerust met een data-abonnement en zich in een gebied met netwerkdekking bevinden waar gegevens beschikbaar zijn.

Voordat u incidentdetectie op uw watch kunt inschakelen, moet u contactpersonen voor noodgevallen instellen in de Garmin Connect app (*[Contacten voor noodgevallen toevoegen](#page-62-0)*, pagina 57). Uw contacten voor noodgevallen moeten e-mails of sms-berichten kunnen ontvangen (standaard sms-tarieven kunnen van toepassing zijn).

- **1** Houd op de watch face het  $\overline{B}$  ingedrukt.
- **2** Selecteer > **Veiligheid en tracking** > **Ongevaldetectie**.
- **3** Selecteer een activiteit.

**OPMERKING:** Ongevaldetectie is alleen beschikbaar voor bepaalde buitenactiviteiten.

Als uw Venu Sq 2 watch een ongeval detecteert en als uw telefoon is gekoppeld, kan de Garmin Connect app automatisch een sms- en e-mailbericht met uw naam en GPS-locatie (indien beschikbaar) naar uw contactpersonen voor noodgevallen verzenden. Op uw watch en gekoppelde smartphone wordt een bericht weergegeven met de mededeling dat uw contacten na 15 seconden zullen worden gewaarschuwd. Als u geen hulp nodig hebt, kunt u de automatische noodoproep annuleren.

## Hulp vragen

**OPMERKING:** Uw gekoppelde telefoon moet zijn uitgerust met een data-abonnement en zich in een gebied met netwerkdekking bevinden waar gegevens beschikbaar zijn.

Voordat u hulp kunt aanvragen, moet u contactpersonen voor noodgevallen instellen (*[Contacten voor](#page-62-0) [noodgevallen toevoegen](#page-62-0)*, pagina 57). Uw contacten voor noodgevallen moeten e-mails of sms-berichten kunnen ontvangen (standaard sms-tarieven kunnen van toepassing zijn).

- **1** Houd  $\overline{A}$  ingedrukt.
- **2** Wanneer u drie trillingen voelt, laat u de knop los om de hulpfunctie te activeren. Het aftelscherm wordt weergegeven.
- **3** Selecteer indien nodig een optie voordat het aftellen is voltooid:
	- Als u een aangepast bericht met uw verzoek wilt verzenden, selecteert u
	- Als u het bericht wilt annuleren, selecteert u $\blacktriangleright$ .

## LiveTrack inschakelen

Voordat u uw eerste LiveTrack sessie kunt starten, moet u contactpersonen instellen in de Garmin Connect app (*[Contacten voor noodgevallen toevoegen](#page-62-0)*, pagina 57).

- **1** Houd  $\overline{B}$  ingedrukt.
- **2** Selecteer > **Lichten** > **LiveTrack**.
- **3** Selecteer **Auto starten** > **Aan** om een LiveTrack sessie te starten telkens wanneer u een outdooractiviteit start.

# Klokken

# Een alarm instellen

U kunt meerdere alarmen instellen. U kunt elk alarm één keer of met regelmatige tussenpozen laten afgaan.

- **1** Houd  $\overline{B}$  ingedrukt.
- **2** Selecteer **Klokken** > **Alarmen** > **Voeg alarm toe**.
- **3** Geef een tijd op.
- **4** Selecteer het alarm.
- **5** Selecteer **Herhaal** en selecteer een optie.
- **6** Selecteer **Label** en kies een beschrijving voor het alarm.

# Een alarm verw**ij**deren

- **1** Houd **B** ingedrukt.
- **2** Selecteer **Klokken** > **Alarmen**.
- **3** Selecteer eerst een alarm en vervolgens **Wis**.

# De stopwatch gebruiken

- **1** Houd  $\bigcirc$  ingedrukt.
- **2** Selecteer **Klokken** > **Stopwatch**.
- **3** Druk op  $\bigcirc$  om de timer te starten.
- **4** Druk op **B** om de rondetimer opnieuw te starten. De totale stopwatchtijd blijft lopen.
- **5** Druk op  $\overline{A}$  om de timer te stoppen.
- **6** Selecteer een optie:
	- Veeg omlaag om de timer opnieuw in te stellen.
	- Als u de stopwatch-tijd wilt opslaan als een activiteit, veegt u omhoog en selecteert u **Sla op**.
	- Als u de rondetimers wilt bekijken, veegt u omhoog en selecteert u **Bekijk ronden**.
	- Als u de stopwatch wilt afsluiten, veegt u omhoog en selecteert u **OK**.

# De afteltimer instellen

- **1** Houd  $\overline{B}$  ingedrukt.
- **2** Selecteer **Klokken** > **Timer**.
- **3** Geef de tijd op en selecteer  $\blacktriangleright$ .
- 4 Druk op  $\overline{A}$ .

# De t**ij**d synchroniseren met GPS

Telkens wanneer u de watch inschakelt en er naar satellieten wordt gezocht, worden de tijdzones en het tijdstip automatisch vastgesteld. U kunt de tijd ook handmatig synchroniseren met GPS wanneer u van tijdzone verandert, en kunt u de zomertijd instellen.

- **1** Houd  $\bigcirc$  ingedrukt.
- **2** Selecteer **Klokken** > **Tijd** > **Tijdsync**.
- **3** Wacht totdat de watch satellieten heeft gevonden (*[Satellietsignalen ontvangen](#page-73-0)*, pagina 68).

# De t**ij**d handmatig instellen

De tijd wordt standaard automatisch ingesteld wanneer de Venu Sq 2 watch is gekoppeld met een smartphone.

- **1** Houd  $\overline{B}$  ingedrukt.
- **2** Selecteer **Klokken** > **Tijd** > **Tijdbron** > **Handmatig**.
- **3** Selecteer **Tijd** en voer de tijd in.

# De watch aanpassen

## Telefoon- en Bluetooth instellingen

Houd  $\overline{B}$  ingedrukt en selecteer  $\overline{Q}$  > **Connectiviteit** > **Telefoon**.

- **Status**: Hiermee kunt u de huidige verbindingsstatus van Bluetooth weergeven en Bluetooth technologie in- of uitschakelen.
- **Meldingen**: De watch schakelt smartphone meldingen automatisch in of uit op basis van uw selecties (*[Bluetooth meldingen inschakelen](#page-57-0)*, pagina 52).
- **Verbindingsmeldingen**: U ontvangt een waarschuwing wanneer verbinding wordt gemaakt met de gekoppelde telefoon en wanneer de verbinding wordt verbroken.
- **Koppel telefoon**: Hiermee koppelt u uw watch met een compatibele telefoon die is voorzien van Bluetooth technologie.

**Synchroniseer**: Hiermee kunt u de gegevens tussen uw watch en de Garmin Connect app overbrengen.

**Stop LiveTrack**: Hiermee kunt u een actieve LiveTrack sessie stoppen.

# Batter**ij**beheer

Houd **(B**) ingedrukt en selecteer  $\mathbf{\Phi}$  > Batterijbeheer.

**Batterijspaarstand**: Hiermee worden bepaalde functies van de watch uitgeschakeld om de levensduur van de batterij te maximaliseren.

**Batterijpercentage**: Geeft de resterende levensduur van de batterij als percentage weer.

**Batterijschattingen**: Geeft de levensduur van de batterij weer als een schatting van de resterende tijd.

# <span id="page-66-0"></span>Systeeminstellingen

Houd  $\textcircled{B}$  ingedrukt en selecteer  $\textcircled{S}$  > Systeem.

- **Auto vergrendel**: Hiermee wordt het aanraakscherm automatisch vergrendeld om te voorkomen dat u per ongeluk op het scherm tikt en functies activeert. U kunt het aanraakscherm ontgrendelen door op het  $(A)$  te drukken.
- **Taal voor tekst**: Hiermee kunt u de taal van de interface van de watch instellen.
- **Tijd**: Hiermee stelt u de tijdnotatie en de bron voor de lokale tijd in (*Tijdinstellingen*, pagina 61).
- **Scherm**: Hiermee stelt u de time-out en de helderheid van het scherm in (*[De scherminstellingen aanpassen](#page-67-0)*, [pagina 62\)](#page-67-0).
- **Trillen**: Hiermee zet u het trilsignaal aan of uit en hier kunt u ook de trilintensiteit instellen.
- **Niet storen**: Hiermee schakelt u de modus Niet storen in of uit.
- **Eenheden**: Hiermee kunt u instellen in welke eenheden gegevens worden weergegeven (*[De maateenheden](#page-67-0)  wijzigen*[, pagina 62\)](#page-67-0).
- **Gegevensopslag**: Hiermee stelt u in hoe de watch activiteitgegevens vastlegt. Met de instelling Slim (standaard) kunnen langere activiteiten worden vastgelegd. Met de instelling Iedere seconde kunt u meer details van de activiteit vastleggen, maar dit vraagt wel veel van de batterij en u zult de watch dan vaker moeten opladen.
- **USB-modus**: Hiermee kunt u de mediaoverdrachtsmodus of Garmin modus instellen indien verbonden met een computer.
- **Herstel**: Hiermee kunt u de standaardinstellingen herstellen of persoonlijke gegevens verwijderen en de instellingen herstellen (*[Alle standaardinstellingen herstellen](#page-73-0)*, pagina 68)

**OPMERKING:** Als u een Garmin Pay portemonnee hebt ingesteld, wordt de portemonnee ook van uw watch verwijderd als u de standaardinstellingen herstelt.

**Software-update**: Hiermee kunt u controleren of er software-updates zijn.

**Over**: Hiermee worden de toestel-id, softwareversie, informatie over wet- en regelgeving en de licentieovereenkomst weergegeven.

### T**ij**dinstellingen

#### Houd **(B)** ingedrukt en selecteer  $\ddot{Q}$  > Systeem > Tijd.

**Tijdweergave**: Hier kunt u kiezen om de 12- of 24-uursklok van de watch in te stellen.

**Tijdbron**: Hiermee kunt u de tijd handmatig of automatisch instellen op basis van de tijd van uw telefoon.

**Tijdsync**: Hiermee kunt u de tijd handmatig synchroniseren wanneer u van tijdzone verandert en kunt u de zomertijd instellen.

#### T**ij**dzones

Telkens wanneer u de watch inschakelt en naar satellieten zoekt of gegevens synchroniseert met uw telefoon, worden de tijdzone en het tijdstip automatisch vastgesteld.

#### <span id="page-67-0"></span>De scherminstellingen aanpassen

- **1** Houd  $\overline{B}$  ingedrukt.
- **2** Selecteer > **Systeem** > **Scherm**.
- **3** Selecteer **Helderheid** om het helderheidsniveau van het scherm in te stellen.
- **4** Selecteer een optie:
	- Selecteer **Tijdens activiteit** voor scherminstellingen tijdens een activiteit.
	- Selecteer **Niet tijdens activiteit** voor scherminstellingen wanneer u zich niet in een activiteit bevindt.
- **5** Selecteer een optie:
	- Selecteer **Time-out** om de tijdsduur in te stellen voordat het scherm wordt uitgeschakeld. **OPMERKING:** U kunt de optie **Altijd aan** gebruiken om de gegevens op de watch face zichtbaar te houden en alleen de achtergrond uit te schakelen. Deze optie is van invloed op de batterij en de levensduur van het scherm.
	- Selecteer **Beweging** om het scherm in te schakelen als u uw pols naar uw lichaam draait zodat u de watch kunt bekijken. U kunt ook de gevoeligheid van bewegingen aanpassen om het scherm vaker of minder vaak in te schakelen.

**OPMERKING:** De instellingen **Beweging** en **Altijd aan** zijn uitgeschakeld tijdens uw slaap en in de modus Niet storen om te voorkomen dat het scherm wordt ingeschakeld terwijl u slaapt.

#### De maateenheden w**ij**zigen

U kunt de maateenheden die op de watch worden weergegeven, aanpassen.

- **1** Houd op de watch face het  $\left(\mathbf{B}\right)$  ingedrukt.
- **2** Selecteer > **Systeem** > **Eenheden**.
- **3** Selecteer een type maatsysteem.
- **4** Selecteer een maateenheid.

#### Garmin Connect instellingen

U kunt uw instellingen van de watch wijzigen vanuit uw Garmin Connect account, via de Garmin Connect app of op de Garmin Connect website. Sommige instellingen zijn alleen beschikbaar in uw Garmin Connect account en u kunt deze niet wijzigen op uw watch.

- Selecteer in de Garmin Connect app de optie **the set of \*\*\***, selecteer **Garmin toestellen** en selecteer uw watch.
- Selecteer uw watch in de widget met watches in de Garmin Connect app.

Nadat u de instellingen hebt aangepast, synchroniseert u uw gegevens om de wijzigingen toe te passen op uw watch (*[De Garmin Connect app gebruiken](#page-60-0)*, pagina 55, *[Garmin Connect op uw computer gebruiken](#page-60-0)*, pagina 55).

# Toestelinformatie

# Over het AMOLED-scherm

De horloge-instellingen zijn standaard geoptimaliseerd voor de levensduur en prestaties van de batterij (*[Levensduur van de batterij maximaliseren](#page-72-0)*, pagina 67).

Aanhouden van beelden of inbranden van pixels is normaal bij AMOLED-toestellen. Om de levensduur van het scherm te verlengen, moet u voorkomen dat statische beelden gedurende lange tijd op een hoog helderheidsniveau worden weergegeven. Om het inbranden te minimaliseren, wordt het Venu Sq 2 scherm uitgeschakeld na de geselecteerde time-out (*De scherminstellingen aanpassen*, pagina 62). U kunt uw pols naar uw lichaam draaien, tweemaal op het aanraakscherm tikken of op een knop drukken om de watch te activeren.

## <span id="page-68-0"></span>De watch opladen

#### **WAARSCHUWING**

Dit toestel bevat een lithium-ionbatterij. Lees de gids *Belangrijke veiligheids- en productinformatie* in de verpakking voor productwaarschuwingen en andere belangrijke informatie.

#### *LET OP*

Om roestvorming te voorkomen, dient u alle contactpunten en de directe omgeving ervan grondig te reinigen en af te drogen voordat u het toestel oplaadt of aansluit op een computer. Raadpleeg de instructies voor reiniging (*[Toestelonderhoud](#page-69-0)*, pagina 64).

**1** Steek het kleine uiteinde van de USB-kabel in de oplaadpoort op de watch.

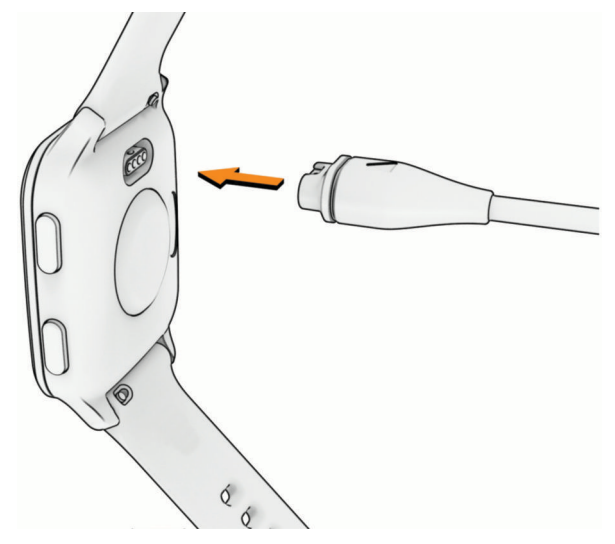

**2** Steek het grote uiteinde van de USB-kabel in een USB-oplaadpoort. De watch geeft het huidige batterijniveau weer.

### Informatie over de watch bek**ij**ken

U kunt de toestel-id, softwareversie, informatie over wet- en regelgeving en de licentieovereenkomst weergeven.

- **1** Houd op de watch face het  $\bigcirc$  ingedrukt.
- **2** Selecteer **Systeem** > **Over**.

#### Informatie over regelgeving en compliance op e-labels weergeven

Het label voor dit toestel wordt op elektronische wijze geleverd. Het e-label kan regelgeving bevatten, zoals identificatienummers verstrekt door de FCC of regionale compliance-markeringen, maar ook toepasselijke product- en licentiegegevens.

Houd  $\textcircled{B}$  10 seconden ingedrukt.

### **Productupdates**

Uw toestel controleert automatisch op updates wanneer u bent verbonden met Bluetooth of Wi‑Fi. U kunt handmatig controleren of er updates zijn via de systeeminstellingen (*[Systeeminstellingen](#page-66-0)*, pagina 61). Installeer Garmin Express ([www.garmin.com/express\)](http://www.garmin.com/express) op uw computer. Open de Garmin Connect app op uw telefoon.

Op die manier kunt u gemakkelijk gebruikmaken van de volgende diensten voor Garmin toestellen:

- Software-updates
- Baanupdates
- Gegevens worden geüpload naar Garmin Connect
- Productregistratie

#### <span id="page-69-0"></span>Garmin Express instellen

- **1** Sluit het toestel met een USB-kabel aan op uw computer.
- **2** Ga naar [www.garmin.com/express.](http://www.garmin.com/express)
- **3** Volg de instructies op het scherm.

## **Specificaties**

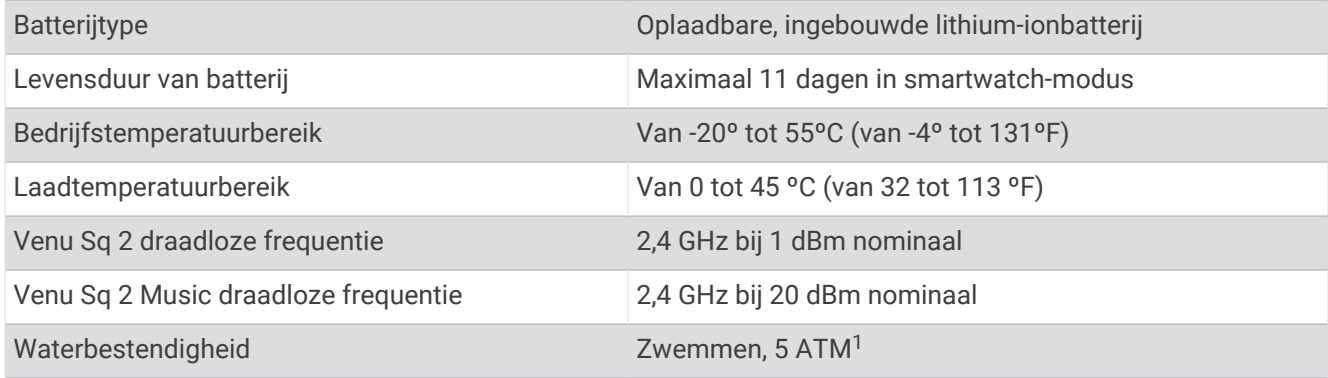

#### Informatie over de levensduur van de batter**ij**

De werkelijke levensduur van de batterij hangt af van de op uw watch ingeschakelde functies, zoals activiteitentracking, hartslagmeting bij de pols, smartphonemeldingen, GPS en aangesloten sensoren.

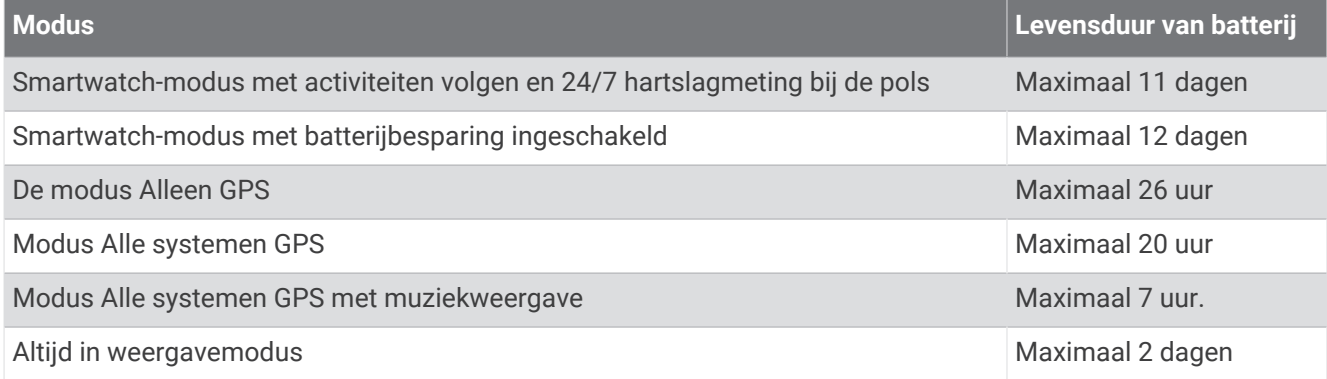

# Toestelonderhoud

*LET OP*

Vermijd schokken en ruwe behandeling omdat hierdoor het product korter meegaat.

Druk niet op de knoppen onder water.

Gebruik nooit een scherp voorwerp om het toestel schoon te maken.

Gebruik nooit een hard of scherp object om het aanraakscherm te bedienen omdat het scherm daardoor beschadigd kan raken.

Gebruik geen chemische reinigingsmiddelen, oplosmiddelen en insectenwerende middelen die plastic onderdelen en oppervlakken kunnen beschadigen.

Spoel het toestel goed uit met leidingwater nadat het in aanraking is geweest met chloor of zout water, zonnebrand, cosmetica, alcohol en andere chemicaliën die een reactie kunnen veroorzaken. Langdurige blootstelling aan deze stoffen kan de behuizing beschadigen.

Bewaar het toestel niet op een plaats waar het langdurig aan extreme temperaturen kan worden blootgesteld, omdat dit onherstelbare schade kan veroorzaken.

<sup>&</sup>lt;sup>1</sup> Het toestel is bestand tegen een druk die gelijk is aan een diepte van 50 meter. Ga voor meer informatie naar [www.garmin.com/waterrating](http://www.garmin.com/waterrating).

#### De watch reinigen

#### **VOORZICHTIG**

Sommige gebruikers kunnen last krijgen van huidirritatie na langdurig gebruik van de watch, vooral als de gebruiker een gevoelige huid heeft of allergisch is. Als u merkt dat uw huid geïrriteerd is, verwijder de watch dan en geef uw huid de tijd om te herstellen. Zorg ervoor dat de watch schoon en droog is en draai het niet te strak aan om huidirritatie te voorkomen.

#### *LET OP*

Ook een klein beetje zweet of vocht kan corrosie van de elektrische contactpunten veroorzaken als de watch is aangesloten op een oplader. Corrosie kan opladen en gegevensoverdracht blokkeren.

**TIP:** Ga voor meer informatie naar [www.garmin.com/fitandcare](http://www.garmin.com/fitandcare).

- **1** Spoel af met water of gebruik een vochtige, pluisvrije doek.
- **2** Laat de watch volledig drogen.

#### De banden vervangen

De watch is compatibel met standaardbanden van 20 mm breed met een snelsluiting.

**1** Druk het veertje van de pushpin in om de band te verwijderen.

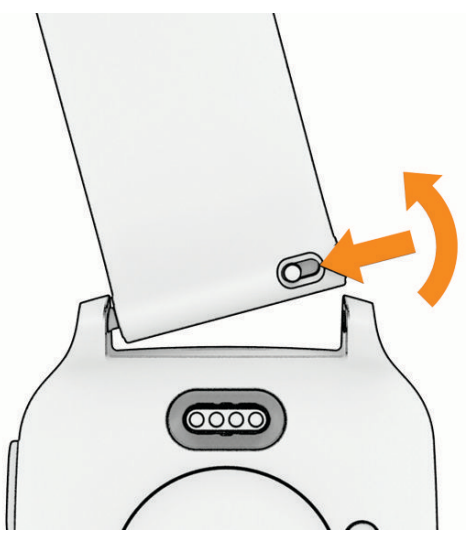

- **2** Plaats één uiteinde van de pushpin in het gaatje om de nieuwe band op de watch aan te brengen.
- **3** Druk het veertje op de pushpin in en duw het andere uiteinde van de pushpin in het tegenoverliggende gaatje van de watch.
- **4** Herhaal de stappen 1 t/m 3 om de andere band te vervangen.

# Problemen oplossen

## Is m**ij**n telefoon compatibel met m**ij**n watch?

De Venu Sq 2 watch is compatibel met telefoons die Bluetooth technologie gebruiken.

Ga naar [www.garmin.com/ble](http://www.garmin.com/ble) voor Bluetooth informatie over compatibiliteit.

# Ik kan m**ij**n telefoon niet koppelen met de watch

Als uw telefoon geen verbinding maakt met de watch, kunt u deze tips proberen.

- Schakel uw telefoon en uw watch uit en weer in.
- Schakel Bluetooth technologie op uw telefoon in.
- Werk de Garmin Connect app bij naar de nieuwste versie.
- Verwijder uw watch uit de Garmin Connect app en de Bluetooth instellingen op uw telefoon om het koppelingsproces opnieuw te proberen.
- Als u een nieuwe telefoon hebt gekocht, verwijdert u uw watch uit de Garmin Connect app op de telefoon die u niet meer wilt gebruiken.
- Houd uw telefoon binnen 10 m (33 ft.) van de watch.
- Open de Garmin Connect app op uw telefoon, selecteer het  $\equiv$  of  $\bullet\bullet\bullet$ , en selecteer Garmin toestellen > Voeg **toestel toe** om de koppelmodus in te schakelen.
- Houd op de wijzerplaat  $\left(\overline{B}\right)$  ingedrukt en selecteer **Connectiviteit** > Telefoon > Koppel telefoon.

# Ik kan m**ij**n hoofdtelefoon niet koppelen met de watch

Als uw Bluetooth hoofdtelefoon eerder met uw smartphone was gekoppeld, kan de hoofdtelefoon automatisch verbinding maken met uw smartphone voordat verbinding wordt gemaakt met uw watch. U kunt deze tips proberen.

- Schakel Bluetooth technologie uit op uw smartphone.
- Raadpleeg de gebruikershandleiding van uw smartphone voor meer informatie.
- Houd 10 m (33 ft.) afstand van uw smartphone als uw hoofdtelefoon verbinding maakt met de watch.
- Koppel uw hoofdtelefoon met uw watch (*[Een Bluetooth hoofdtelefoon aansluiten](#page-54-0)*, pagina 49).

## M**ij**n muziek valt weg of m**ij**n hoofdtelefoon bl**ij**ft niet verbonden

Wanneer u een Venu Sq 2 Music watch gebruikt die met een Bluetooth hoofdtelefoon is verbonden, is het signaal het sterkst wanneer zich niets tussen de watch en de antenne van de hoofdtelefoon bevindt.

- Als het signaal door uw lichaam gaat, treedt er mogelijk signaalverlies op of wordt de verbinding met uw hoofdtelefoons verbroken.
- Als u uw Venu Sq 2 Music watch om uw linkerpols draagt, moet u ervoor zorgen dat de Bluetooth antenne van de hoofdtelefoon zich op uw linkeroor bevindt.
- Aangezien de hoofdtelefoon per model anders werkt, kunt u proberen de watch om uw andere pols te dragen.
- Als u een metalen of leren horlogeband gebruikt, kunt u overschakelen naar een siliconen horlogeband om de signaalsterkte te verbeteren.

## Op m**ij**n watch wordt niet de juiste taal gebruikt

U kunt de taal wijzigen als u per ongeluk niet de juiste taal hebt geselecteerd op de watch.

- **1** Houd  $\overline{B}$  ingedrukt.
- 2 Selecteer<sup>10</sup>.
- **3** Blader omlaag naar het laatste item in de lijst en selecteer het.
- **4** Blader omlaag naar het tweede item in de lijst en selecteer het.
- **5** Selecteer uw taal.
# M**ij**n watch geeft de juiste t**ij**d niet weer

De watch werkt de datum en tijd bij wanneer deze met uw smartphone wordt gesynchroniseerd of wanneer de watch GPS-signalen ontvangt. U dient uw watch te synchroniseren om de juiste tijd te ontvangen wanneer u naar een andere tijdzone gaat, en om de watch bij te werken voor zomertijd of wintertijd.

- **1** Houd  $\overline{B}$  ingedrukt en selecteer  $\overline{B}$  > Systeem > Tijd.
- **2** Controleer of de optie **Automatisch** voor **Tijdbron** is ingeschakeld.
- **3** Selecteer **Tijdsync**.

Uw watch begint automatisch de tijd te synchroniseren met uw telefoon.

**4** Als u de tijd wilt synchroniseren met behulp van satellietsignalen, selecteer dan **Gebruik GPS**, ga naar buiten naar een open gebied met vrij zicht op de hemel en wacht terwijl de watch satellietsignalen ontvangt.

### De temperatuurmeting is niet nauwkeurig

Uw lichaamstemperatuur is van invloed op de temperatuurmeting van de interne temperatuursensor. Voor de meest nauwkeurige temperatuurmeting dient u het horloge van uw pols te verwijderen en ongeveer 20 tot 30 minuten te wachten.

U kunt ook een optionele externe tempe temperatuursensor gebruiken voor een nauwkeurige meting van de omgevingstemperatuur wanneer u het horloge draagt.

## Levensduur van de batter**ij** maximaliseren

U kunt verschillende acties ondernemen om de levensduur van de batterij te verlengen.

- Schakel **Batterijspaarstand** in (*[Batterijbeheer](#page-65-0)*, pagina 60).
- Stop met het gebruik van de optie **Altijd aan** voor schermtime-out en selecteer een kortere schermtime-out (*[De scherminstellingen aanpassen](#page-67-0)*, pagina 62).
- Verlaag de helderheid van het scherm (*[De scherminstellingen aanpassen](#page-67-0)*, pagina 62).
- Schakel van een live watch face over naar een watch face met een vaste achtergrond (*[De watch face wijzigen](#page-24-0)*, [pagina 19\)](#page-24-0).
- Schakel Bluetooth technologie uit wanneer u niet gebruikmaakt van connected functies (*[De Bluetooth](#page-58-0) [telefoon-verbinding uitschakelen](#page-58-0)*, pagina 53).
- Schakel activiteiten volgen uit (*[Instellingen voor activiteiten volgen](#page-38-0)*, pagina 33).
- Beperk het type telefoonmeldingen (*[Meldingen beheren](#page-57-0)*, pagina 52).
- Stop het verzenden van hartslaggegevens naar gekoppelde Garmin toestellen (*[Hartslaggegevens verzenden](#page-44-0)*, [pagina 39\)](#page-44-0).
- Schakel de hartslagmeting aan de pols uit (*[De polshartslagmeter uitschakelen](#page-44-0)*, pagina 39).
- Schakel de automatische pulse oxymeterwaarden uit (*[De tracking-modus van de pulse oxymeter wijzigen](#page-48-0)*, [pagina 43\)](#page-48-0).

#### De watch opnieuw opstarten

Als de watch niet meer reageert, moet u deze mogelijk opnieuw opstarten.

**OPMERKING:** Als u de watch opnieuw opstart, worden uw gegevens en/of instellingen mogelijk gewist.

- **1** Houd **(A)** 15 seconden ingedrukt. De watch wordt uitgeschakeld.
- **2** Houd  $\overline{A}$  één seconde ingedrukt om de watch in te schakelen.

## Alle standaardinstellingen herstellen

Voordat u alle standaardinstellingen herstelt, moet u de watch synchroniseren met de Garmin Connect app om uw activiteitgegevens te uploaden.

U kunt alle fabrieksinstellingen van de watch resetten.

- **1** Houd  $\overline{B}$  ingedrukt.
- **2** Selecteer > **Systeem** > **Herstel**.
- **3** Selecteer een optie:
	- Als u alle fabrieksinstellingen van de watch wilt herstellen, inclusief de gebruikersprofielgegevens, maar de activiteitengeschiedenis en gedownloade apps en bestanden wilt opslaan, selecteert u **Standaardinstel lingen herstellen**.
	- Om alle fabrieksinstellingen van de watch te resetten en alle door de gebruiker ingevoerde informatie en activiteitgeschiedenis te verwijderen, selecteert u **Gegevens verw. en inst. herstellen**.

**OPMERKING:** Als u een Garmin Pay portemonnee hebt ingesteld, wordt door deze optie de portemonnee van uw watch verwijderd. Als u muziek op uw watch hebt opgeslagen, wordt door deze optie de opgeslagen muziek verwijderd.

#### Satellietsignalen ontvangen

De watch dient mogelijk vrij zicht op de satellieten te hebben om satellietsignalen te kunnen ontvangen.

- **1** Ga naar buiten naar een open gebied. De voorzijde van de watch moet naar de lucht zijn gericht.
- **2** Wacht terwijl de watch satellieten zoekt. Het kan 30 tot 60 seconden duren voordat u satellietsignalen ontvangt.

#### De ontvangst van GPS-signalen verbeteren

- Synchroniseer de watch regelmatig met uw Garmin account:
	- Verbind uw watch met een computer via de USB-kabel en de Garmin Express app.
	- Synchroniseer uw watch met de Garmin Connect app op uw Bluetooth telefoon.
	- Verbind uw watch met uw Garmin account via een Wi‑Fi draadloos netwerk.

Na verbinding met uw Garmin account downloadt de watch diverse dagen aan satellietgegevens, zodat het snel satellietsignalen kan vinden.

- Ga met uw watch naar buiten, naar een open gebied, ver weg van hoge gebouwen en bomen.
- Blijf enkele minuten stilstaan.

## Activiteiten volgen

Ga naar [garmin.com/ataccuracy](http://garmin.com/ataccuracy) voor meer informatie over de nauwkeurigheid van activiteiten-tracking.

#### M**ij**n stappentelling l**ij**kt niet nauwkeurig te z**ij**n

Als uw stappentelling niet nauwkeurig lijkt te zijn, kunt u deze tips proberen.

- Draag de watch om uw niet-dominante pols.
- Draag de watch in uw zak wanneer u een wandelwagen of grasmaaier duwt.
- Draag de watch in uw zak wanneer u alleen uw handen of armen gebruikt. **OPMERKING:** De watch kan herhalende bewegingen, zoals afwassen, was opvouwen of in de handen klappen, interpreteren als stappen.

## Meer informatie

- Ga naar [support.garmin.com](http://support.garmin.com) voor meer handleidingen, artikelen en software-updates.
- Ga naar [buy.garmin.com](http://buy.garmin.com) of neem contact op met uw Garmin dealer voor informatie over optionele accessoires en vervangingsonderdelen.
- Ga naar [www.garmin.com/ataccuracy.](http://www.garmin.com/ataccuracy) Dit is geen medisch toestel. De pulse-oxymeterfunctie is niet in alle landen beschikbaar.

# Appendix

## Gegevensvelden

Voor sommige gegevensvelden hebt u ANT+ accessoires nodig om de gegevens weer te geven. **Ademhalingsritme**: Uw ademhalingsritme in ademhalingen per minuut (brpm).

**Afstand**: De afstand die u hebt afgelegd voor de huidige activiteit of het huidige spoor.

**Afstand per slag**: De afstand die u per slag hebt afgelegd.

**Afstand per slag interval**: De gemiddelde afstand die u per slag hebt afgelegd tijdens het huidige interval.

**Afstand per slag laatste interval**: De gemiddelde afstand die u per slag hebt afgelegd tijdens het laatste voltooide interval.

**Banen**: Het aantal volledige banen dat gedurende de huidige activiteit is afgelegd.

**Cadans**: Fietsen. Het aantal omwentelingen van de pedaalarm. Uw toestel moet zijn aangesloten op een cadans-accessoire om deze gegevens weer te geven.

**Cadans**: Hardlopen. Het aantal stappen per minuut (rechts en links).

**Cadans laatste ronde**: Fietsen. De gemiddelde cadans van de laatste voltooide ronde.

**Cadans laatste ronde**: Hardlopen. De gemiddelde cadans van de laatste voltooide ronde.

**Calorieën**: De hoeveelheid calorieën die u hebt verbrand.

**Gemiddelde afstand per slag**: De gemiddelde afstand die u per slag hebt afgelegd tijdens de huidige activiteit. **Gemiddelde cadans**: Fietsen. De gemiddelde cadans voor de huidige activiteit.

**Gemiddelde cadans**: Hardlopen. De gemiddelde cadans voor de huidige activiteit.

**Gemiddelde hartslag**: De gemiddelde hartslag voor de huidige activiteit.

**Gemiddelde HS %Max.**: Het gemiddelde percentage van de maximale hartslag voor de huidige activiteit.

**Gemiddelde minuten**: Het aantal gemiddelde intensieve inspanningsminuten.

**Gemiddelde rondetijd**: De gemiddelde rondetijd voor de huidige activiteit.

**Gemiddelde slagen/baan**: Het gemiddelde aantal slagen per baan gedurende de huidige activiteit.

**Gemiddelde slagsnelheid**: Het gemiddelde aantal slagen per minuut (spm) tijdens de huidige activiteit.

**Gemiddelde snelheid**: De gemiddelde snelheid voor de huidige activiteit.

**Gemiddelde Swolf**: De gemiddelde swolf-score voor de huidige activiteit. De swolf-score is de som van de tijd voor één baan en het aantal slagen voor die baan (*[Zwemtermen](#page-13-0)*, pagina 8).

**Gemiddeld tempo**: Het gemiddelde tempo van de huidige activiteit.

**Hartslag**: Uw aantal hartslagen per minuut. Uw toestel moet zijn aangesloten op een compatibele hartslagmeter.

**Herhalingen**: Het aantal herhalingen in een workoutset tijdens een krachttraining.

**Hoogte**: De hoogte van uw huidige locatie boven of onder zeeniveau.

**HS %Max.**: Het percentage van maximale hartslag.

**HS %Max. laatste ronde**: Het gemiddelde percentage van de maximale hartslag voor de laatste voltooide ronde. **HS laatste ronde**: De gemiddelde hartslag voor de laatste voltooide ronde.

**HS-zone**: Uw huidige hartslagbereik (1 tot 5). De standaardzones zijn gebaseerd op uw gebruikersprofiel en de maximale hartslag (220 min uw leeftijd).

**Intervalafstand**: De afstand die u hebt afgelegd voor het huidige interval.

**Intervalbanen**: Het aantal volledige banen dat tijdens het huidige interval is afgelegd.

**Interval Slagen/baan**: Het gemiddeld aantal slagen per baan gedurende de huidige activiteit.

**Interval slagtype**: Het huidige slagtype voor het interval.

**Intervaltempo**: Het gemiddelde tempo van het huidige interval.

**Intervaltijd**: De stopwatchtijd voor het huidige interval.

**Krachtige minuten**: Het aantal krachtige intensieve inspanningsminuten.

**Laatste ronde afstand**: De afstand die u hebt afgelegd voor de laatste voltooide ronde.

**Laatste rondesnelheid**: De gemiddelde snelheid voor de laatste voltooide ronde.

**Laatste rondetempo**: Het gemiddelde tempo van de laatste voltooide ronde.

**Laatste rondetijd**: De stopwatchtijd voor de laatste voltooide ronde.

**Max. 24 uur**: De maximumtemperatuur gemeten in de afgelopen 24 uur met een compatibele temperatuursensor.

**Maximumsnelheid**: De hoogste snelheid voor de huidige activiteit.

**Min. 24 uur**: De minimumtemperatuur gemeten in de afgelopen 24 uur met een compatibele temperatuursensor.

**Richting**: De richting waarin u zich verplaatst.

**Rondeafstand**: De afstand die u hebt afgelegd voor de huidige ronde.

**Rondecadans**: Fietsen. De gemiddelde cadans voor de huidige ronde.

**Rondecadans**: Hardlopen. De gemiddelde cadans voor de huidige ronde.

**Ronde HS**: De gemiddelde hartslag voor de huidige ronde.

**Ronde HS %Max.**: Het gemiddelde percentage van de maximale hartslag voor de huidige ronde.

**Ronden**: Het aantal ronden dat is voltooid voor de huidige activiteit.

**Rondesnelheid**: De gemiddelde snelheid voor de huidige ronde.

**Rondestappen**: Het aantal stappen tijdens de huidige ronde.

**Rondetempo**: Het gemiddelde tempo van de huidige ronde.

**Rondetijd**: De stopwatchtijd voor de huidige ronde.

**Set timer**: De hoeveelheid tijd die in de huidige workoutset wordt doorgebracht tijdens een krachttraining.

**Slagen**: Het totale aantal slagen voor de huidige activiteit.

**Slagen laatste baan**: Het totale aantal slagen voor de laatste voltooide baan.

**Slagsnelheid**: Het aantal slagen per minuut (spm).

**Slagsnelheid in interval**: Het gemiddelde aantal slagen per minuut (spm) tijdens het huidige interval.

**Slagsnelheid laatste baan**: Het gemiddelde aantal slagen per minuut (spm) tijdens de laatste voltooide baan.

**Slagtype laatste baan**: Het slagtype dat is gebruikt tijdens de laatste voltooide baan.

**Slagtype laatste interval**: Het slagtype dat is gebruikt tijdens het laatste voltooide interval.

**Snelheid**: De huidige snelheid waarmee u zich verplaatst.

**Stappen**: Het aantal stappen tijdens de huidige activiteit.

**Stress**: Uw huidige stressniveau.

**Swolf in laatste interval**: De gemiddelde swolf-score voor het laatste voltooide interval.

**Swolf laatste baan**: De swolf-score voor de laatste voltooide baan.

**Swolf van interval**: De gemiddelde swolf-score voor het huidige interval.

**Temperatuur**: De temperatuur van de lucht. Uw lichaamstemperatuur beïnvloedt de temperatuursensor. Deze gegevens worden alleen weergegeven als uw toestel is aangesloten op een tempe sensor.

**Tempo**: Het huidige tempo.

**Tempo laatste baan**: Het gemiddelde tempo van de laatste voltooide volledige baan.

**Tijd**: De tijd van de dag, op basis van uw huidige locatie en tijdinstellingen (notatie, tijdzone en zomertijd).

**Tijd in zone**: De tijd verstreken in elke hartslag- of vermogenszone.

**Timer**: De stopwatchtijd voor de huidige activiteit.

**Totaal aantal minuten**: Het totale aantal intensieve inspanningsminuten.

**Totale daling**: De totale afstand van de daling tijdens de activiteit of sinds deze waarde voor het laatst is hersteld.

**Totale stijging**: De totale afstand van de stijging tijdens de activiteit of sinds deze waarde voor het laatst is hersteld.

**Verstreken tijd**: De totale verstreken tijd. Als u bijvoorbeeld de timer start en 10 minuten hardloopt, vervolgens de timer 5 minuten stopt en daarna de timer weer start en 20 minuten hardloopt, bedraagt de verstreken tijd 35 minuten.

**Verticale snelheid**: De stijg- of daalsnelheid over tijd.

**Zon onder**: Het tijdstip waarop de zon ondergaat, gebaseerd op uw GPS-positie.

**Zon op**: Het tijdstip waarop de zon opkomt, gebaseerd op uw GPS-positie.

**Zwemtijd**: De zwemtijd voor de huidige activiteit, exclusief de rusttijd.

## Standaardwaarden VO2 Max.

In deze tabellen vindt u de gestandaardiseerde classificaties van het geschat VO2 max. op basis van leeftijd en geslacht.

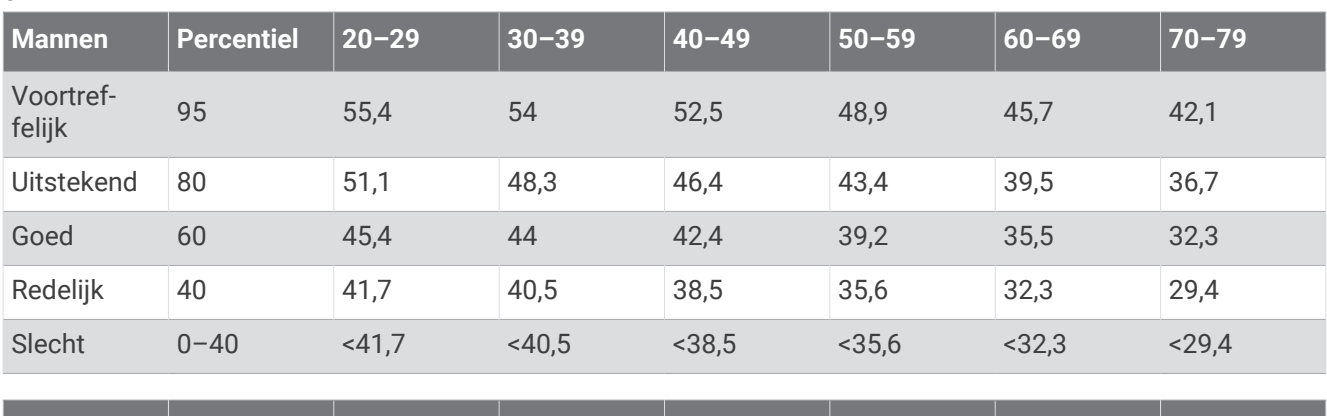

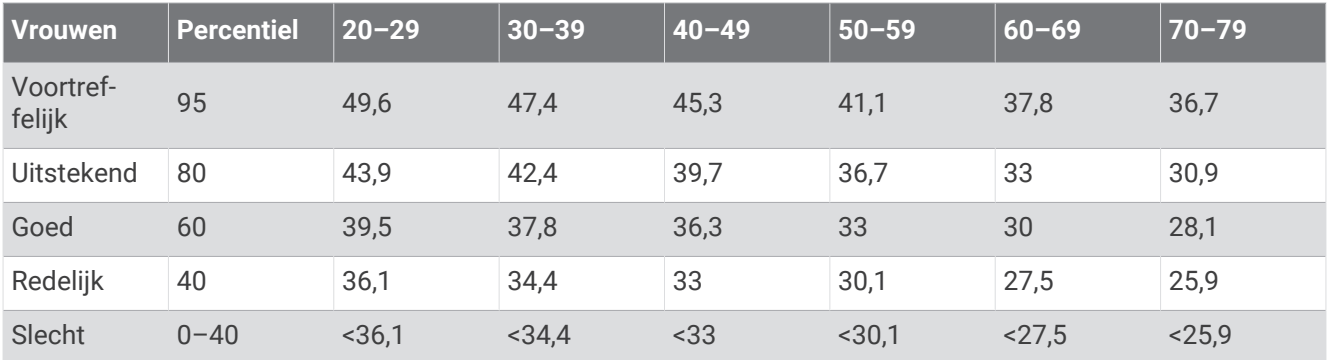

Gegevens afgedrukt met toestemming vanThe Cooper Institute. Ga voor meer informatie naar [www](http://www.CooperInstitute.org) [.CooperInstitute.org.](http://www.CooperInstitute.org)

## Wielmaat en omvang

Uw snelheidsensor detecteert automatisch uw wielmaat. Indien nodig, kunt u handmatig uw wielmaat invoeren in de instellingen van de snelheidsensor.

De wielmaat wordt aan weerszijden van de band aangegeven. U kunt de omtrek van uw wiel meten of een van de rekenmachines op internet gebruiken.

# **Symbooldefinities**

Deze symbolen worden mogelijk weergegeven op de toestel- of accessoirelabels.

WEEE-symbool voor weggooien en recycling. Het WEEE-symbool is toegevoegd op het product in overeenstemming met de EU-richtlijn 2012/19/EU betreffende afgedankte elektrische en elektronische appa-

ratuur (AEEA). Hiermee wordt het onjuist afdanken van dit product ontmoedigd en het hergebruiken en recyclen bevorderd.